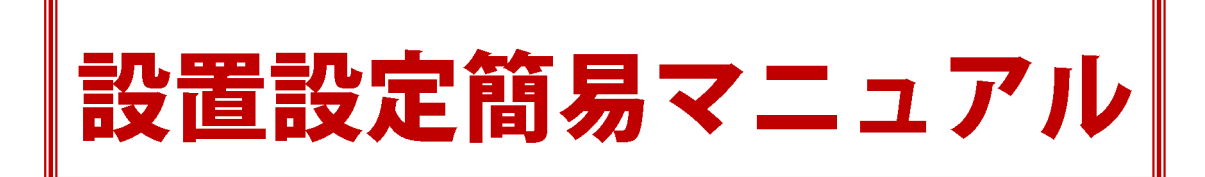

この設置設定簡易マニュアルは、実際に以下の対象機器を設置設定頂く業者様向けのマニュア ルで、特にネットワーク系を中心に書かれています。カメラ及びアクセサリーインサート(取付) マニュアル、本編取扱説明書、機器納品時申し送り書と併用してご利用下さい。

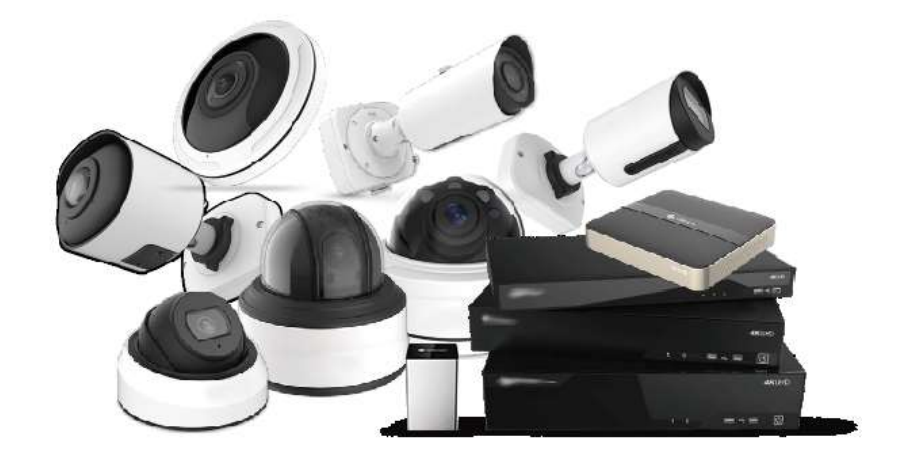

導入機器選択 → ルータ(既存ネットワーク)との併用の有無 → 接続手法 → インターネット 接続の有無に応じて接続パターンを選択し、各パターンに対応した設定を行って下さい。

Version 2.03 (2020/3/1)

## 対象機種

### ◆**IP** カメラ **H600** シリーズ

ICD-H662-2F/5F/2M/5M/8M、ICVB-H663-2F/5F/2M/5M、ICI-H664-2F/5F/2M/5M/8M ICSD-H666-2/5、ICSD-H667-2/5、ICS-H618-5/8、ICS-H636-5/12 ※IP 2.0MP mini PTZ カメラ (ICSD-H633) は除く

◆**NVR**

MSI-NP シリーズ:MSI-NP04-1 / 09-1 / 08-2 / 16-2 / 16-4 / 32-4 MSI-N シリーズ:MSI-N04-1 / 09-1 / 08-2 / 16-2 / 16-4 / 32-4 / 32-8 / 64-8 ◆**PoE Switch**

MSI-H シリーズ:MSI-H42 / 82 / 162 / 242

国内輸入卸元事業者:有限会社インターラック

もくじ

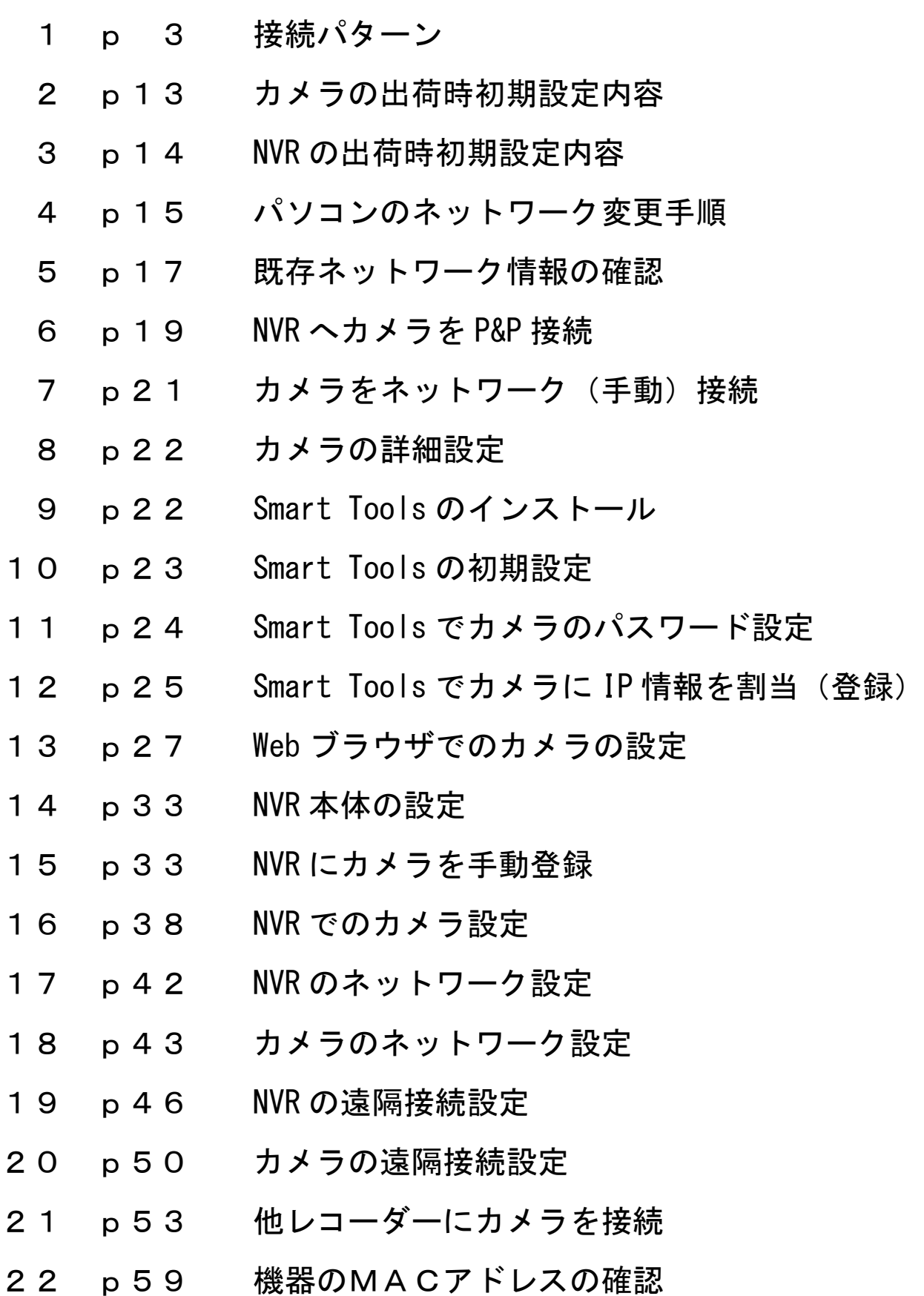

## 接続パターン 1

下記の表から<mark>接続パターン</mark>を選択し、各パターンのページにお進み頂き、設定を行って下さい。

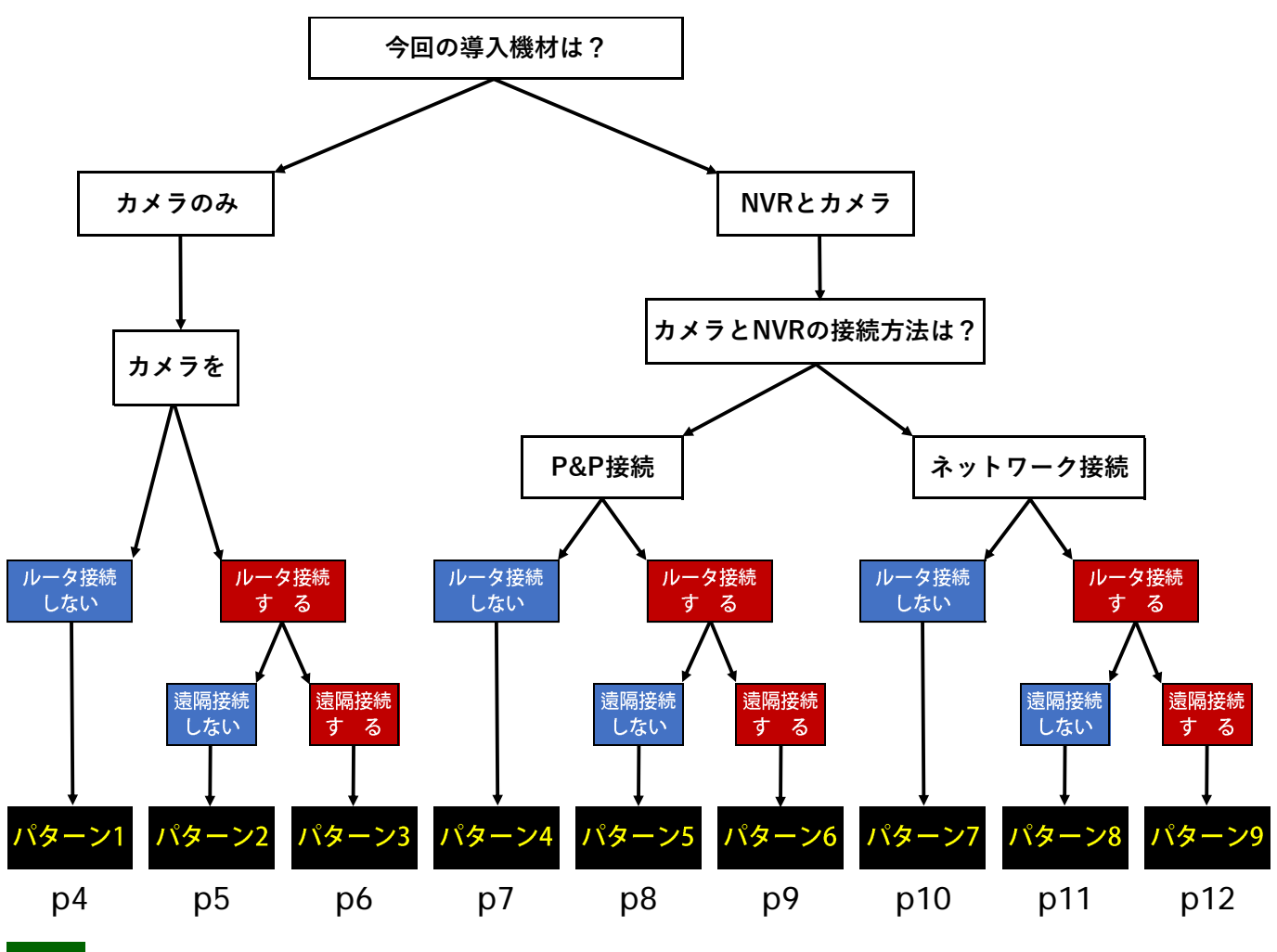

その他 H600 シリーズの IP カメラを IRV-HD9000 / HV8000 シリーズ及び IRV-SD1 に接続する場合、

上記のパターンには含まれません。**21** 他レコーダーにカメラを接続 **p53** をご覧ください

|                                                                  | カメラの<br>接続                |                           | 録画                    |                | 遠                       | $\Box$ | 出荷時<br>設定                      |                        | 遠隔接続<br>プロトコル           |                         | 各種設定                                              |                           |              |
|------------------------------------------------------------------|---------------------------|---------------------------|-----------------------|----------------|-------------------------|--------|--------------------------------|------------------------|-------------------------|-------------------------|---------------------------------------------------|---------------------------|--------------|
|                                                                  | P&P                       | 手<br>動                    | HDD                   | <b>SD</b>      | 隔<br>接<br>続             | ス<br>Ь | 力<br>$\overrightarrow{X}$<br>ラ | N<br>V<br>$\mathbb{R}$ | <b>DDNS</b>             | P <sub>2</sub> P        | ルータへの<br>接続設定                                     | 遠隔接続<br>設定                | カメラの<br>詳細設定 |
| パターン1                                                            | $\times$                  | $\overline{O}$            | $\boldsymbol{\times}$ | $\mathbf O$    | $\overline{\mathsf{x}}$ | 低      | 才                              | $\boldsymbol{\times}$  | $\boldsymbol{\times}$   | $\boldsymbol{\times}$   | $\boldsymbol{\times}$                             | $\boldsymbol{\times}$     | $\mathbf O$  |
| パターン2                                                            | $\boldsymbol{\mathsf{X}}$ | $\overline{O}$            | $\times$              | $\overline{O}$ | $\times$                | 低      | 才                              | $\times$               | $\times$                | $\overline{\mathsf{x}}$ | $\mathbf O$                                       | $\times$                  | $\mathbf O$  |
| パターン3                                                            | $\times$                  | $\overline{O}$            | $\times$              | $\mathbf O$    | $\mathbf O$             | 低      | 才                              | $\times$               | $\overline{O}$          | $\boldsymbol{\times}$   | $\mathsf{O}$                                      | $\overline{O}$            | $\mathbf O$  |
| パターン4                                                            | $\mathbf O$               | $\boldsymbol{\mathsf{X}}$ | $\mathbf O$           | $\overline{O}$ | $\times$                | 中      | 才                              | 才                      | $\times$                | $\overline{\mathsf{x}}$ | $\boldsymbol{\mathsf{x}}$                         | $\boldsymbol{\mathsf{x}}$ | $\Delta$     |
| パターン5                                                            | $\mathbf O$               | $\boldsymbol{\mathsf{X}}$ | $\mathbf O$           | $\mathbf O$    | $\times$                | 中      | 才                              | 才                      | $\times$                | $\times$                | $\mathsf{O}$                                      | $\boldsymbol{\times}$     | $\Delta$     |
| パターン6                                                            | $\mathbf O$               | $\boldsymbol{\mathsf{X}}$ | $\mathbf O$           | $\overline{O}$ | $\overline{O}$          | 中      | 才                              | 才                      | $\overline{O}$          | $\circ$                 | $\mathbf O$                                       | $\circ$                   | $\Delta$     |
| パターンフ                                                            | $\boldsymbol{\mathsf{x}}$ | $\mathbf O$               | $\mathbf O$           | $\mathsf{O}$   | $\overline{\mathsf{x}}$ | 高      | 才                              | 才                      | $\boldsymbol{\times}$   | $\overline{\mathsf{x}}$ | $\boldsymbol{\times}$                             | $\boldsymbol{\times}$     | $\mathbf O$  |
| パターン8                                                            | $\overline{\mathsf{x}}$   | $\mathbf O$               | $\mathbf O$           | $\mathbf O$    | $\overline{\mathsf{x}}$ | 高      | 才                              | 才                      | $\overline{\mathsf{x}}$ | $\times$                | $\mathbf O$                                       | $\overline{\mathsf{x}}$   | $\mathbf O$  |
| パターン9                                                            | $\boldsymbol{\mathsf{x}}$ | $\mathbf O$               | $\mathbf O$           | $\mathbf O$    | $\mathbf O$             | 高      | 才                              | 才                      | $\mathbf O$             | $\mathbf O$             | $\mathsf{O}$                                      | $\mathbf O$               | $\mathbf O$  |
| $SD:$ microSD $\nuparrow$ $\vdash$ (256GB)<br>○: 必要または「できる (可能)」 |                           |                           |                       | リ:工場リセット       |                         |        |                                |                        | オ:弊社独自の出荷時初期設定          |                         | $D:$ DDNS 接続<br>×:必要ない「出来ない(不可能)」 △:必要に応じて(必要な場合) |                           | $P$ : P2P 接続 |

パターン1 ルータを使用せず、カメラに直接パソコンを接続 インターネット接続無し カメラのみのお求めの場合、何も指示が無ければ通常このパターンでの出荷となります 7 カメラをネットワーク(手動)接続 p21

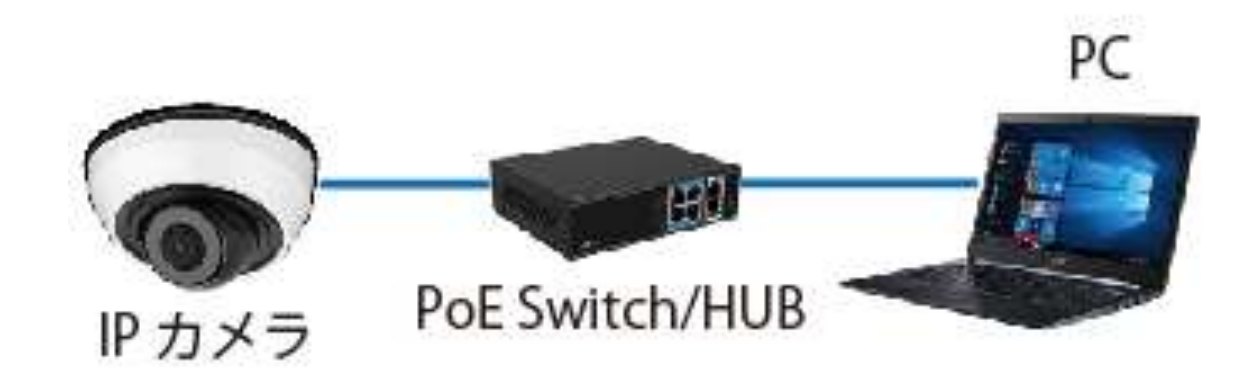

## 特 徴

- ・利用する機材を最小限に押さえられる為、コスト面を抑える事が期待出来ます
- ・省スペースでの構築が可能な為、期間限定のイベントや街頭防犯等に主に利用されています

#### デメリット

- ・カメラ内部の microSD カード(別売)に録画映像を保存。但し保存期間が短く HDD に比べ信頼度は低くな ります
- ・インターネット接続が無い為、遠隔接続は出来ません
- ・NVR を使用しない為、複数台のカメラを同時制御、映像確認が出来ません

- ·カメラ電源に、台数分のチャンネル以上を持った PoE Switch が必要となります
- ・映像確認や設定はカメラに接続された PoE Switch を介したパソコンで行います。その為、接続する度に 5 既存ネットワーク情報の確認 p17 とカメラに直接接続されるパソコンのネットワーク設定 4 パソコンのネットワーク変更手順 p15 が必要となります
- ・カメラの出荷時初期設定は、**弊社独自の出荷時初期設定**の為、基本的なカメラの設定は完了していま すが、改めてカメラの詳細設定が必要な場合は 8 カメラの詳細設定 p22 をご参照下さい。

パターン2 カメラをルータに接続 インターネット接続無し 7 カメラをネットワーク(手動)接続 p21

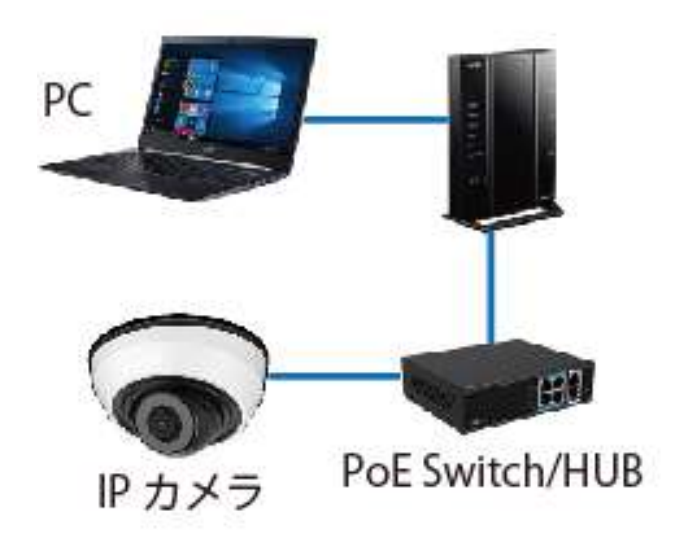

## 特 徴

- ・利用する機材を最小限に押さえられる為、コスト面を抑える 事が期待出来ます
- ・カメラと同じルータに接続されたパソコン及びモバイル端末 (iOS/Android 系スマホ及びタブレット)で複数台同時接続 し映像確認、設定を行う事が出来ます。
- ・接続の度のパソコンのネットワーク設定は必要ありません

### デメリット

- ・カメラ内部の microSD カード(別売)に録画映像を保存。但し保存期間が短く HDD に比べ信頼度は低くな ります
- ・インターネット接続が無い為、遠隔接続は出来ません
- ・NVR を使用しない為、複数台のカメラを同時制御、映像確認は出来ません

- ·カメラ電源に、台数分のチャンネル以上を持った PoE Switch が必要となります
- ・カメラの出荷時初期設定は、**弊社独自の出荷時初期設定**の為、基本的なカメラの設定は完了していま すが、改めてカメラの詳細設定が必要な場合は 8 カメラの詳細設定 p22 をご参照下さい。
- ・5 既存ネットワーク情報の確認 p17 を確認し、カメラとルータを接続する設定 18 カメラのネットワ ーク設定 p43 が必要です
- ・ルータまたは PoE Switch に接続されているパソコンで映像確認や設定を行います。但し、ルータまたは PoE Switch に接続されているパソコンは既存の機材を使用する為、ルータとの通信(接続)は出来てい るものとします。

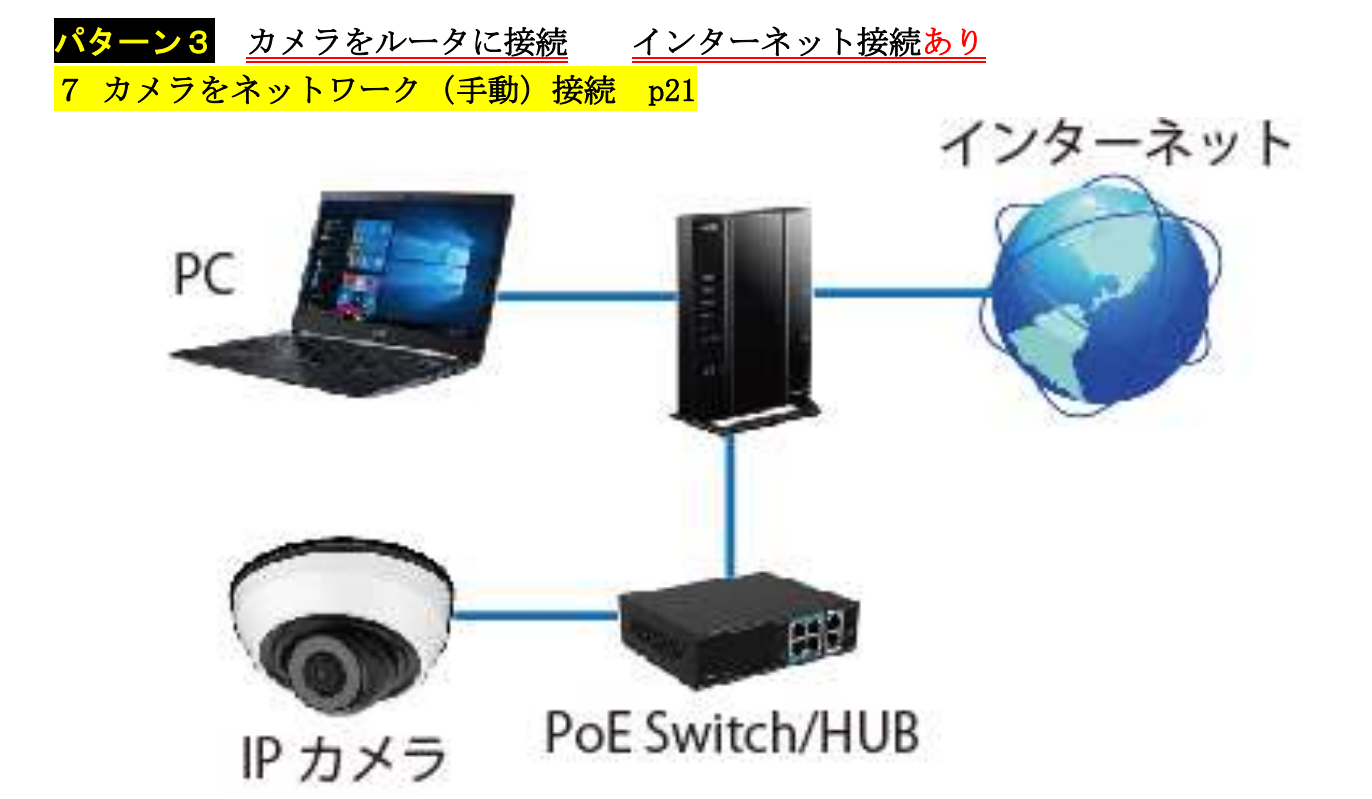

- ・利用する機材を最小限に押さえられる為、コスト面を抑える事が期待出来ます
- ·カメラと同じルータに接続されたパソコン及びモバイル端末 (iOS/Android 系スマホ及びタブレット)で 複数台同時接続し映像確認、設定を行う事が出来ます。
- ・接続の度のパソコンのネットワーク設定は必要ありません
- ・インターネットを介しての遠隔接続が出来ます
- ・DDNS 接続が出来ます

#### デメリット

- ・カメラ内部の microSD カード(別売)に録画映像を保存。但し保存期間が短く HDD に比べ信頼度は低くな ります
- ・NVR を使用しない為、複数台のカメラを同時制御、映像確認が出来ません
- ・P2P 接続は出来ません

- ・カメラ電源に、台数分のチャンネル以上を持った PoE Switch が必要となります
- ・カメラの出荷時初期設定は、**弊社独自の出荷時初期設定**の為、基本的なカメラの設定は完了していま すが、改めてカメラの詳細設定が必要な場合は 8 カメラの詳細設定 p22 をご参照下さい。
- ・5 既存ネットワーク情報の確認 p17 を確認し、カメラとルータを接続する設定 18 カメラのネットワー ク設定 **p43** が必要です。
- ・カメラとルータの遠隔接続の設定 20 カメラの遠隔接続設定 D50 が必要です
- ・ルータまたは PoE Switch に接続されているパソコンで映像確認や設定を行います。但し、ルータまたは PoE Switch に接続されているパソコンは既存の機材を使用する為、ルータとの通信(接続)は出来てい るものとします。

パターン4 ルータを使用せず、カメラを NVR に P&P で接続 インターネット接続無し カメラと NVR の同時お求めの場合、何も指示が無ければ通常このパターンでの出荷となります 6 NVR へカメラを P&P 接続 p19

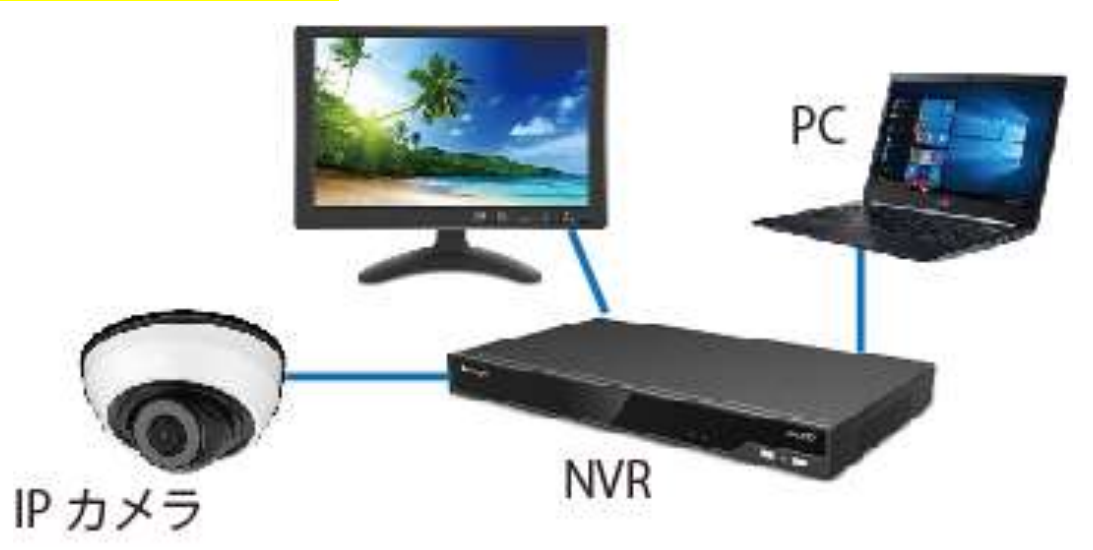

#### 特 徴

- ・カメラと NVR 間の接続を **P&P 接続**で行う為、カメラのネットワーク設定や NVR へのカメラ登録は機器が 自動的に行います
- ・1 台の NVR で複数台のカメラを制御する事が出来ます
- ・NVR 内の HDD に映像を保存する為、HDD の容量調整により、長期間のデータ保持が可能となります
- ·カメラ内部の microSD カード(別売)にバックアップとして映像を保存する事が出来ます。但し保存期間 が短く HDD に比べ信頼度は低くなります

#### デメリット

- ・NVR を利用する為、導入コストが多少上がります
- ・P&P 接続を利用する為、カメラ 1 台に対し途中にネットワーク機器を何も入れない、100m 以内の LAN ケー ブル 1 本で、NVR とカメラを接続しなければいけません
- ・P&P ポートは NVR のモデルによって数が異なります。P&P ポート数以上のカメラを接続する場合、手動に よるネットワーク接続が必要となります。
- ・インターネット接続が無い為、遠隔接続は出来ません

- ・カメラ電源は NVR の PoE ポートを利用。それ以外は台数分のチャンネル以上を持った PoE Switch が必要 となります
- ・NVR に直接接続された HDMI 及び VGA モニター、NVR に直接接続されたパソコンでのみ映像を確認する事が 出来ます
- ・カメラの出荷時初期設定は、**弊社独自の出荷時初期設定**の為、基本的なカメラの設定は完了していま す。
- ·NVR の出荷時初期設定は、弊社独自の出荷時初期設定の為、基本的な NVR の設定は完了していますが、 P&P 接続されたカメラは自動的に最大値設定で NVR に登録されます。必要に応じてカメラの詳細設定 8 カメラの詳細設定 p22 が必要な場合があります。
- ・<mark>5 既存ネットワーク情報の確認 p17</mark> とカメラに直接接続されるパソコンのネットワーク設定 2 パソコンのネットワーク変更手順 p15 が必要となります

パターン5 カメラを NVR に P&P で接続、その NVR をルータに接続。インターネット接続無し 6 NVR へカメラを P&P 接続 p19

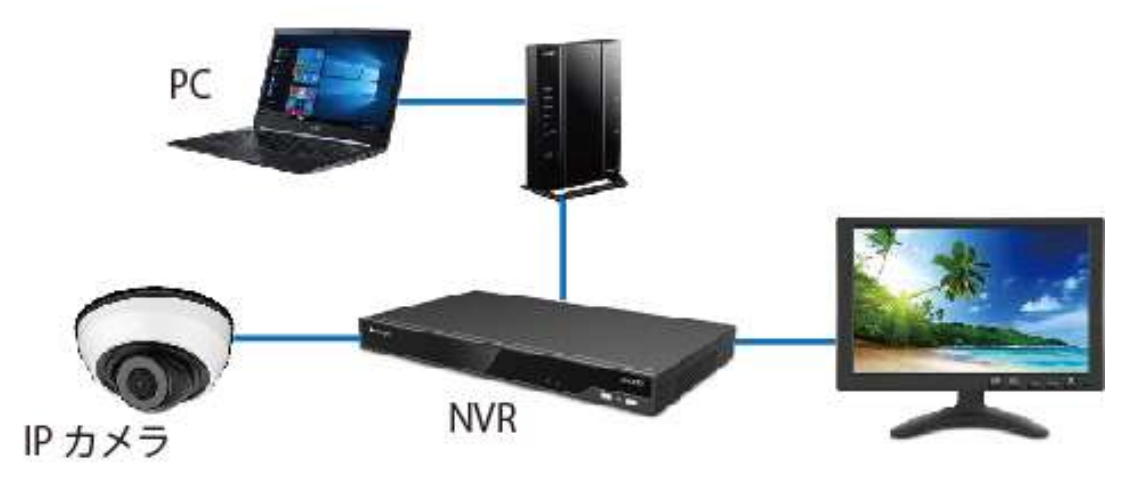

#### 特 徴

- ・カメラと NVR 間の接続を P&P 接続で行う為、カメラのネットワーク設定や NVR へのカメラ登録は機器が 自動的に行います
- ・1 台の NVR で複数台のカメラを制御する事が出来ます
- ・NVR 内の HDD に映像を保存する為、HDD の容量調整により、長期間のデータ保持が可能となります
- ・カメラ内部の microSD カード(別売)にバックアップとして映像を保存する事が出来ます。但し保存期間 が短く HDD に比べ信頼度は低くなります

#### デメリット

- ・NVR を利用する為、導入コストが多少上がります
- ・P&P 接続を利用する為、カメラ 1 台に対し途中にネットワーク機器を何も入れない、100m 以内の LAN ケー ブル 1 本で、NVR とカメラを接続しなければいけません
- ・P&P ポートは NVR のモデルによって数が異なります。P&P ポート数以上のカメラを接続する場合、手動に よるネットワーク接続が必要となります。
- ・インターネット接続が無い為、遠隔接続は出来ません

- ・カメラ電源は NVR の PoE ポートを利用。それ以外は台数分のチャンネル以上を持った PoE Switch が必要 となります
- ・NVR に直接接続された HDMI 及び VGA モニター、ルータまたは PoE Switch に接続されたパソコンでのみ映 像を確認する事が出来ます。但し、ルータまたは PoE Switch 接続されているパソコンは既存の機材の為、 ルータとの通信(接続)は確立しているものとみなします
- ・カメラの出荷時初期設定は、 <mark>弊社独自の出荷時初期設定</mark>の為、基本的な**カメラの設定は完了**していま す。
- ·NVR の出荷時初期設定は、弊社独自の出荷時初期設定の為、基本的な NVR の設定は完了していますが、 P&P 接続されたカメラは自動的に最大値設定で NVR に登録されます。必要に応じてカメラの詳細設定 8 カメラの設定 p22 が必要な場合があります。
- ・5 既存ネットワーク情報の確認 p17 を確認し、カメラとルータを接続する設定 18 カメラのネットワー ク設定 p43 が必要です。
- ・ルータまたは PoE Switch に接続されているパソコンで映像確認や設定を行います。但し、ルータまたは PoE Switch に接続されているパソコンは既存の機材を使用する為、ルータとの通信(接続)は出来てい るものとします。

パターン6 カメラを NVR に P&P で接続、その NVR をルータに接続。インターネット接続あり 6 NVR へカメラを P&P 接続 p19

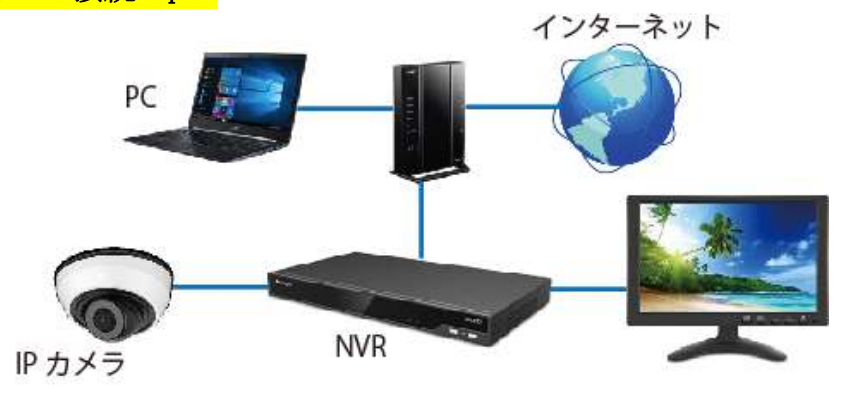

#### 特 徴

- ・カメラと NVR 間の接続を P&P 接続で行う為、カメラのネットワーク設定や NVR へのカメラ登録は機器が 自動的に行います
- ・1 台の NVR で複数台のカメラを制御する事が出来ます
- ・NVR 内の HDD に映像を保存する為、HDD の容量調整により、長期間のデータ保持が可能となります
- ・カメラ内部の microSD カード(別売)にバックアップとして映像を保存する事が出来ます。 但し保存期間が短く HDD に比べ信頼度は低くなります
- ・インターネットを介しての遠隔接続が出来ます
- ・DDNS 及び P2P 接続が利用できます

#### デメリット

- ・NVR を利用する為、導入コストが多少上がります
- ・P&P 接続を利用する為、カメラ 1 台に対し途中にネットワーク機器を何も入れない、100m 以内の LAN ケーブル 1本で、NVR とカメラを接続しなければいけません
- ・P&P ポートは NVR のモデルによって数が異なります。P&P ポート数以上のカメラを接続する場合、 手動によるネットワーク接続が必要となります。

- ・カメラ電源は NVR の PoE ポートを利用。それ以外は台数分のチャンネル以上を持った PoE Switch が必要 となります
- ・NVR に直接接続された HDMI 及び VGA モニター、ルータに接続されたパソコンでのみ映像を確認する事が 出来ます。但し、ルータまたは PoE Switch に接続されているパソコンは既存の機材の為、ルータまたは PoE Switch との通信(接続)は確立しているものとみなします
- ・カメラの出荷時初期設定は、**弊社独自の出荷時初期設定**の為、基本的なカメラの設定は完了していま す。
- ・NVR の出荷時初期設定は、弊社独自の出荷時初期設定の為、基本的な NVR の設定は完了していますが、 P&P 接続されたカメラは自動的に最大値設定で NVR に登録されます。必要に応じてカメラの詳細設定 8 カメラの設定 p22 が必要な場合があります。
- ・5 既存ネットワーク情報の確認 p17 を確認し、カメラとルータを接続する設定 18 カメラのネットワー ク設定 p43 が必要です。
- ・NVR とルータの遠隔接続の設定 19 NVR の遠隔接続設定 p46 が必要です
- ・ルータまたは PoE Switch に接続されているパソコンで映像確認や設定を行います。但し、ルータまたは PoE Switch に接続されているパソコンは既存の機材を使用する為、ルータとの通信(接続)は出来てい るものとします。

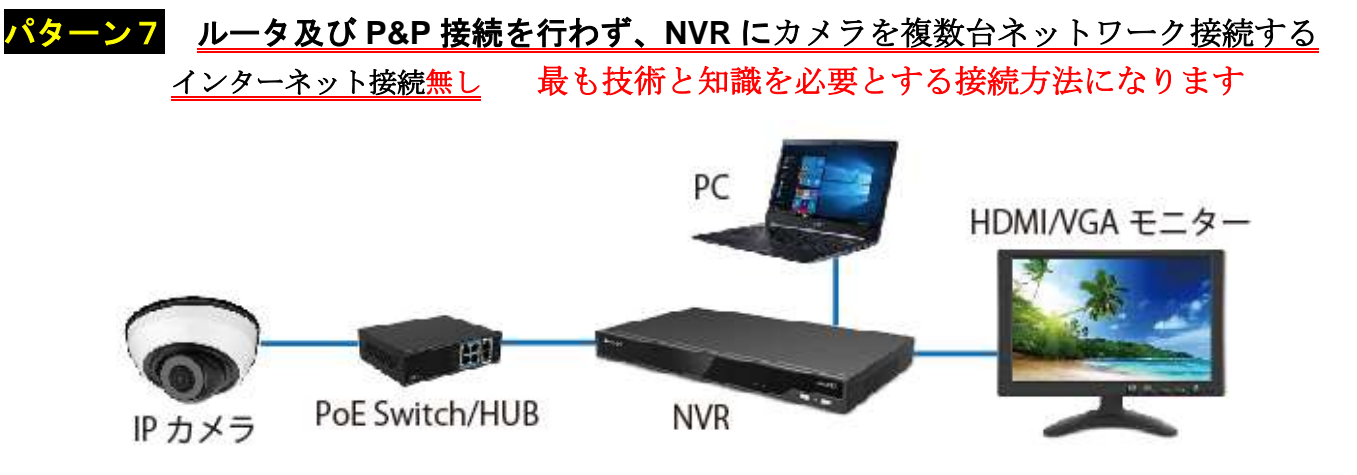

- ・P&P 接続とは異なり、カメラと NVR を 1 対 1 で接続する事無く、HUB や PoE Switch を利用し LAN ケーブル を途中で分岐させたり、既存の LAN ネットワーク (LAN 配線) を利用できる為、ネットワーク特有の配線 ルートを利用する事が出来る為、施工並びに部材費用のコストダウン、工期短縮が期待できます
- ・1 台の NVR で複数台のカメラを制御する事が出来ます
- ・NVR 内の HDD に映像を保存する為、HDD の容量調整により、長期間のデータ保持が可能となります
- ·カメラ内部の microSD カード(別売)にバックアップとして映像を保存する事が出来ます。但し保存期間 が短く HDD に比べ信頼度は低くなります

#### デメリット

- ・NVR を利用する為、機材の導入コストが多少上がります
- ・インターネット接続が無い為、遠隔接続は出来ません

- ·カメラ電源に、台数分のチャンネル以上を持った PoE Switch が必要となります
- ・NVR に直接接続された HDMI 及び VGA モニター、NVR または PoE Switch に接続されたパソコンでのみ映像 を確認する事が出来ます。但し、NVR または PoE Switch に接続されているパソコンは既存の機材の為、 ルータまたは PoE Switch との通信(接続)は確立しているものとみなします
- ·カメラの出荷時初期設定は、工場リセット (工場出荷時初期設定) です。工場リセット状態のカメ ラを NVR へネットワーク接続するには、以下の方法で行います。
	- Smart Tools と Web ブラウザで行う場合
		- **❶** Smart Tools でカメラのパスワード設定 11 Smart Tools でカメラのパスワード設定 p24
		- ❷ Smart Tools でカメラに IP 情報を登録 12 Smart Tools でカメラに IP 情報を割当(登録) p25
		- ❸ Web ブラウザでのカメラの設定 13 Web ブラウザでのカメラの設定 p27
		- ❹ カメラを NVR に手動で登録する設定 15 NVR にカメラを手動登録の手順5− p36
	- NVR のみで行う場合
		- **❶** カメラを NVR に手動で登録する設定 15 NVR にカメラを手動登録 p33
		- <sup>2</sup> NVR でカメラの設定 16 NVR でのカメラ設定 p38
- ·NVR の出荷時初期設定は、弊社独自の出荷時初期設定の為、基本的な NVR の設定は完了していますが、 改めてカメラの詳細設定が必要な場合は 8 カメラの詳細設定 p22 をご参照下さい。
- ・別に NVR に直接接続されるパソコンのネットワーク設定<mark>4 パソコンのネットワーク変更手順 p15</mark> が必 要となります

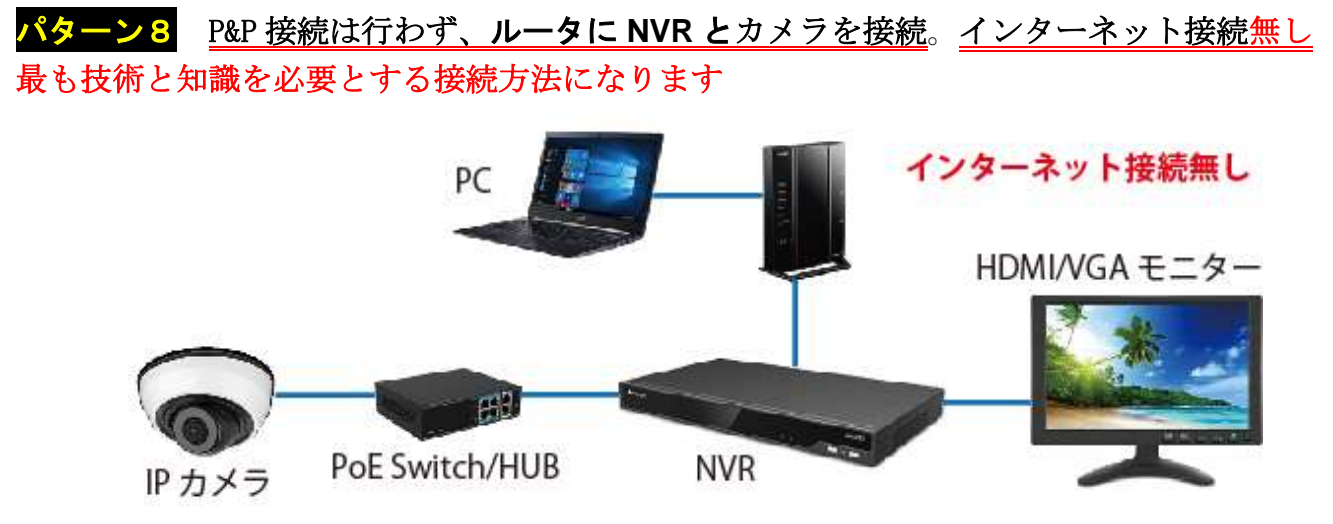

- ・P&P 接続とは異なり、カメラと NVR を 1 対 1 で接続する事無く、HUB や PoE Switch を利用し LAN ケーブル を途中で分岐させたり、既存の LAN ネットワーク (LAN 配線) を利用できる為、ネットワーク特有の配線 ルートを利用する事が出来る為、施工並びに部材費用のコストダウン、工期短縮が期待できます
- ・1 台の NVR で複数台のカメラを制御する事が出来ます
- ・NVR 内の HDD に映像を保存する為、HDD の容量調整により、長期間のデータ保持が可能となります
- ・カメラ内部の microSD カード(別売)にバックアップとして映像を保存する事が出来ます。
- 但し保存期間が短く HDD に比べ信頼度は低くなります

#### デメリット

- ・NVR を利用する為、機材の導入コストが多少上がります
- ・インターネット接続が無い為、遠隔接続は出来ません

#### その他

- ·カメラ雷源に、台数分のチャンネル以上を持った PoE Switch が必要となります
- ・NVR に直接接続された HDMI 及び VGA モニター、ルータ NVR または PoE Switch に接続されたパソコンで のみ映像を確認する事が出来ます。但し、ルータ NVR または PoE Switch に接続されているパソコンは 既存の機材の為、ルータまたは PoE Switch との通信(接続)は確立しているものとみなします
- ・カメラの出荷時初期設定は、工場リセット(工場出荷時初期設定)です。工場リセット状態のカメ ラを NVR へネットワーク接続するには、以下の方法で行います。
	- Smart Tools と Web ブラウザで行う場合

**❶ Smart Tools でカメラのパスワード設定 11 Smart Tools でカメラのパスワード設定 p24** 

**❷** Smart Tools でカメラに IP 情報を登録 12 Smart Tools でカメラに IP 情報を割当 (登録) p25

- ❸ Web ブラウザでのカメラの設定 13 Web ブラウザでのカメラの設定 p27
- ❹ カメラを NVR に手動で登録する設定 15 NVR にカメラを手動登録の手順 5 p36

NVR のみで行う場合

- **❶** カメラを NVR に手動で登録する設定 15 NVR にカメラを手動登録 p33
- <sup>2</sup> NVR でカメラの設定 16 NVR でのカメラ設定 p38
- ·NVR の出荷時初期設定は、弊社独自の出荷時初期設定の為、基本的な NVR の設定は完了していますが、 改めてカメラの詳細設定が必要な場合は 8 カメラの詳細設定 p22 をご参照下さい。。
- ・NVR とルータを接続する設定 17 NVR のネットワーク設定 p42 が必要です

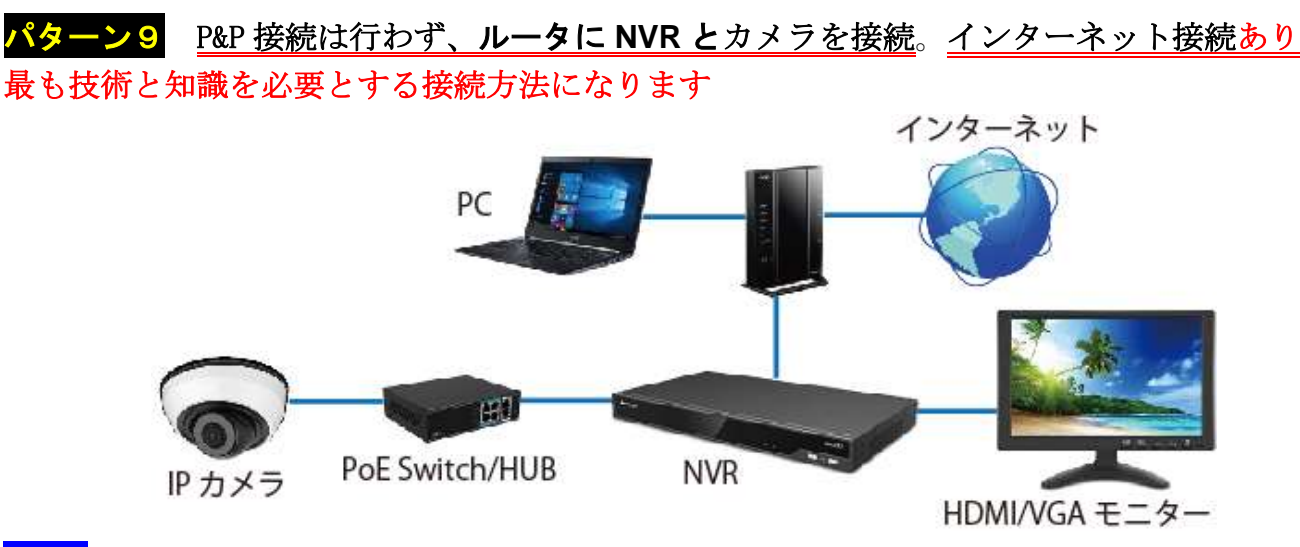

- ・P&P 接続とは異なり、カメラと NVR を 1 対 1 で接続する事無く、HUB や PoE Switch を利用し LAN ケーブル を途中で分岐させたり、既存の LAN ネットワーク(LAN 配線)を利用できる為、ネットワーク特有の配線 ルートを利用する事が出来る為、施工並びに部材費用のコストダウン、工期短縮が期待できます
- ・1 台の NVR で複数台のカメラを制御する事が出来ます
- ・NVR 内の HDD に映像を保存する為、HDD の容量調整により、長期間のデータ保持が可能となります
- ·カメラ内部の microSD カード(別売)にバックアップとして映像を保存する事が出来ます。但し保存期間 が短く HDD に比べ信頼度は低くなります
- ・インターネットを介しての遠隔接続が出来ます
- ・DDNS 及び P2P 接続が利用できます

#### デメリット

・NVR を利用する為、機材の導入コストが多少上がります

#### その他

- ·カメラ電源に、台数分のチャンネル以上を持った PoE Switch が必要となります
- ・NVR に直接接続された HDMI 及び VGA モニター、ルータ NVR または PoE Switch に接続されたパソコンで のみ映像を確認する事が出来ます。但し、ルータ NVR または PoE Switch に接続されているパソコンは 既存の機材の為、ルータまたは PoE Switch との通信(接続)は確立しているものとみなします
- ·カメラの出荷時初期設定は、工場リセット (工場出荷時初期設定) です。工場リセット状態のカメ ラを NVR へネットワーク接続するには、以下の方法で行います。

#### Smart Tools と Web ブラウザで行う場合

- ❶ Smart Tools でカメラのパスワード設定 11 Smart Tools でカメラのパスワード設定 p24
- ❷ Smart Tools でカメラに IP 情報を登録 12 Smart Tools でカメラに IP 情報を割当(登録) p25
- ❸ Web ブラウザでのカメラの設定 13 Web ブラウザでのカメラの設定 p27
- **❹** カメラを NVR に手動で登録する設定 15 NVR にカメラを手動登録の手順5 p36

#### NVR のみで行う場合

**❶** カメラを NVR に手動で登録する設定 15 NVR にカメラを手動登録 p33

### <sup>2</sup> NVR でカメラの設定 16 NVR でのカメラ設定 p38

- ・NVR の出荷時初期設定は、弊社独自の出荷時初期設定の為、基本的な NVR の設定は完了していますが、 改めてカメラの詳細設定が必要な場合は 8 カメラの詳細設定 p22 をご参照下さい。。
- ・NVR とルータを接続する設定 17 NVR のネットワーク設定 p42 が必要です
- ・NVR とルータの遠隔接続の設定 <mark>19 NVR の遠隔接続設定 p46</mark> が必要です

# 2 カメラの出荷時初期設定内容

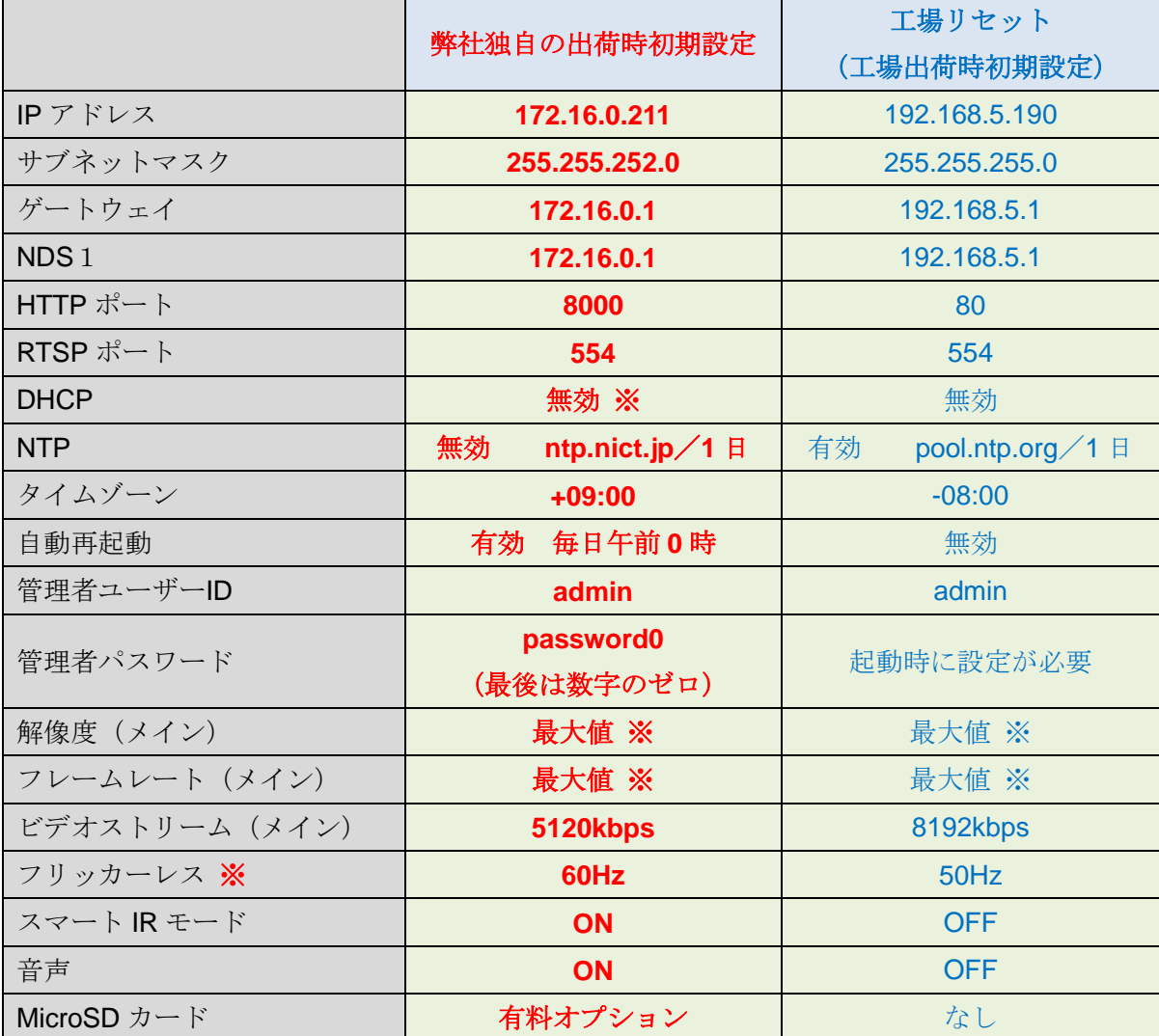

※ 弊社取扱の IRV-HD8000 シリーズ及び HD9000 シリーズのカメラポートまたは P&P に本機を DHCP 接続する 事が事前に情報として得ている場合、弊社独自の出荷時初期設定は DHCP 有効 (ON) での出荷となります

- ※ 最大値:その機器で設定可能な最大の設定値。特にフリッカレースの設定値に伴い、最大のフレームレー ト値は化します
- ※ フリッカーレス:一般的には東日本で 50Hz、西日本で 60Hz ですが、屋外に設置する場合は東西問わず 60Hz を選択して下さい。屋内に設置する場合は設場所の照明に依存します。東西問わず 60Hz で設置して頂き、 フリッカノイズが検出される場合は 50Hz を選択して下さい
- ※ 音声:マイク内蔵モデルに対しての設定です

## 注 意 カメラの設定メニューから工場リセットを実施すると、工場リセット (工場出荷時初期設定)に戻 ります。弊社独自の出荷時初期設定状態に戻す事は出来ません。

弊社独自の出荷時初期設定は基本設定です。案件ベース、お客様からの依頼、その他の理由から内容の全部ま たは一部が変更される場合があります。最終的な確認は製品に同封される申し送り書をご確認下さい。

変更点を含む弊社独自の出荷時初期設定内容及びご依頼を頂きましたお客様個別の出荷時初期設定内容は、秘 密保持、個人情報及びセキュリティ保護の為、弊社では形に残る形式での保管は致しておりません。 その為、納品後お問い合わせ頂きましても正確な内容をお伝え出来ない事を事前にご理解ご了承下さい。

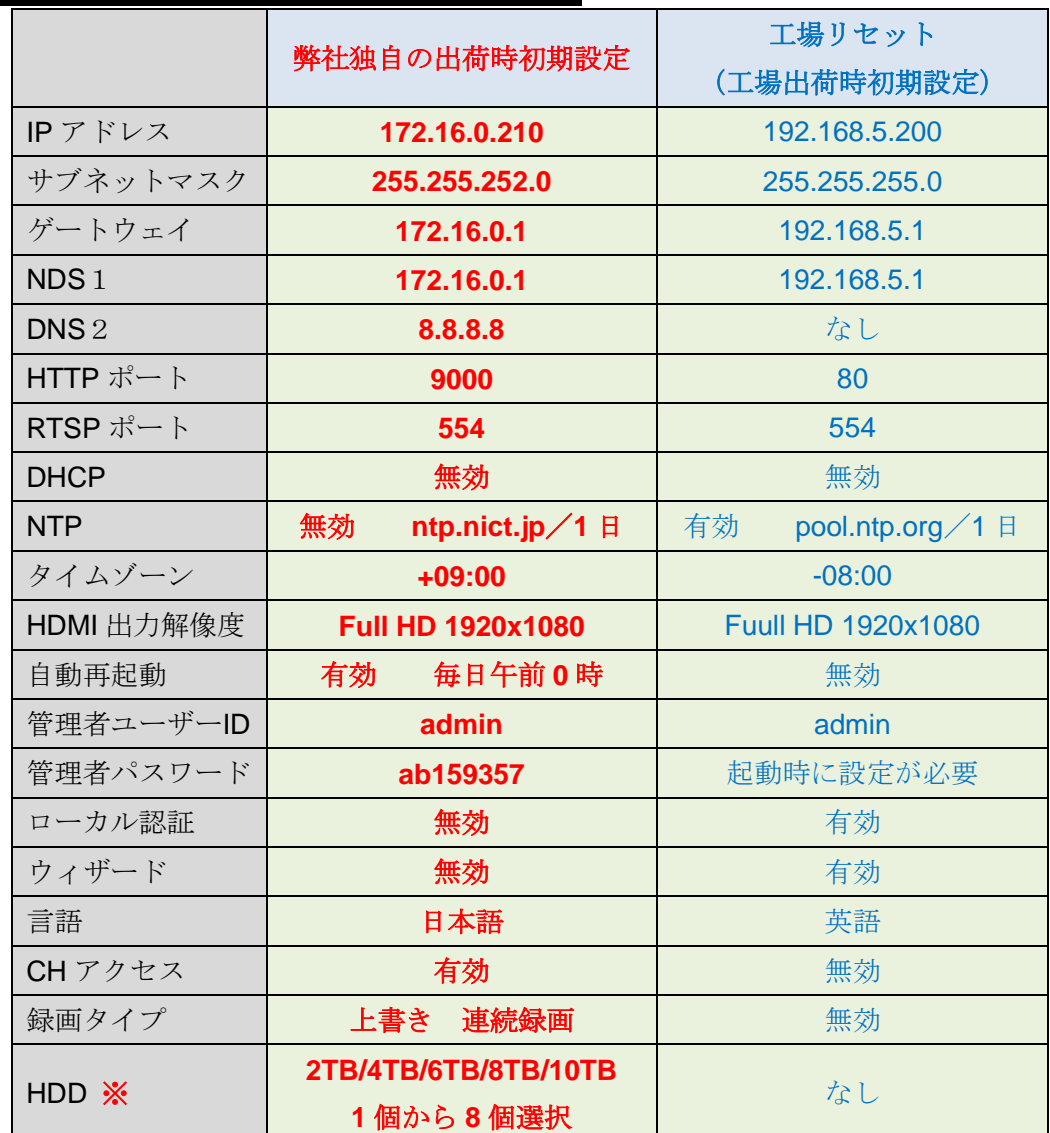

# 3 NVR の出荷時初期設定内容

※ 選択出来る HDD の台数は NVR のモデルにより異なります。また HDD1 台に対する最大容量は 10TB ま でで、NVR のモデルとは関係ありません

注 意 NVR の設定メニューから工場リセットを実施すると、工場リセット (工場出荷時初期設定)に戻りま す。弊社独自の出荷時初期設定状態に戻す事は出来ません。

弊社独自の出荷時初期設定は基本設定です。案件ベース、お客様からの依頼、その他の理由から内容の全部ま たは一部が変更される場合があります。最終的な確認は製品に同封される申し送り書をご確認下さい。

変更点を含む弊社独自の出荷時初期設定内容及びご依頼を頂きましたお客様個別の出荷時初期設定内容は、秘 密保持、個人情報及びセキュリティ保護の為、弊社では形に残る形式での保管は致しておりません。 その為、納品後お問い合わせ頂きましても正確な内容をお伝え出来ない事を事前にご理解ご了承下さい。

## パソコンのネットワーク変更手順 4

カメラや NVR の設定を変更したり、直接カメラや NVR にパソコンを接続する場合、パソコンのネットワーク設 定を一時的に変更する必要がある場合があります。

注意 ここで説明するパソコンのネットワーク変更手順は、ごく一般的なネットワークに対し、標準的な Windows 10 のネットワーク変更を説明する一例です。Windows7 に対しては 2020 年1月14日でメーカーサポ ートが終了している為、本書での説明を割愛させて頂きます。 変更後は通常とは異なる設定となりパソコンの周辺機器やインターネットに接続出来なくなります。使用目的

終了後は必ず元に戻して下さい。

手順1

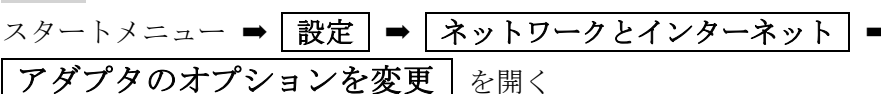

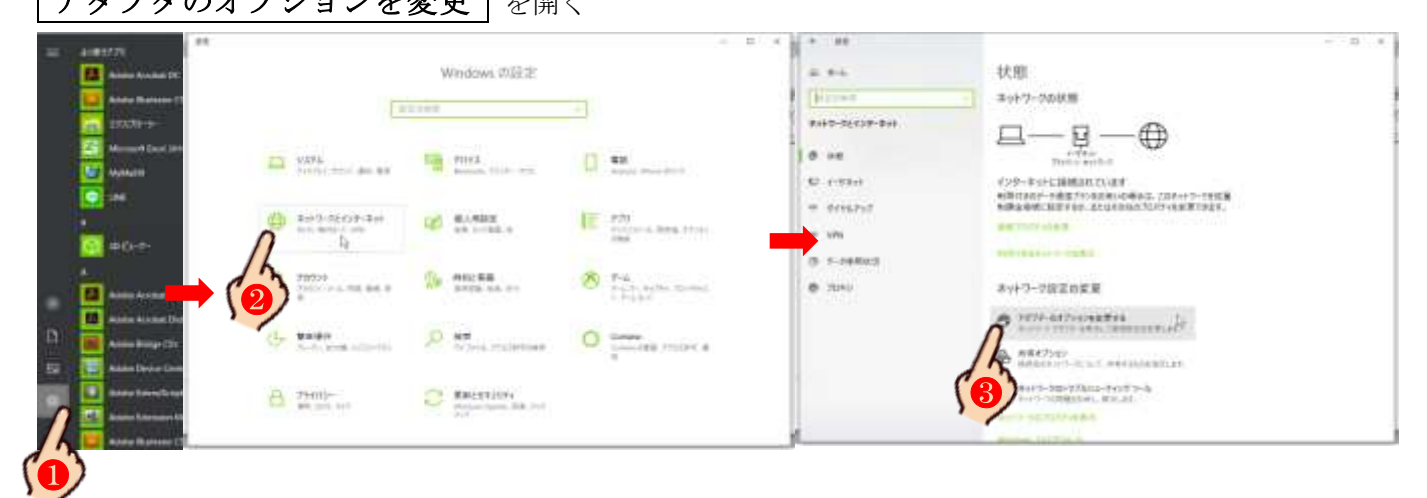

手順2

利用中のネットワークアダプタアイコンを右クリックし「プロパティ」を開く。

<mark>メ モ</mark> ここで表示されるネットワークアダプタのアイコンは、ご利用頂いているパソコンの種類や設定、ネ ットワーク環境によって異なります。ノートパソコンで Wi-Fi 経由で接続している場合はラベルに Wi-Fi と書 かれており、機能が有効の場合はブルー、無効の場合はグレー、ネットワーク接続が無効(接続されていない) 場合は×が表示されます。また LAN ケーブルで接続されている場合は「イーサーネット」や「イントラネット」 で表示されます。

今現在使用中のネットワークアダプタを選択して下さい。Wi-Fi を使用していないのであれば先に Wi-Fi 機能 を OFF にし、Wi-Fi を使用しているのに LAN ケーブルを接続している場合は先に外すなどして下さい。

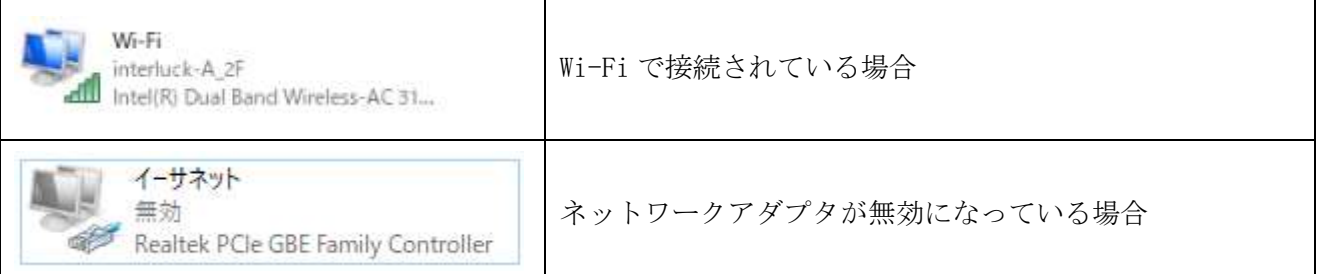

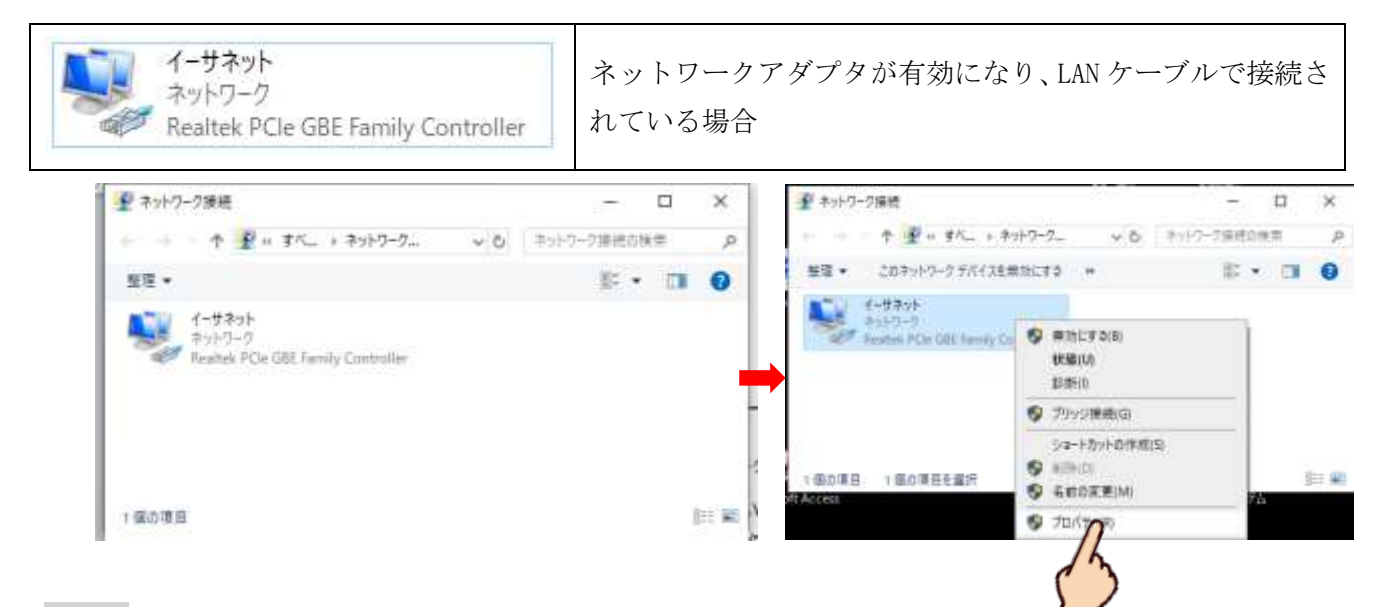

プロパティウィンドが表示されますので、インターネットプロトコルバージョン 4 (TCP/IPv4) をダブルク リックする。

#### 手順4

次の IP アドレスを使う にチャックを入れ、各項目に以下の情報を入力する。

IP アドレス:172.16.0.2

サブネットマスク:255.255.255.0

デフォルトゲートウェイ:172.16.0.1

<mark>メ モ</mark> 元に戻す場合は | IP アドレスを自動的に取得する | にチャックを入れる

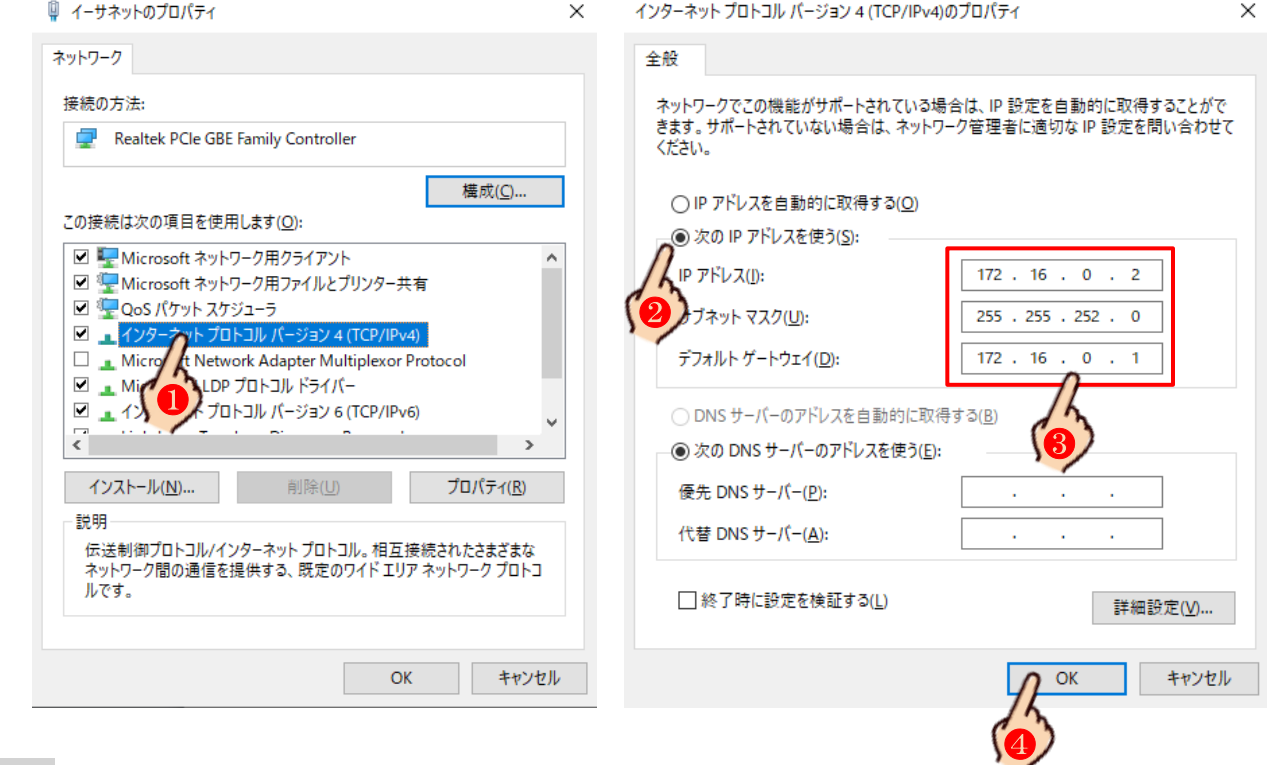

## 手順5

① OKと×で全てのウィンドを閉じる

#### 既存ネットワーク情報の確認 5

カメラ及び NVR を既存ネットワーク(ルータ)に接続して使用する場合、ルータに接続されている複数のパソ コンで映像確認をする場合、インターネット回線を通じて遠隔接続をし、遠隔地からカメラ及び NVR の操作 設定 ライブビュー 再生 バックアップを行うなどの場合、既存ネットワークの情報 (IP 情報) を取得す る事は、IP カメラ(IP ネットワーク)を触るうえで非常に重要な事です。業務上、IP ネットワークの仕組み と技量を身に付ける事は大変重要な事となります。

## 手順1

現在のネットワーク情報を確認します。コマンドプロンプトを起動します。

Windows 10 の場合、左下の ここに入力して検索 に"**com** または **cmd**"と入力し表示される「コマンド プロンプト」と言う黒いアイコンをダブルクリックするか、メニュー>*Windows* システムツール>コマンド プロンプトを起動します。

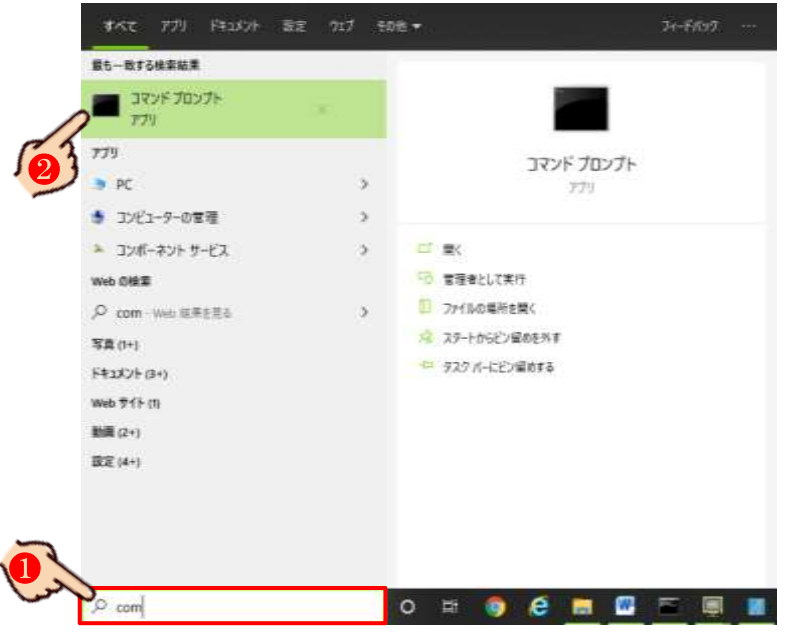

## 手順2

"**ipconfig**"と入力し Enter キーを押します。表示される IPv4 アドレス、サブネット マスク、デフォルト ゲ ートウェイのそれぞれの数値をメモに控えて下さい。

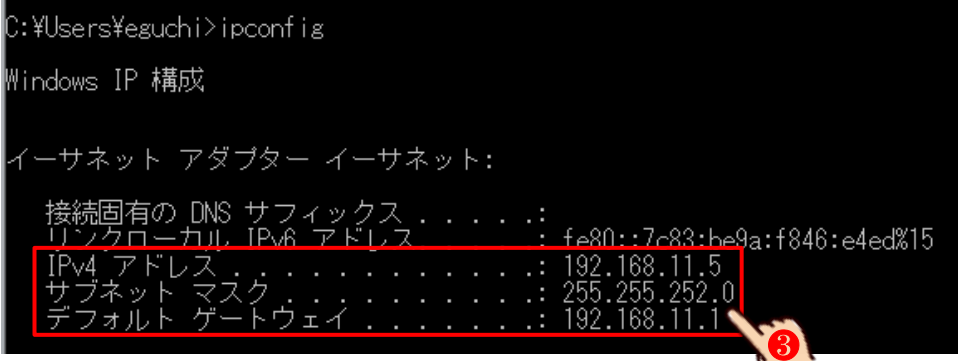

❶

空いている(使用出来る)IP アドレスを確認します。

さきほど手順2で表示された IPv4 アドレス、例えば 192.168.11.**5** とデフォルト ゲートウェイ、

例えば 192.168.11.**1** はすでに使用しているので「使用出来ない(空いていない)**IP** アドレス」となります。 それ以外の数字、192.168.11.**2** ~ 192.168.11.**4**、192.168.11.**6** ~ 192.168.11.**255** の中で空いている IP アド レスを探します。

"ping(スペース)192.168.11.**2**~**4** または **6**~**255** の数字を一つ"入力し Enter キーを押します。 注 意 ping と数字の間には半角スペースが1つ入ります。末尾以外の「192.168.11」はあくまでも例の一つ です。数値はネットワークの種類によって変わります。

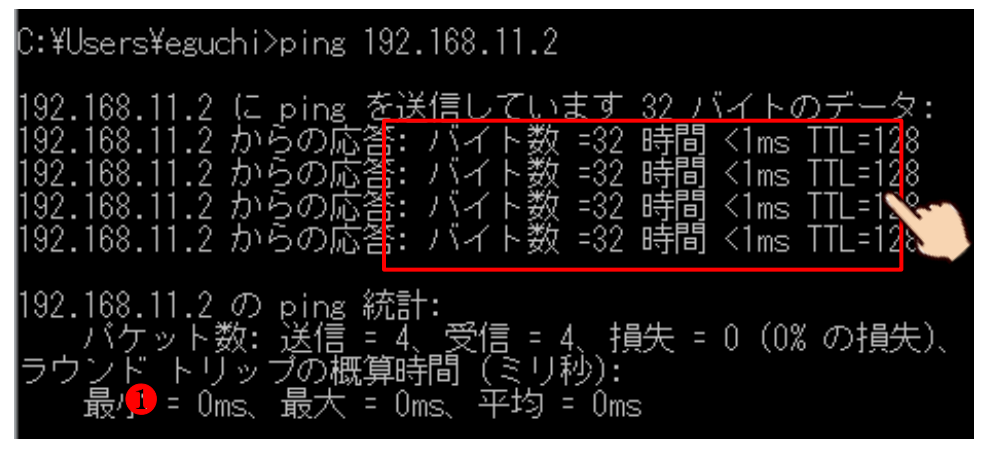

#### 手順4

例えば"ping 192.168.11.**2**"と入力し Enter キーを押した場合、以下のように表示されたら、 その IP アドレスは他の機器が使用しているとなり、IP カメラには使用できません。

「バイト数 **=??**時間 **<1ms TTL=???** → 空いていない(使えない)」

#### 手順5

"ping 192.168.11.**6**"と入力し Enter キーを押した場合、以下のように表示されたら、その IP アドレスは 空いている(使える)ので、後ほど "192.168.11.6"に IP カメラ1台を登録します。

「宛先ホストに到着出来ませんでした。→ 空いている (使える)」

C:¥Users¥eguchi>ping 192.168.11.6 11.6 に ping を送信1 굽 [11.5 からの応答]<br>.11.5 からの応答]<br>.11.5 からの応答] 宛 多遊 ₹. 168.11.5 - からの応き 宛先ホス 192.168.11.6 の ping 統計: 受信 = 4、損失 = 0 (0% の損失)、

#### 手順6

IP カメラが複数台ある場合、同じ手順で空いている IP アドレスを台数分検索しメモに控えます。

#### NVR へカメラを P&P 接続 6

## パターン4 パターン5 パターン6

P&P (プラグ・アンド・プレイ) とは・・・

NVR メーカーが推奨する IP カメラを専用 LAN ポートに接続するだけで、これまで PC を用い難しくて面倒と思 われてきた IP カメラへの IP 情報設定と NVR への登録を完全自動化。アナログシステム同様「つなげば映る」 をコンセプトに開発が進んでる、各メーカ独自の最新技術です。

また P&P 接続対応の NVR では、カメラへの電源を同時に行う PoE ポートを備えており、LAN ケーブル 1 本で音 声データ カメラ電源 映像データ PTZ 信号をやり取りする事が出来ます。

注 意 P&P 接続は各メーカ独自の特許と技術で開発されている為、NVR とカメラが同一メーカー、同一シリー ズの純正品または、NVR メーカー推奨の他社の対応カメラに限ります。

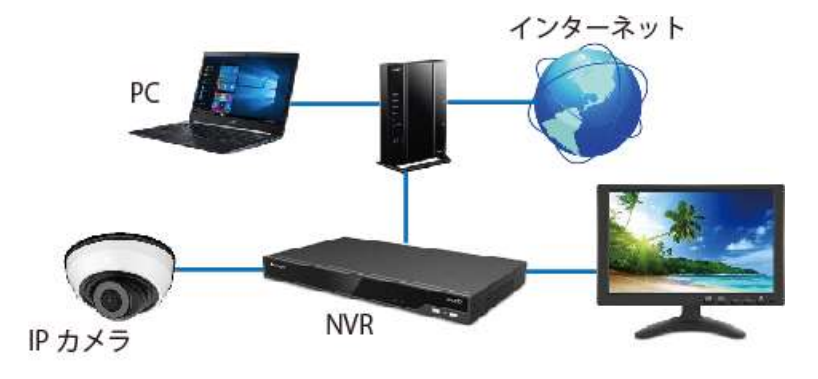

### P&P 接続を行う条件

P&P 接続を行うには、以下の全ての条件を満たしている必要があります。

- ・カメラへの電源供給タイプが PoE 対応である事
- ・カメラが P&P 接続対応機種である事
- ・NVR とカメラが同一メーカー、同一シリーズである事
- · カメラは工場出荷時状態である事
- ・カメラと NVR の PoE ポートを 100m 以内の 1 本の LAN ケーブルで、1対1で接続する事
- ・カメラと NVR 間に HUB やルータ、Switch や Repeater などのネットワーク機器を入れず、 直接接続する事

P&P 接続は「NVR がカメラの IP 割当てを行い NVR に登録する」までの作業を自動化した機能です。 カメラの設定は被写体条件や録画条件に合わせ手動で行わなければいけません。

注 意 IP 情報を 1 度でも割当てられたカメラを P&P 接続する場合、カメラのリセット(工場出荷状態)に戻 す必要があります。リセットを実施するには IP カメラ内部のリセットスイッチを押す、パソコンを用い Web ブラウザまたは専用のユーティリティソフトウェア(Smart Tools)を利用します。 逆に P&P 接続を行っていたカメラに IP 接続情報を割当て、ネットワーク接続する場合、NVR 本体またはパソ

コンを用い Web ブラウザまたは Smart Tools を利用しカメラに IP 接続情報を手動で割当てます。

弊社が取り扱う他の NVR (IRV-HD90009 シリーズ)や HVR (IRV-HV8000 シリーズ)に H600 シリーズのカメラを P&P 接続またはカメラポート接続する場合、21 機器のMACアドレスの確認 p53 をご覧下さい。

NVR にカメラ以外のモニター、ネットワーク、マウス、電源を接続し電源スイッチをONにします。

注意 電源は最後に接続しスイッチをONにして下さい。、

NVR の電源が入り黒いライブビューウィンドが表示されます。NVR のリアパネルにある PoE LAN ポートに IP カメラを 100m 以内の1本の LAN ケーブルで、1対1で接続します。

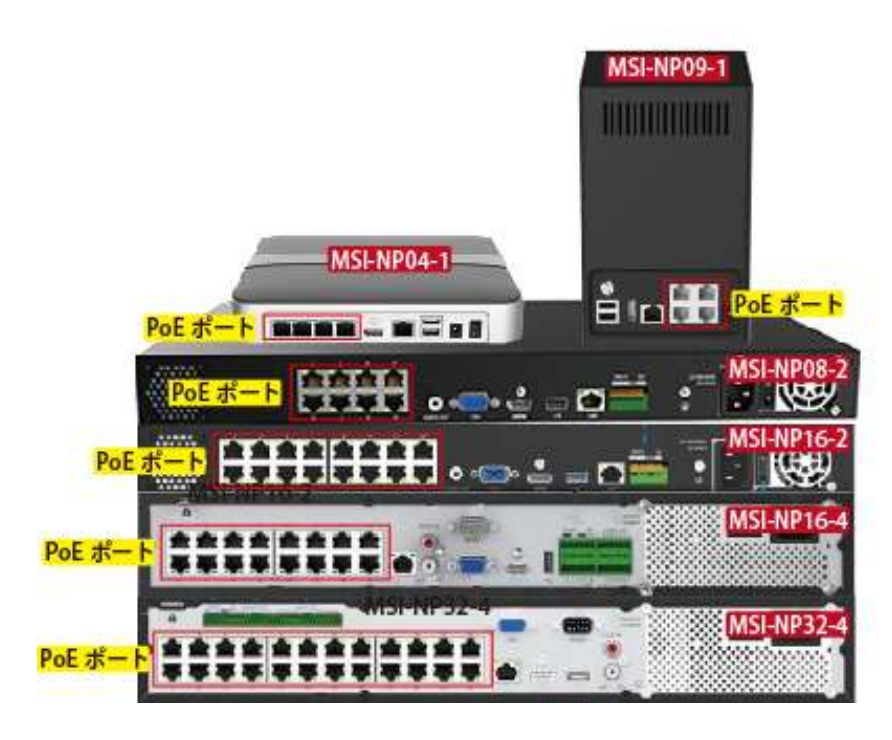

PoE ポートにカメラを接続してから約3分ほど、そのまま放置して下さい。

3 分を経過しても映像が映し出されない場合、LAN ケーブルの接続やコンディションを確認して下さい。 それでも映像が映し出されない場合、カメラが工場リセット状態ではない可能性があります。担当営業または 技術までお問合せ下さい。

注 意 カメラは接続した順に若い IP アドレスから割当てられます。基本、接続するポートと表示される画 面位置(チャンネル)は連動しません。IP アドレスが若い順番に表示位置が決まります。ただし高い確率で ポートとチャンネルが一致する場合もあります。

カメラに一度 IP 情報が割当てられると、その IP カメラを違うポートに接続しても元のチャンネルに映像が映 し出されます。アナログシステムのように、カメラを抜き差しして表示位置を変更する事は出来ません。

ライブビューでマウスのD&D(ドラック アンド ドロップ)または NVR のカメラ設定 16 NVR でのカメラ設 定 p38 で表示チャンネルを入れ替える事が出来ます。

手順2

P&P 接続されたカメラは自動的に最大値設定で NVR に登録されます。1台の NVR に対し1台または2台程度 の少数のカメラを接続するのであればさほど問題ありませんが、ネットワーク帯域幅や録画保持日数などの 条件から、カメラの設定値を変更する事をお勧めします。16 NVR でのカメラ設定 p38

# カメラをネットワーク (手動)接続

## パターン1 パターン2 パターン3

かメラの出荷時初期設定は、弊社独自の出荷時初期設定の為、基本的なカメラの設定は完了していますが、 別にカメラに直接接続されるパソコンのネットワーク設定4 パソコンのネットワーク変更手順 p15、 ルータを介する場合はカメラとルータを接続する設定 18 カメラのネットワーク設定 p43、 遠隔接続を行う場合、カメラとルータの遠隔接続の設定 20 カメラの遠隔接続設定 p50 が必要となります。

#### 手順1

。

カメラに電源を接続します。

カメラの LAN ポートと PoE Switch の PoE ポートを LAN ケーブルで接続します。

メ モ カメラの種類によっては DC12V 対応機もございますが、カメラへの安全で安定した電源を供給するた めに、弊社が推奨販売する PoE Switch (MIS-H シリーズ)のご利用を強くお勧めします。

#### 手順2

#### パソコンと PoE Switch のアップリンクポートを LAN ケーブルで接続します。

注 意 パソコンの保護の為、PoE Switchの PoEポートには PoE 対応のカメラ以外は極力接続しないようにし、 PoE 以外の通常のポート (アップリンクポート) をご利用下さい。弊社が推奨販売する PoE Switch (MIS-H シ リーズ)では、PoE ポート以外に2ポートのアップリンクポートをご利用頂けます。

## PoE ポートに PoE 対応機器以外は接続してはいけないという事ではありません。

#### 手順3

#### PoE Switch のアップリンクポートに既存のネットワークを接続します。

既存のネットワークとは、自宅や会社内で利用しているパソコンやプリンタ、テレビや Wi-Fi 機器が接続され ている通信網で、多くはインターネット回線に接続されています。ルータまたはルータに接続さたた HUB や Switch の LAN ポートと PoE Switch のアップリンクポートを LAN ケーブルで接続します。

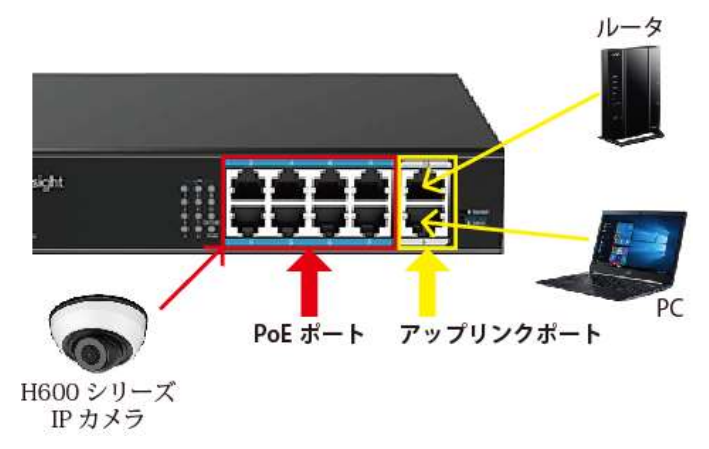

#### 手順4

ルータを介さない場合、カメラに接続された PoE Switch にパソコンを接続し、パソコンのネットワーク変更 4 パソコンのネットワーク変更手順 p15 を行って下さい。

カメラ → PoE Switch → ルータと接続している場合、ルータまたは PoE Switch に接続されたパソコンから

## カメラのネットワーク変更 18 カメラのネットワーク設定 p43 を行って下さい。

# 8 カメラの詳細設定

カメラの設定を行う方法として、パソコン用ユーティリティソフト「Smart Tools」で行うか、Web ブラウザ で行うか、NVR で行うの 3 通りがあります。

## Web ブラウザで行う場合 13 Web ブラウザでのカメラの設定 p27

カメラの全ての設定を行う事が出来ます。但しカメラ単体での設定の為、複数台ある場合は面倒さを感じます。 パソコンのネットワーク設定が必要です。

## NVR で行う場合 16 NVR でのカメラ設定 p38

複数台のカメラをまとめて設定する事が出来ます。但しカメラの一部の設定に限られ、NVR に接続登録されて いるカメラに限ります。パスワード設定は出来ません。

## ユーティリティソフトで行う場合 9 Smart Tools のインストール p22 から 10 Smart Tools の初 期設定 p23

複数台のカメラをまとめて設定する事が出来ます。但しカメラの一部の設定に限ります。パソコンに専用のソ フトをインストールする必要があり、またそのパソコンのネットワーク設定を変更し、既存ネットワークに接 続する必要があります。ソフトのインストール、初期設定、カメラへのパスワード登録、カメラへの IP 情報 登録のみ説明します。

注 意 P&P 接続の場合、NVR を経由して NVR のモニターを確認しながらカメラの設定を行います。通常ブラウ ザ、ソフトを利用する事は出来ません。

#### Smart Tools のインストール 9

#### 手順1

付属の CD-ROM に収録されている専用ユーティリティソフトウェア「Smart Tools」を、お使いのパソコンにイ ンストールして下さい。インストール手順の詳細は、本編取扱説明書 p22 をご参照下さい。

注意 CD-ROM 内には Windows 版と Mac 版がフォルダで分けられ収録されています。ご利用のパ ソコンのOSに合わせインストールして下さい。

#### 手順2

Smart Tools を起動し、トップページから | IPC Tools | をクリックします 正常に IP カメラと通信が出来ている場合、リスト上に IP カメラの詳細が表示されます。リストが表示されな い場合、接続ルートの問題や機器の問題、パソコンの問題が考えられます。

まだこの段階ではパソコンのネットワーク設定は自動(自動取得)の設定のままにしておいて下さい。

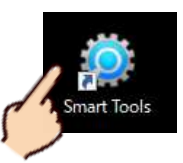

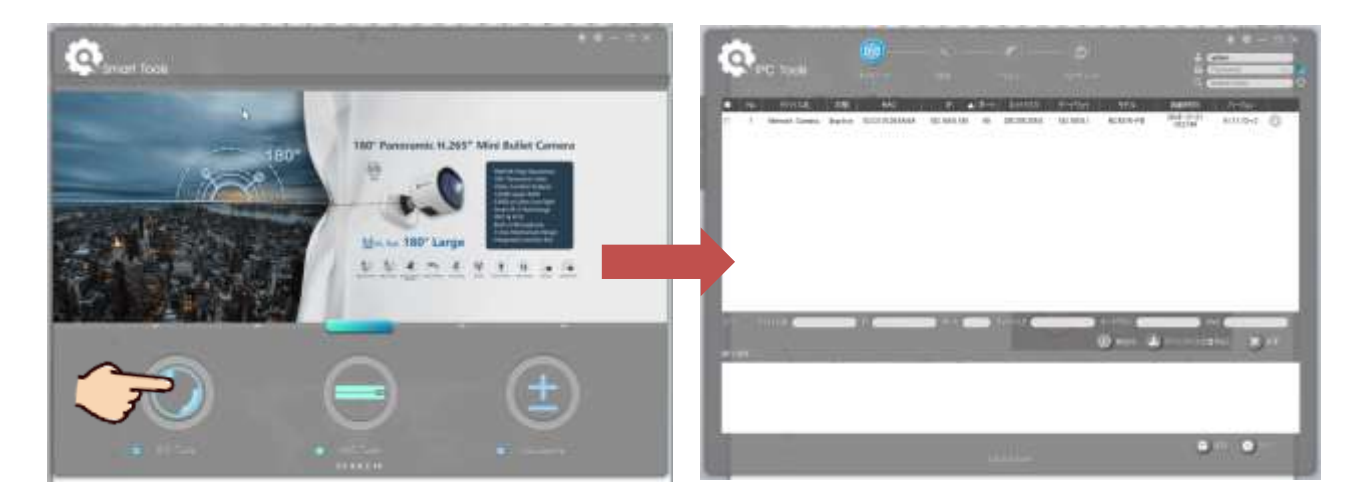

# 10 Smart Tools の初期設定

初回のみ、Smart Tools の言語設定が必要となります。デフォルトでは英語表記になっていますので、日本語 表記に設定します。

右上の歯車のアイコンを押し「Language>日本語」を選択します。

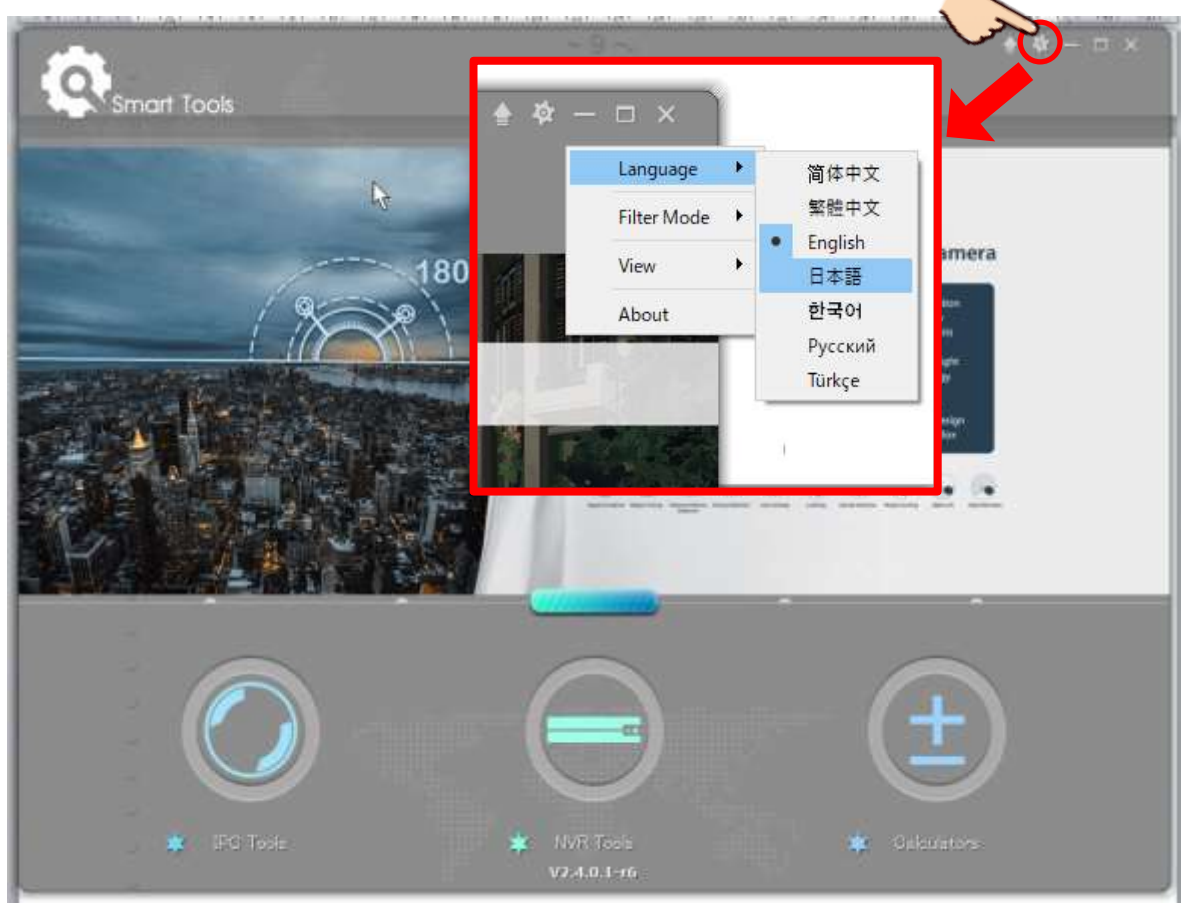

# 11 Smart Tools でカメラのパスワード設定

初回のみ、カメラにパスワードを登録します。

カメラ出荷時初期設定が工場リセット(工場出荷時設定)状態の場合、パスワード設定が必要です。

出荷時初期設定が弊社独自の出荷時初期設定の場合、パスワードはすでに登録されています。カメラ添付の 書面でご確認頂き、手順3へお進み下さい。

H600 シリーズのカメラはリセット状態ではパスワード登録が最優先となり、パスワードを設定しない限り映 像を映し出したり設定に進む事は一切出来ません。

注 意 すでにパスワードが登録がされているカメラの場合、NVR を用いてのパスワードを変更する事は出来 ません。Web ブラウザでカメラの設定メニューに入り変更を行うか、カメラ本体を分解して内部のリセットボ タンを押し、工場リセットに戻すかしか方法はありません。

パスワードの登録が必要なカメラの場合、状態の欄に「Inactive (非活性)」と表示されます。逆にすでにパ スワードが設定されており変更が不可能な場合「active (アクティブ)」と表示されます。

手順1

表示されているカメラリストの中から、パスワードを登録する 1 台または複数台のカメラにチェックを入れ、 有効化 をクリックすします。

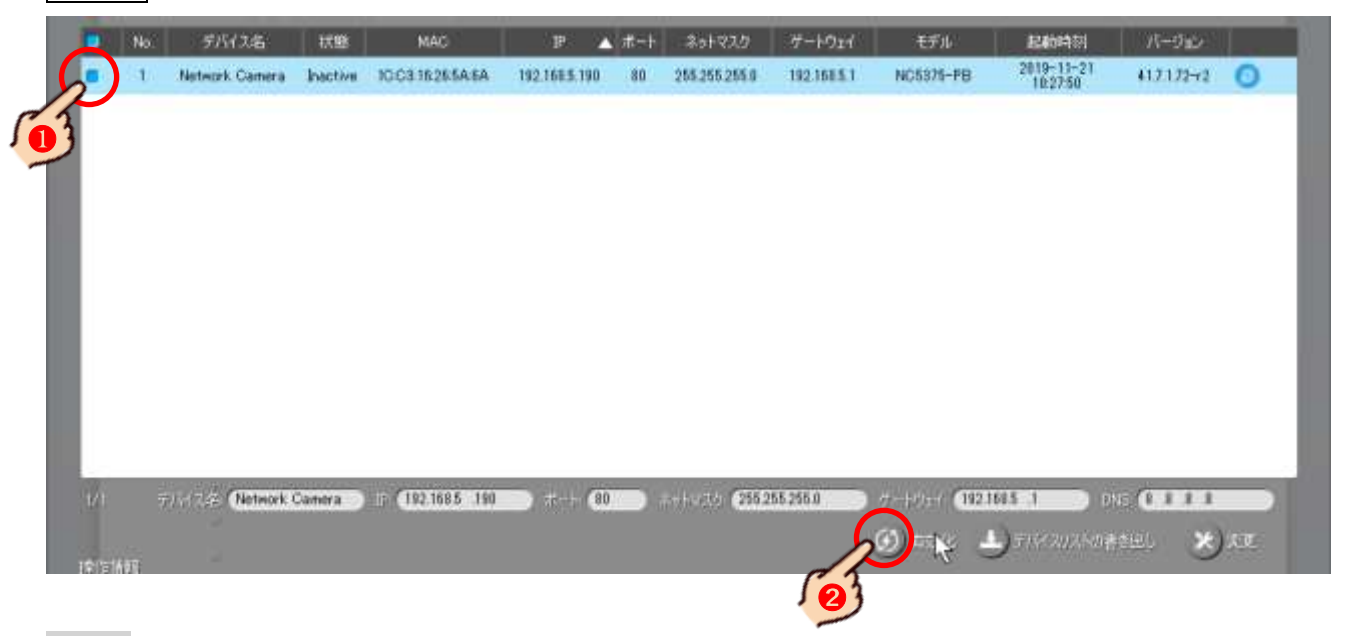

## 手順2

パスワード登録ウィンドが開くので、「パスワード」に IP カメラに登録するパスワードを入力 し、「Confirm」欄にもう一度同じパスワードを入力後、 保存 | をクリックします。

正しくパスワードが登録されると完了のメッセージが表示されるので、 | OK | を押します。

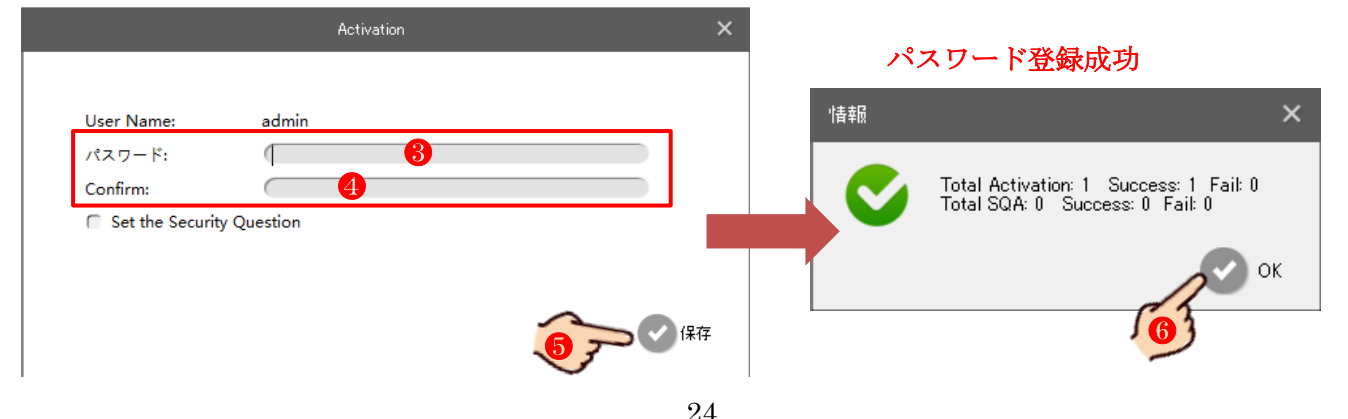

右上のユーザー名パスワード入力欄に、カメラの出荷時初期設定が工場リセット(工場出荷時設定)状態の 場合は、前項でユーザー様が登録したパスワードを入力して下さい。

出荷時初期設定が弊社独自の出荷時初期設定の場合、カメラ添付の書面に書かれているパスワードを入力し て下さい。

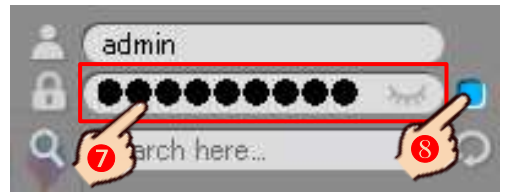

# 12 Smart Tools でカメラに IP 情報を割当 (登録)

カメラの出荷時初期設定が工場リセット(工場出荷時設定)状態でも、弊社独自の出荷時初期設定でも、カ

メラには仮の **IP** 情報が登録されています。仮の IP 情報では既存のルータに接続したりパソコンでカメラの映 像を確認する事は出来ません。

その為、通常はルータの情報にカメラの **IP** 情報を合わせる必要があります。

ルータを介さずカメラが接続されている PoE Switch にパソコンを接続する場合は逆に、カメラの **IP** 情報にパ ソコンのネットワーク設定を合わせる 4 パソコンのネットワーク変更手順 p15 必要があります。

手順1

IP カメラに **IP** 情報を割当(登録)します。

リストから **IP** 情報を割当(登録)するカメラ **1** 台、または連番で **IP** 情報を割当(登録)するカメラを複数 台にチェックを入れます。

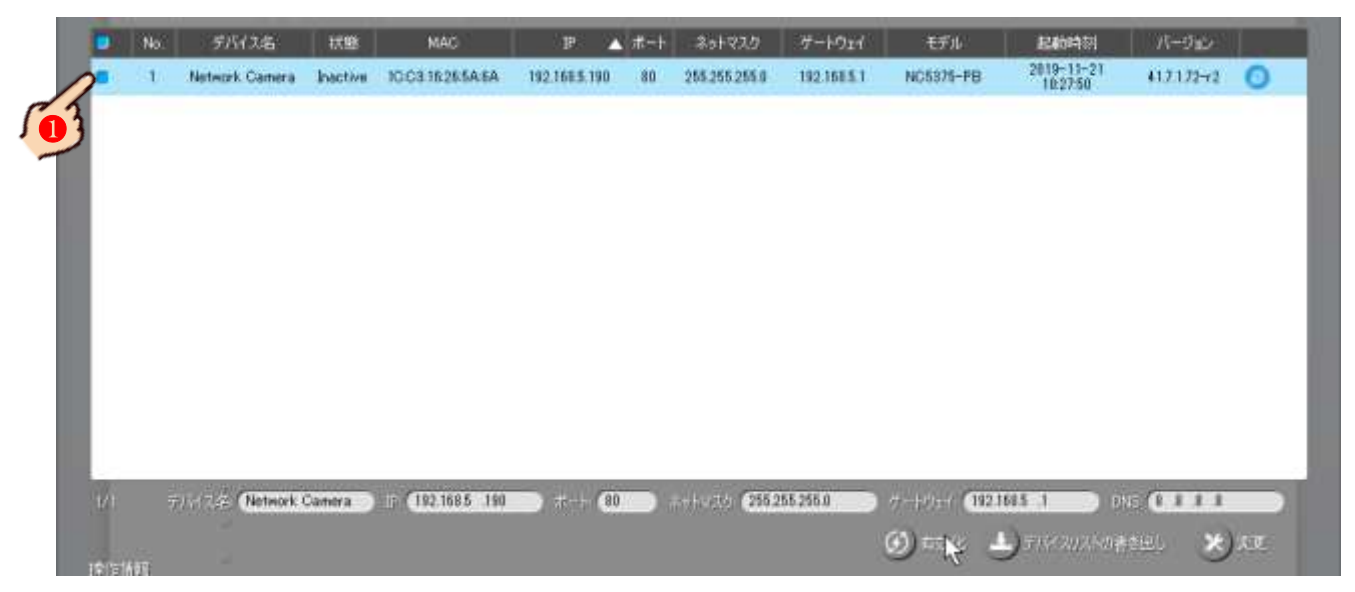

以下のフォームにカメラの接続情報を入力し「変更」を押します。

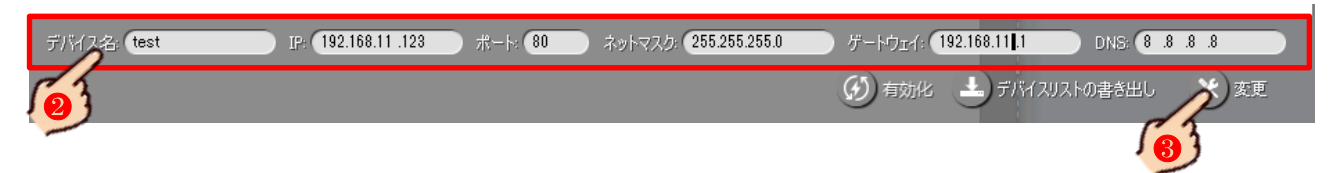

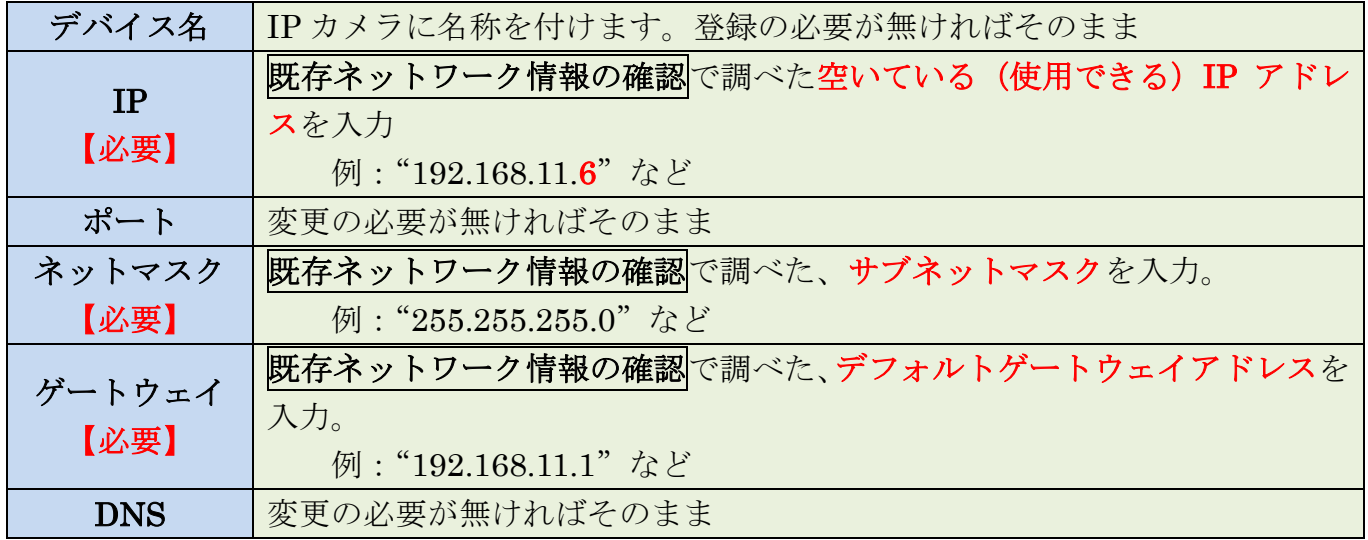

## 手順3

情報が変わったかを確認します。

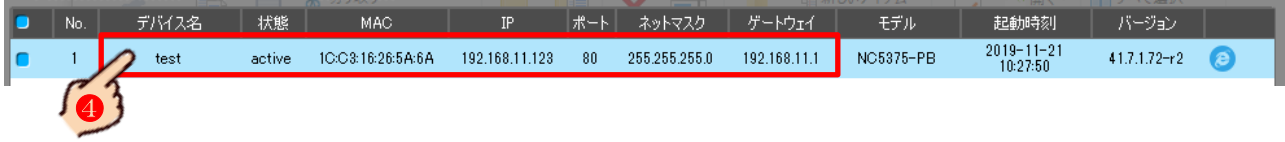

# 13 Web ブラウザでのカメラの設定

## IP カメラの詳細設定を行います。

カメラの詳細設定は出荷時初期設定が工場リセット(工場出荷時設定)状態でも使用する事は可能ですが、 被写体条件や被写体環境にカメラを合わせ、より鮮明で美しい映像を撮影し、安定したロスの少ない映像を出 力させ、カメラの機能と性能を十分に生かすには各種条件に合った設定が必要となる場合があります。

メ モ カメラの設定は Web ブラウザや一部 NVR と Smart Tools から行う事も出来ます。ここでは Web ブラウ ザを用い、必要最小限の設定を簡単に説明します。それ以外の設定方法や内容は本編取扱説明書 p28 をご参照 下さい

手順1

パソコンのネットワーク変更を行った状態で、Web ブラウザのアドレスバーにカメラの IP アドレスを入力す るか、または Smart Tools のカメラリストから設定を行いたいカメラをダブルクリックします。

Web ブラウザが開きログイン画面が表示されますので、右上の言語を「日本語」を選択しユーザー名 admin、 パスワード(登録したパスワード)を入力。記憶するにチャックを入れ最後に ログイン きクリックします。 注意 ユーザー名またはパスワードを連続して3回失敗するとセキュリティにより30分ログイ ンがロックされます。このロック状態は管理者であっても解除できません。

Web ブラウザのアドレスバーに入力されるカメラの IP アドレスは、ユーザーが任意で設定した IP アドレス、 またはカメラに付属の申送り表に記載されています。

本機で推奨されている Web ブラウザは Microsoft 社の Internet Explorer Ver.11 以降です。 Google Chrome では一部対応しておりません。また Microsoft Edge には対応しておりません。

Windows 10 のデフォルト Web ブラウザは Microsoft Edge です。Smart Tools から Web ブラウザを起動すると Microsoft Edge が立ち上がります。Windows の設定でデフォルト Web ブラウザの変更が必要です。

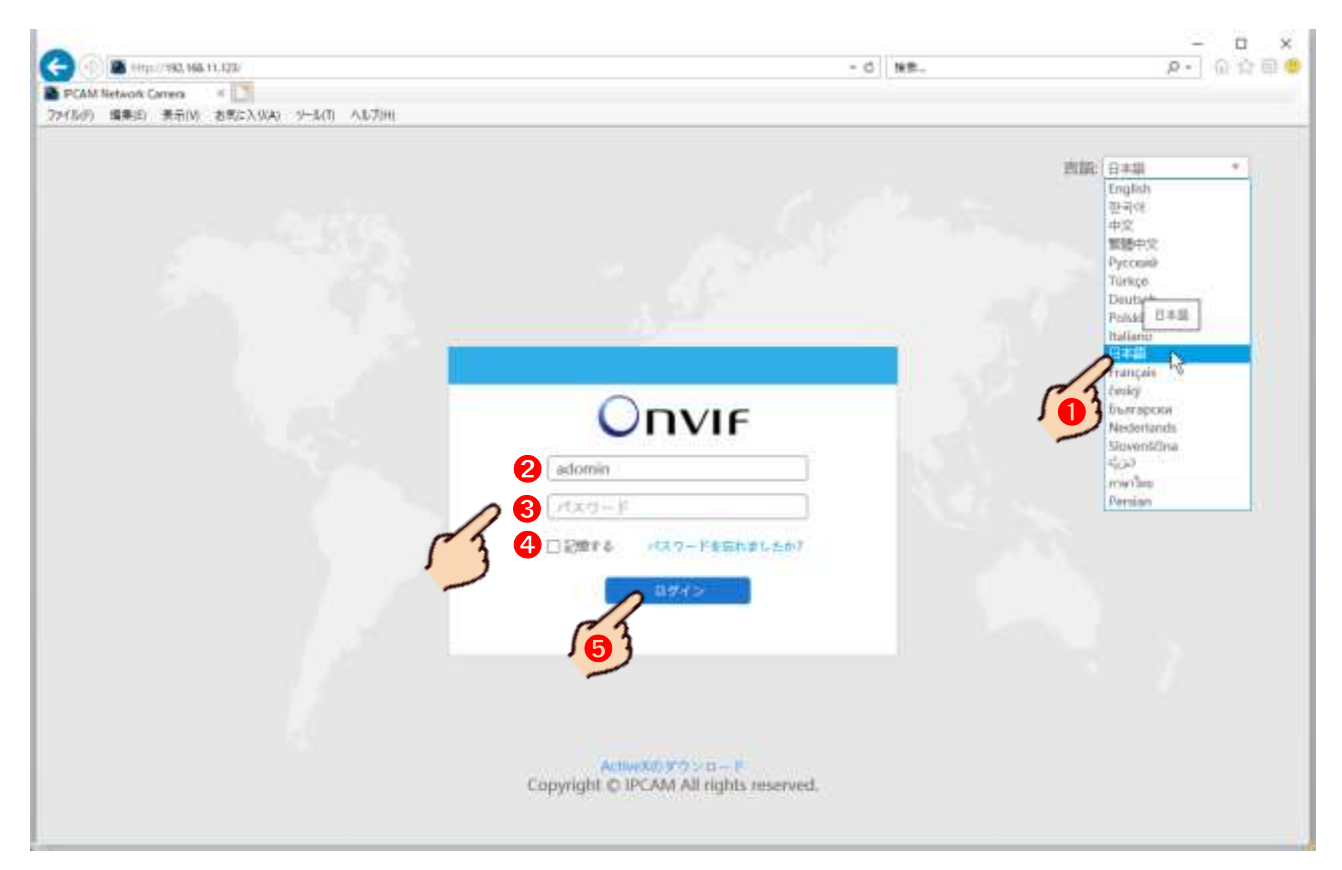

初回のみ、パソコンに不足している Web ブラウザ(Internet Explorer)の追加プログラム(プ ラグインソフトやアドオンソフト)のダウンロードとインストールを求めるメッセージが表示さ れる場合があります。画面の指示に従ってダウンロードとインストールを行って下さい。

メ モ この作業は IP アドレス単位で行います。カメラは同じでも IP アドレスが変更されると 再びメッセージが表示されます。

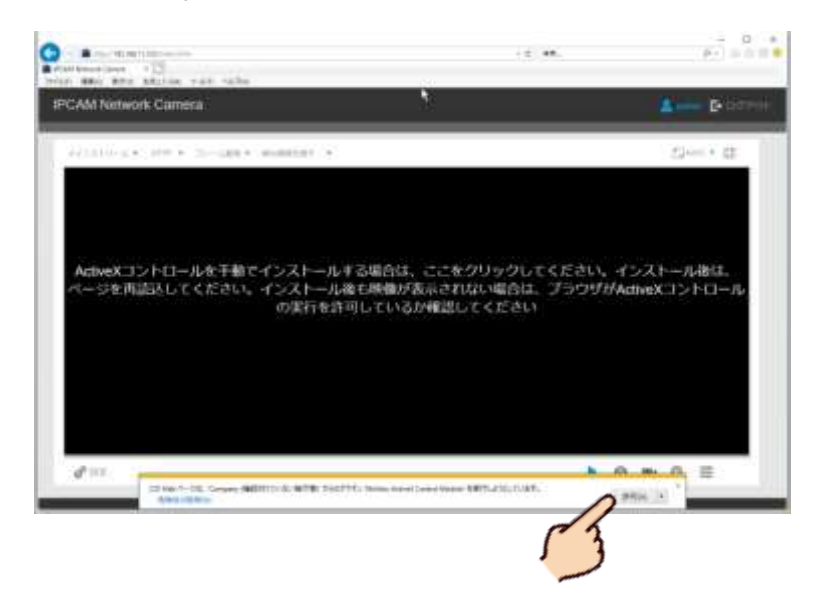

#### 手順3

ライブビューウィンドが表示されカメラの映像が映し出されますので、左下の「設定」をクリックし設定ウ ィンドを開きます。

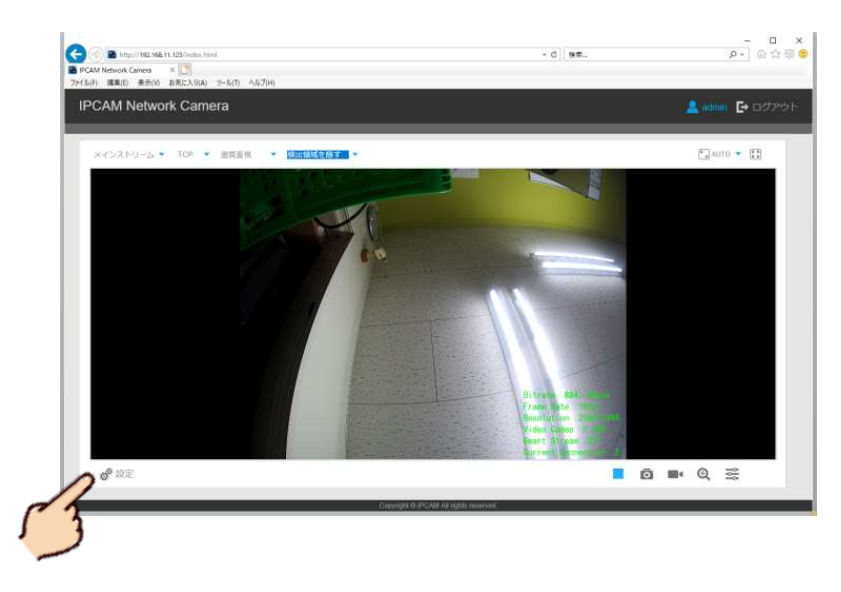

#### 手順4

最低でも次の項目を設定して下さい。設定完了後、項目ごとに最後に「保存」をクリックし変更内容を保存 反映させて下さい。

#### ・フレームレート設定

#### 設定>基本設定>ビデオ>メインストリーム>フレームレート>目的の数値に設定

※20fps 対応の IP カメラの場合、最大 20fps まで選択が可能です。30fps 対応の IP カメラの場合、 最大 30fps まで選択する事が可能ですが、フリッカーレスを 50Hz を選択している場合、最大 25fps まで となります。

#### ・ビットレート設定

#### 設定>基本設定>ビデオ>メインストリーム>ビットレート>目的の数値に設定

※大きな数値ほど画質は良くなりますがデータ容量も大きくなり動きが遅くなります。数値が小さいほど画 質は低下しますがデータ量が減るため動きは良くなります。また何台のカメラをネットワークまたはイン ターネットに接続するのか。または NVR に接続するのかによって、ビットレートの数値は変わりますが、 弊社の推奨するビットレートは 3072kbps (3Mbps) から 5120kbps (5Mbps) の間です。デフォルトでは平 均 6000kbps 以上、カメラの種類によっては 8000kbps 以上に設定されている場合もあります。

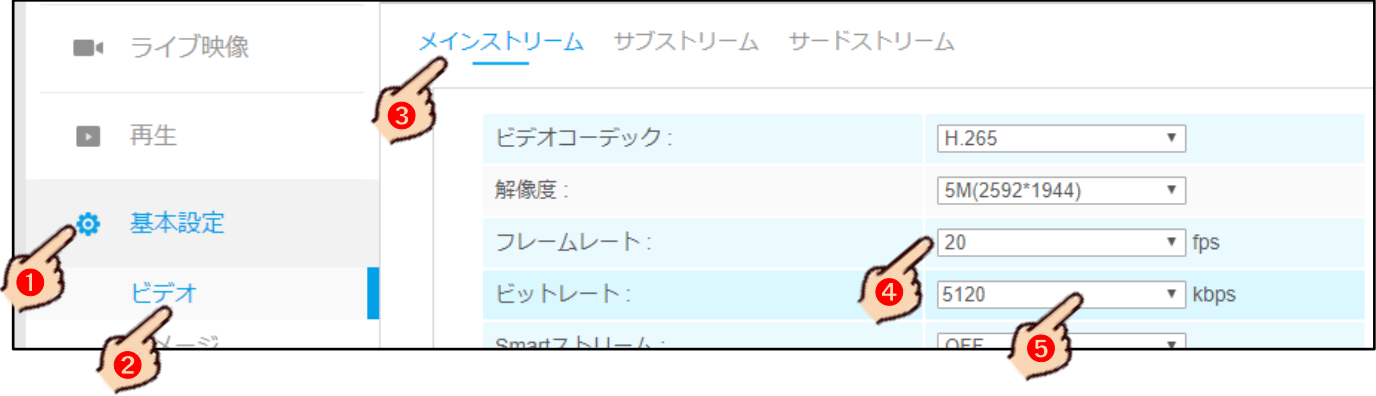

#### ・フリッカーレスの設定

#### 設定>基本設定>イメージ>表示>フリッカーレス>*50Hz* または *60Hz* の選択

※基本、東日本は 50Hz、西日本は 60Hz ですが、カメラを屋外に設置する場合は地域に問わず 60Hz に設定 して下さい。屋内の場合、フリッカーレスは設置現場で使用されている証明に依存します。特に LED 証明 では 50Hz 地域でも 60Hz 設定。その逆もありえますので、映像を確認しフリッカーノイズが出なければ極 力 60Hz に設定して下さい。

#### ・使用モード設定

#### 設定>基本設定>イメージ>表示>屋外*/*屋内モード>屋外または屋内の選択

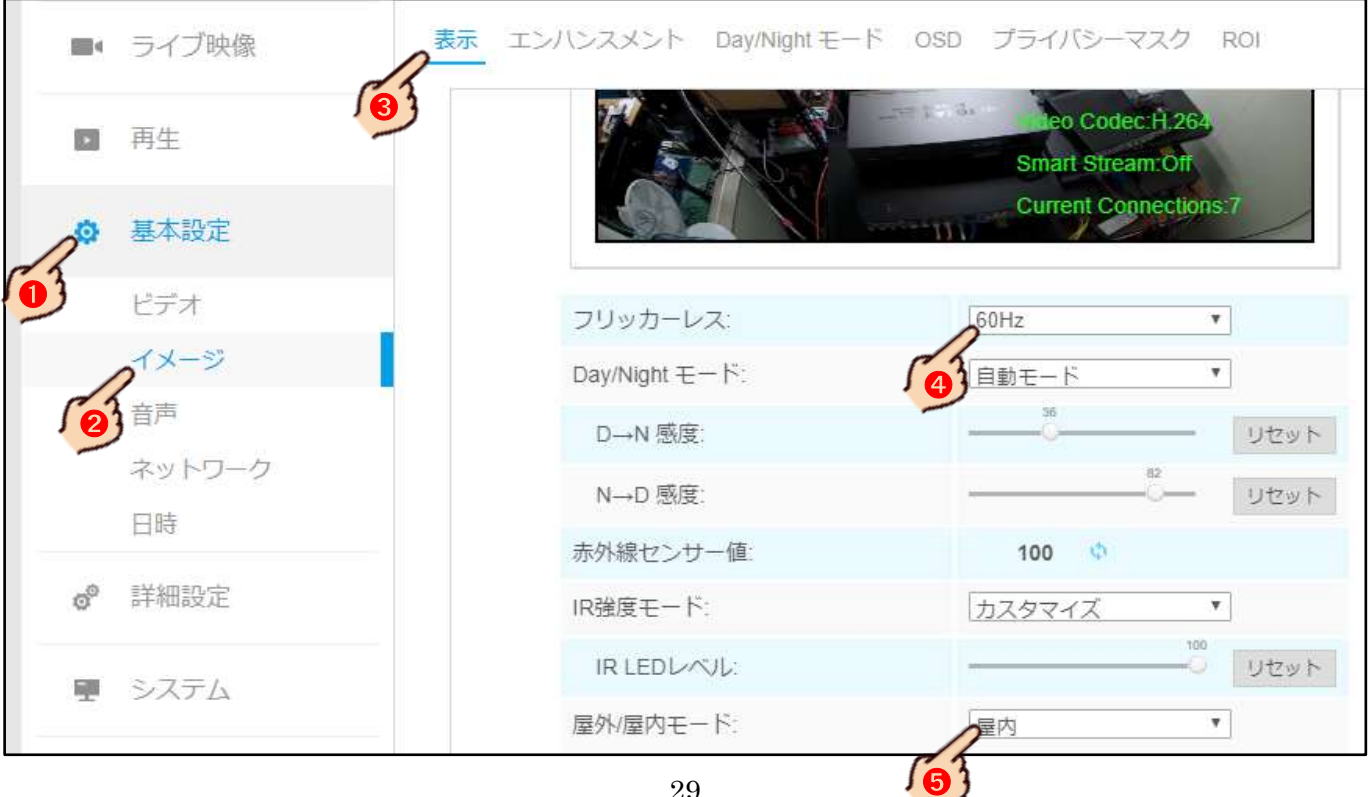

## ・タイムゾーンの設定

### 設定>基本設定>日時>システム時刻設定>タイムゾーン

「(UTC-08:00) United States – Paci Time」→「(UTC+09:00) Japan(Tokyo)」に変更

## ・NTP サーバの有無

A.IP カメラが NVR を介さずインターネットに直接接続されている場合

## 設定>基本設定>日時>システム時刻設定>NTP サーバーにチャック

B.IP カメラが NVR に接続され、NVR の時刻情報をカメラにも反映させる場合

## 設定>基本設定>日時>システム時刻設定>時刻同期にチャック

注 意 NVR の日付情報が正しい事が大前提になります。

C.IP カメラは NVR にもインターネットにも接続していない場合

### 設定>基本設定>日時>システム時刻設定>マニュアルにチャック→手動で時刻合わせ

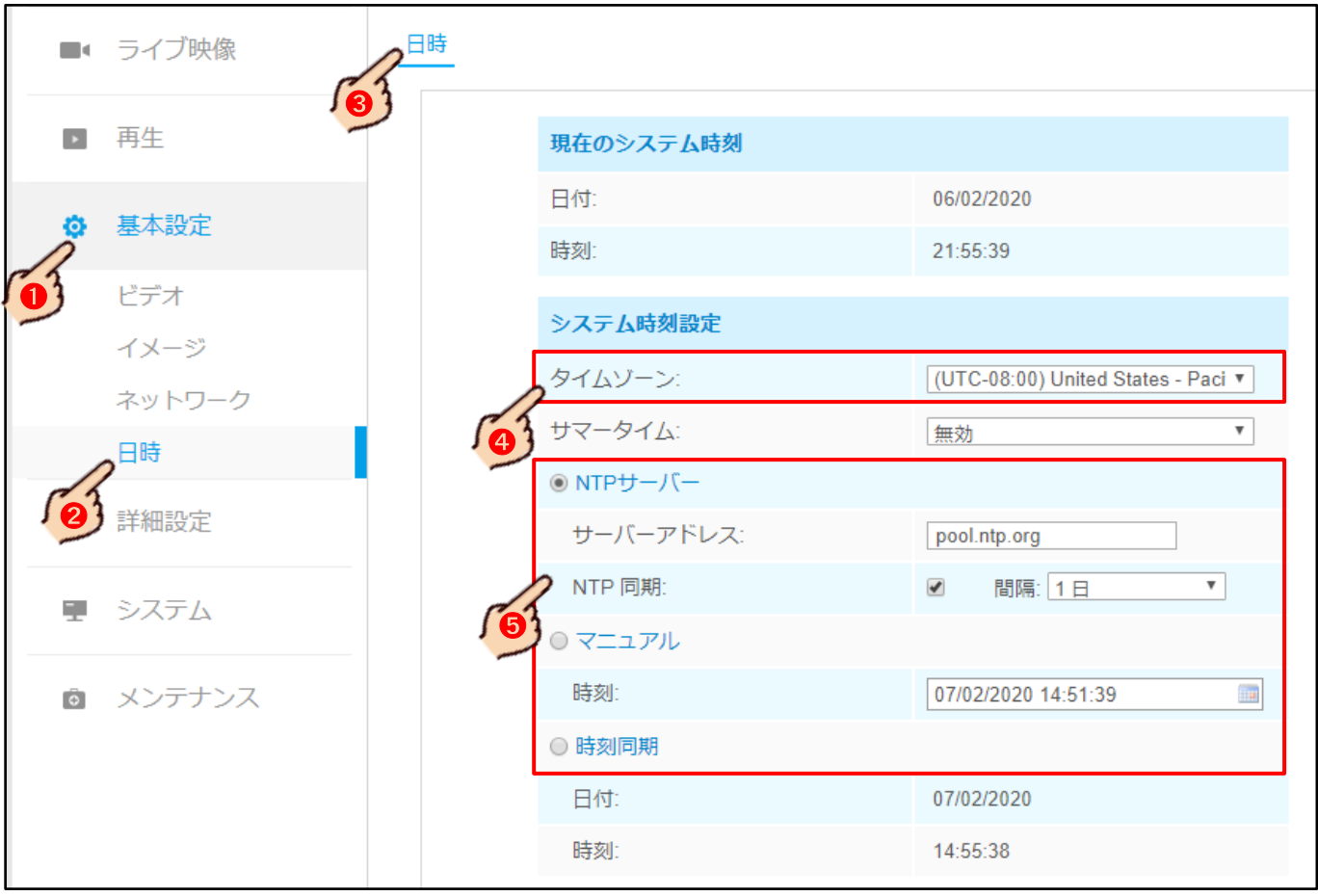

## ・音声 (マイク内蔵の **IP** カメラの場合)

### 設定>基本設定>音声>音声を有効にするにチャック

・入力ゲイン (マイク内蔵の **IP** カメラの場合)

## 設定>基本設定>音声>入力ゲイン>目的の数値に設定

※50~75 が良好とされていますが設置環境に依存します。

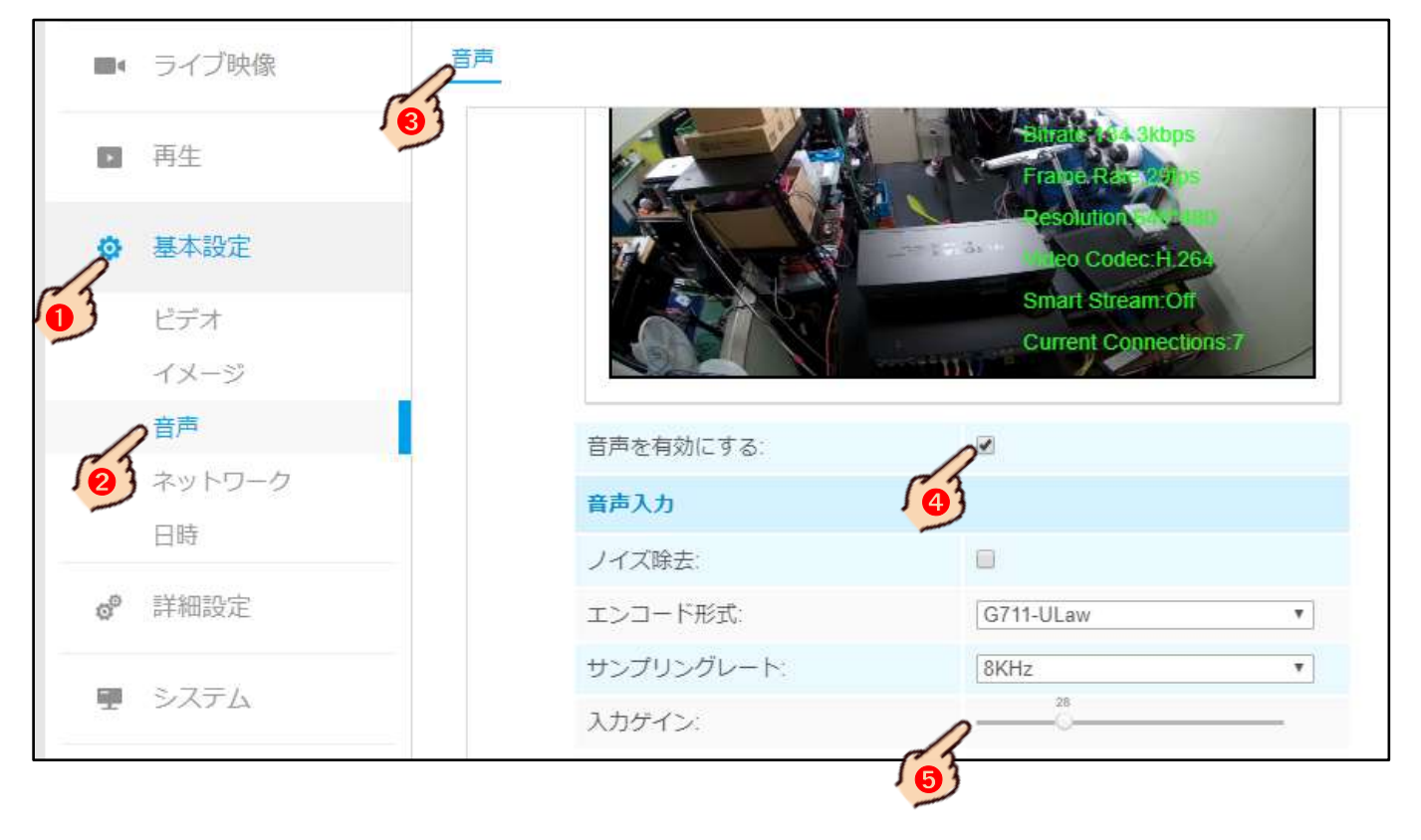

#### ・自動再起動

#### 設定>メンテナンス>自動再起動>自動再起動にチャック

※自動再起動を毎日または曜日と時間を設定します。カメラ及び NVR はパソコン同様 OS(オペレーティン グ システム)で駆動しています。高解像度高画質の大量のデータを高速かつ高度な技術で処理している 為、長時間に渡って使用を続けるとシステムがダウンしてしまったり動きが重くなるなど、安定した動作 を続ける事が出来なくなります。その為、最近の IP デバイス機器では自動再起動(Refresh Reboot System) が標準化されてきています。自動再起動機能の利用をお勧めします。

## ・タイムスタンプ (必要な場合)

映像に日付とユーザー指定のテキストを映り込ませる事が出来ます。バックアップファイルにも表示されます。 ストリーム単位での設定になります

#### 設定>基本設定>イメージ>*OSD*<sup>&</sup>gt;

- · ビデオストリーム: メインまたはサブストリームを選択 デフォルトはメインストリーム。
- ・フォントサイズ:小さい>普通>中>大きい>最大>オート デフォルトは中
- ・文字色 デフォルトは白
- ・ビデオタイトル表示の無効/有効 デフォルトは無効
- ·ビデオタイトル:自由に入力 デフォルトは Network Camera
- ・ビデオタイトル表示位置:左上>左下>右上>右下 デフォルトは左上
- ・日付表示の無効/有効 デフォルトは無効
- ・日付位置:左上>左下>右上>右下 デフォルトは右上
- ・日付の形式 デフォルトは DD/MM/YYYY(日/月/年)
- ・他ストリームにコピー:同じ内容をサブストリームでも適用する場合は「2」にチェック

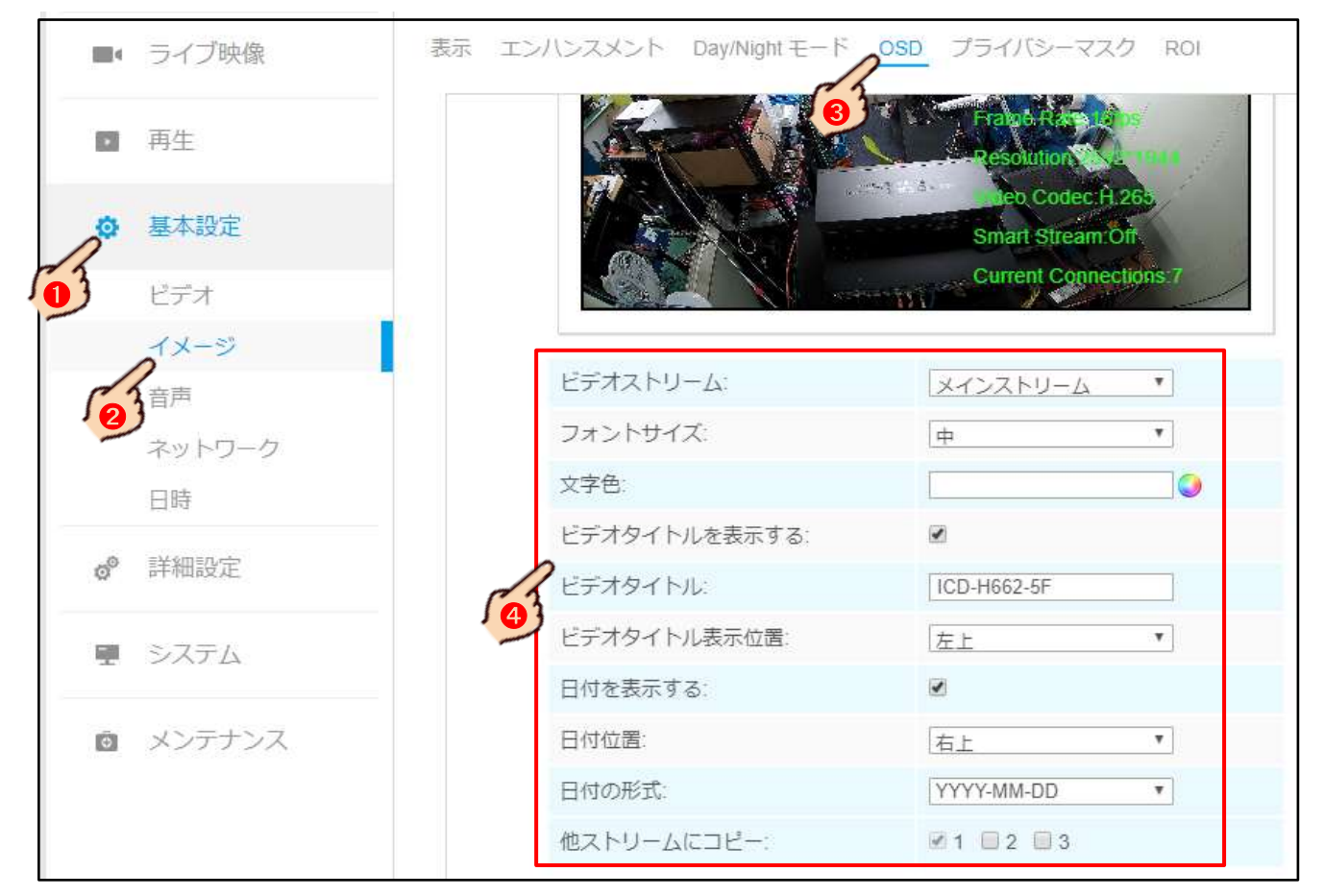

# 14 NVR 本体の設定

NVR の出荷時初期設定は、HDD を取付け動作が最適な状態である弊社独自の出荷時初期設定の為、通常ですと 導入時に本体設定は必要無しですが、NVR を既存ネットワークに接続するパターン5 バターン6

パターン、8 バターン9の場合、NVR のネットワーク設定 17 NVR のネットワーク設定 p42 が必要とな り、また NVR へ遠隔接続する<mark>パターン6 パターン9</mark>の場合は NVR の遠隔設定 19 NVR の遠隔接続設定 p46 が別に必要になります。

メ モ 録画条件の変更、ストレージ設定変更、イベントやアラーム設定など、出荷時初期設定に含まれない その他の NVR 本体の詳細設定を行う場合、製品付属の CD-ROM 内に収録されている<mark>本編取扱説明書 p50</mark> をご参 照下さい。

# 15 NVR にカメラの手動登録

出荷時初期設定が工場リセット状態のカメラを NVR にネットワーク接続し登録する際、事前にカメラへのパス ワード登録、カメラのネットワーク設定及び詳細設定をパソコン専用のユーティリティーソフト「Smart Tools」 や Web ブラウザで行う方法もありますが、ここでは NVR でこれらの作業を行う方法を説明します。 Web ブラウザで NVR にアクセスして行う方法もありますが、ここでは NVR に HDMI または VGA で直接接続され たモニターを使用します。

設定の流れとして、カメラ及び NVR を既存ネットワークに接続し電源を供給 → カメラにパスワードを登録 → カメラに IP情報を登録 → NVRにカメラを登録 → カメラの詳細設定 → NVRの詳細設定(録画設定など) を行います

#### 手順1

既存ネットワークにカメラを接続し電源を供給します。

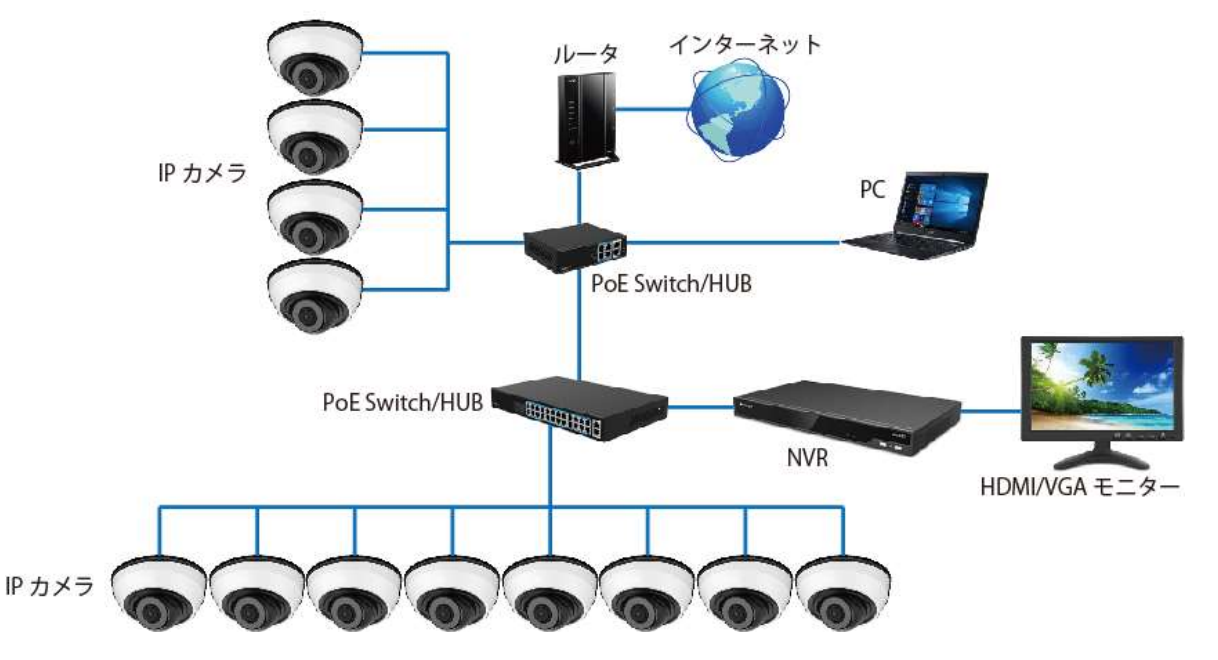

## NVR のライブニューから メニュー>カメラ>カメラ検索>検索 をクリックします。

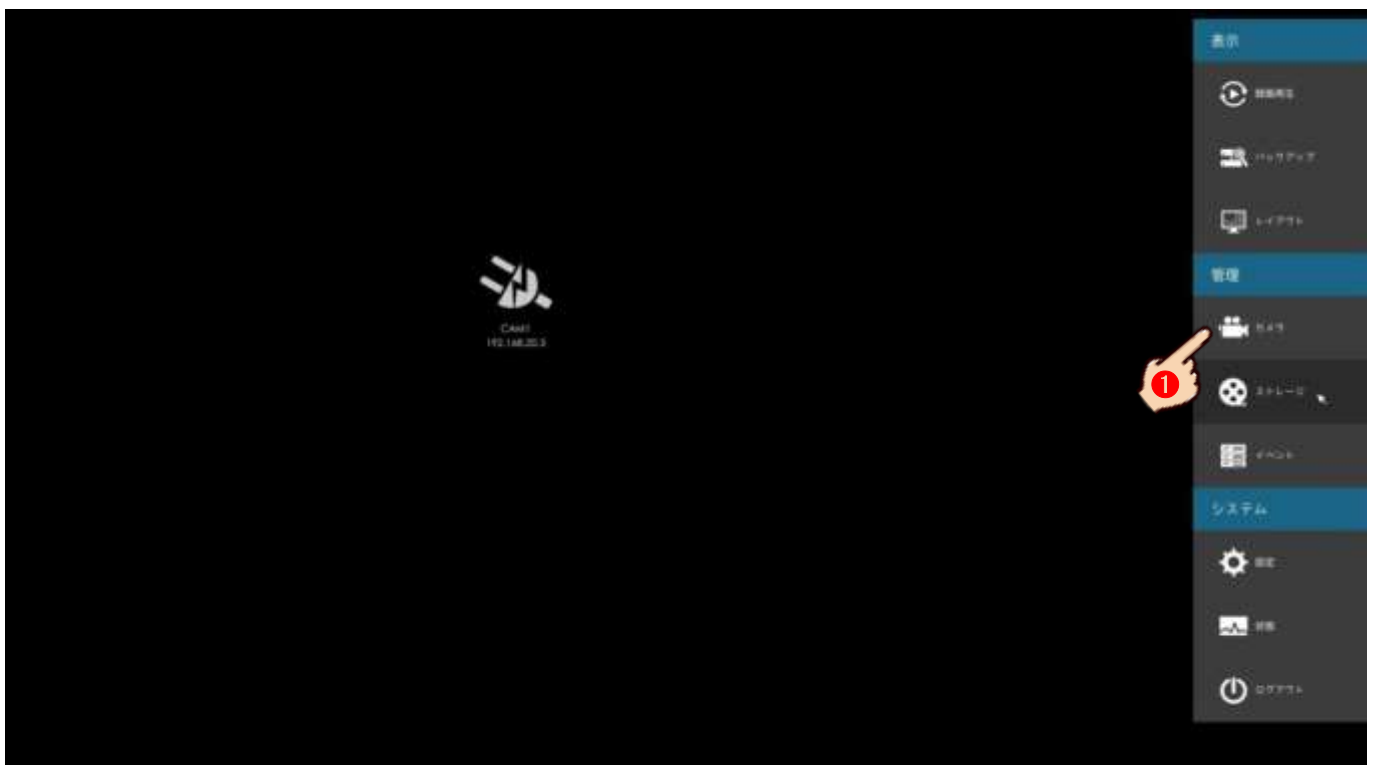

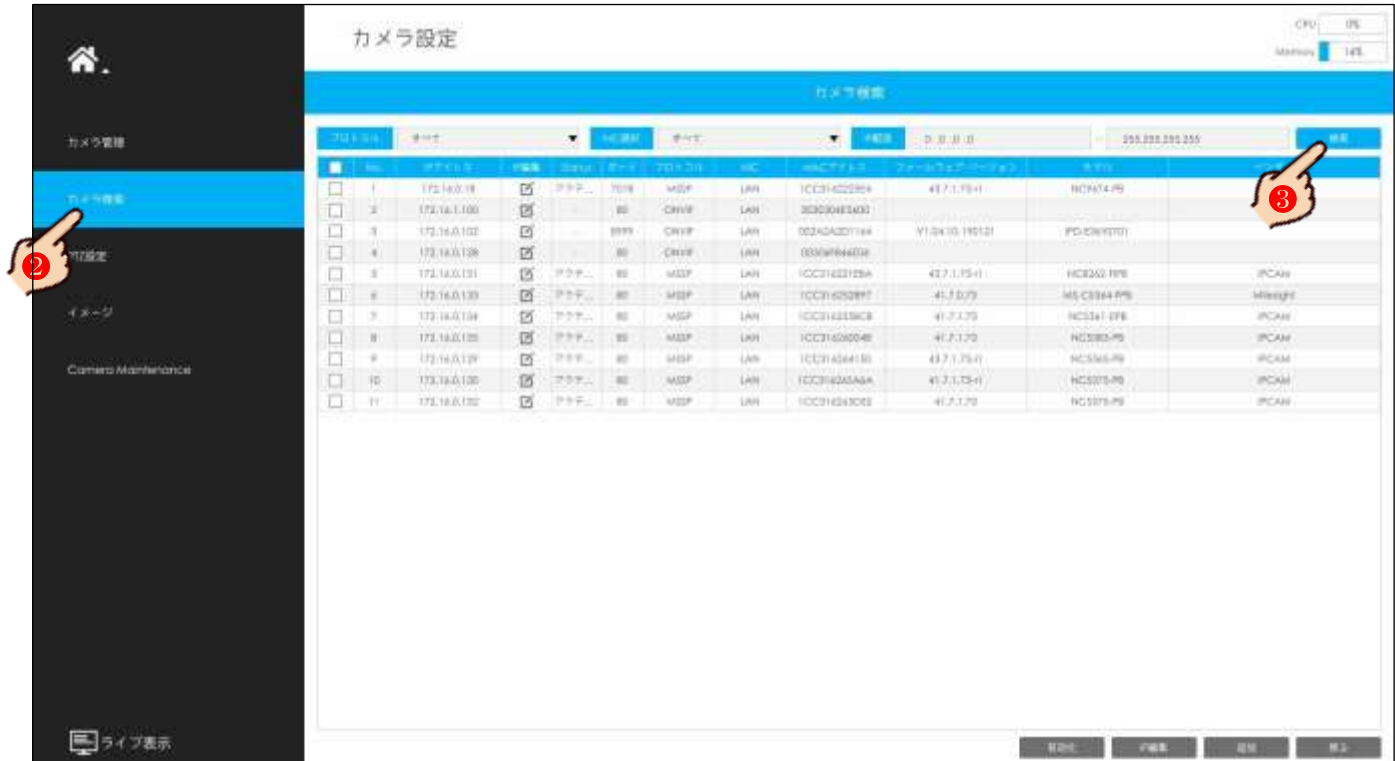

#### カメラにパスワードを登録します。

ここでは、カメラの出荷時初期設定は工場リセット状態を例にしています。カメラの工場リセット時の IP ア ドレスは192.168.5.190 ですので、検索され表示されたリストから目的のカメラ1台または複数台にチェック を入れ|有効化 をクリックします。

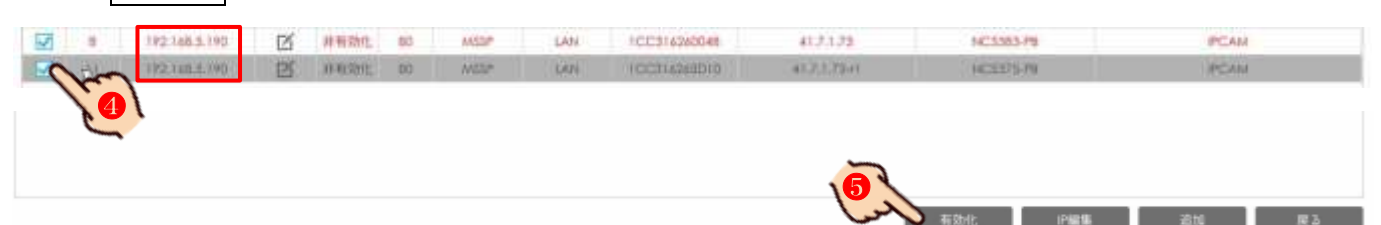

カメラの有効化ウィンド(パスワード登録)が開きます。パスワードを入力し | OK | をクリックします。

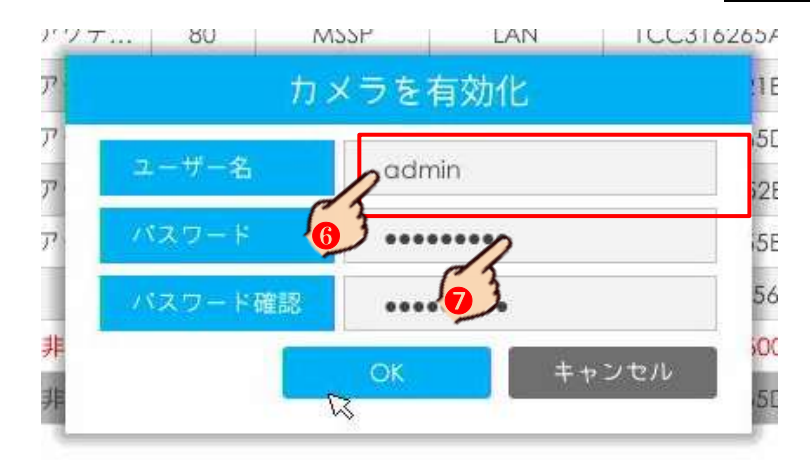

注意 ここで登録するパスワードは管理者パスワードです。ユーザー名を変更する事は出来ません。 パスワードは英数を含む8文字以上、大文字小文字が区別されます。

下の図のようにステータス(Status)表示が「非有効化」になっているカメラのみパスワードの登録が可能と なります。「アクティブ」と表示されているカメラのパスワード変更は NVR からは行えません。Web ブラウザ または Smart Tools でカメラに既存のパスワードでアクセスし変更を行って下さい。

#### 手順4

「非有効化」が「アクティブ」に変わります。30秒ほど経過しても表示が「アクティブ」に変わらない場合、 再読み込み (リロード) の為、 検索 | をクリックします。

次にカメラに IP 情報を登録します。

目的のカメラ1台または複数台にチェックを入れ | IP 編集 をクリックします。

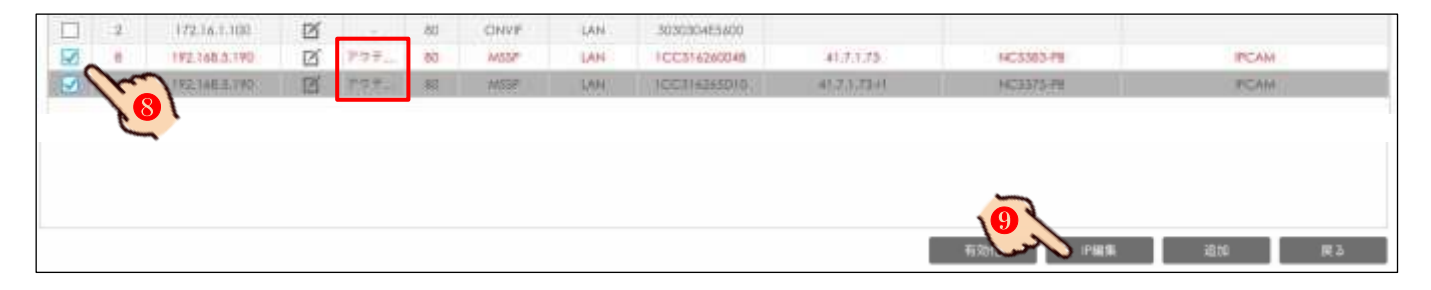

IP 編集ウィンドが開きますので、各 IP 情報と先ほど手順3で登録したパスワードを入力し OK をクリッ クします。ここで登録する IP 情報は、接続する既存ネットワーク(ルータ)の情報と空いている(利用でき る) IP アドレスの確認 <mark>5 既存ネットワーク情報の確認 p17</mark> そ事前に行っておく必要があります。

 $\Gamma$ 

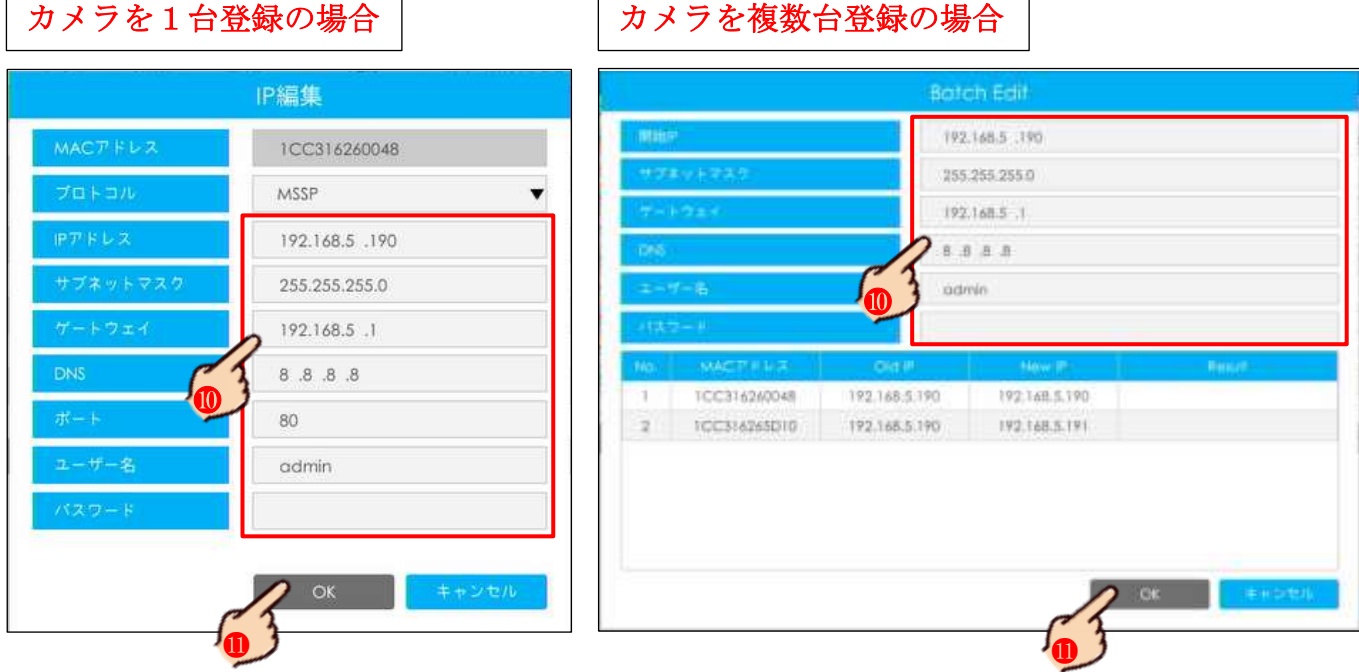

注意 カメラへの IP 登録には数分かかります。

複数台同時に IP 登録を行った場合、IP アドレスは連番になります。

#### 手順5

続けて NVR にカメラを登録します。

**キャンセル | をクリックし IP 編集ウィンドを閉じます。** 

再読み込み(リロード)の為、 検索 をクリックします。

カメラリストに IP アドレス 192.168.5.190 から変更されたカメラが表示されますので、NVR に登録する目的 のカメラ1台または複数台にチェックを入れ「追加 をクリックします。

メ モ 複数台選択した方が作業的には早く完了しますが、カメラ単独での設定が必要になる場合があります。 カメラ1台選択すると全カメラの登録には時間はかかりますが細かい設定を同時に行う事が出来ます。

その為、カメラ1台づつの登録をお勧めします。

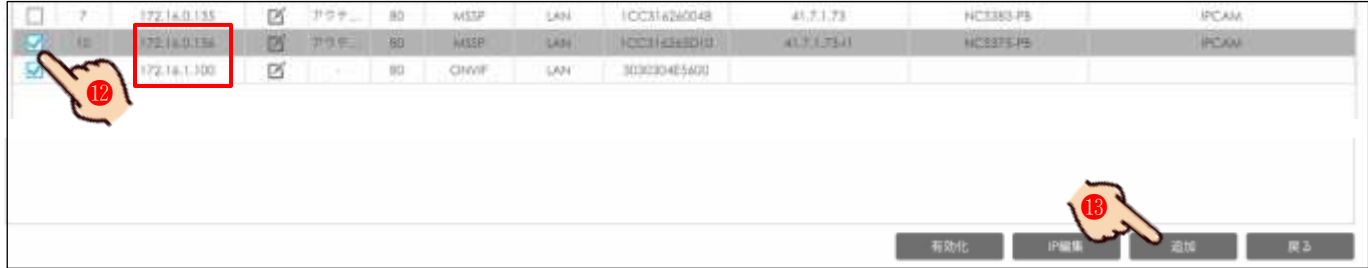

カメラを複数台選択した場合、カメラのパスワードと転送プロトコルを選択し OK さクリックします。 カメラを1台選択した場合、チャンネルの選択、カメラ名称の登録、ネットワークプロトコルの選択、IP 情 報の入力、転送プロトコルの選択、NVR との時刻同期のチェックを設定する事が出来ます。

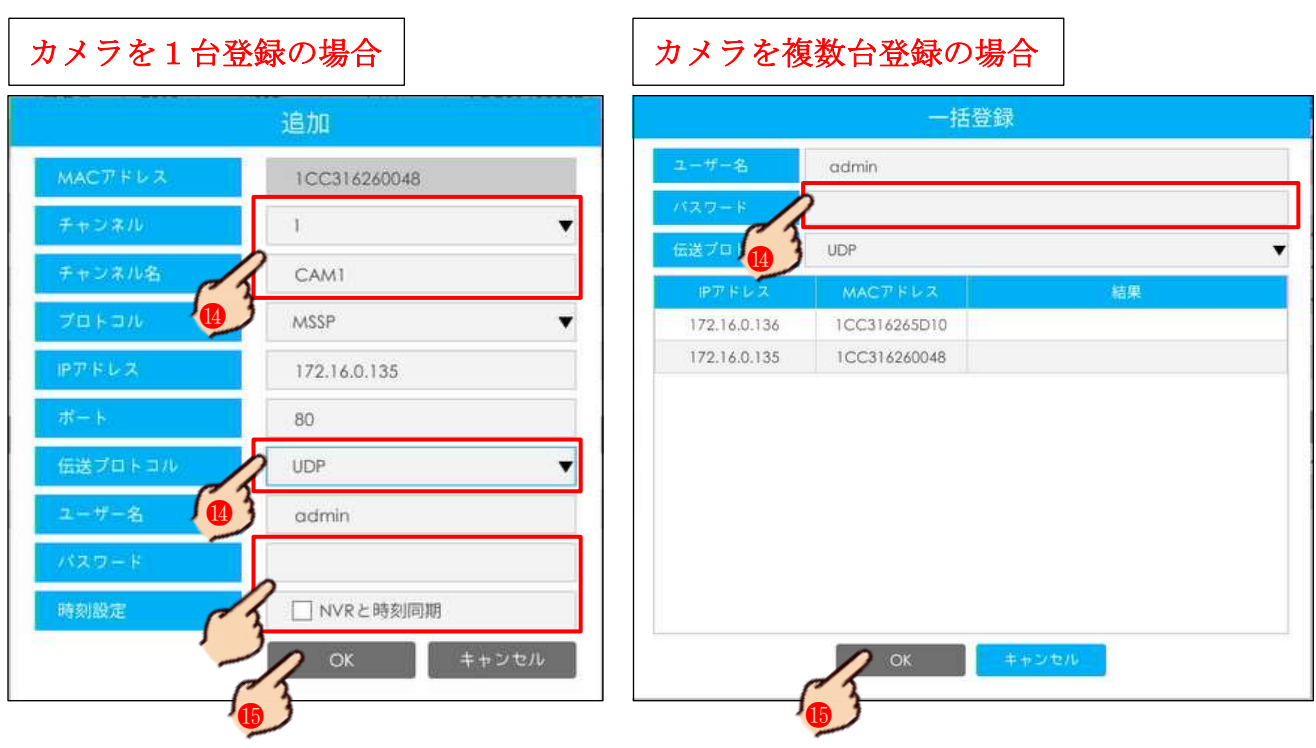

- ① チャンネル:表示チャンネルを空いているチャンネルから選択できます
- ② チャンネル名:ユーザー指定のチャンネル名所を登録できます
- ③ 転送プロトコル:NVR とネットワーク間の転送プロトコルを選択します。デフォルトでは「UDP」が自動 選択されていますが、ネットワーク環境やルータ環境などの条件からデータが通りにくいまたは通らない 場合があります。映像にノイズが発生したり静止する場合は後ほど UDP から TCP へ変更をお勧めします 注 意 現段階で UDP か TCP か判断が出来ない場合、UDP で登録を完了させて下さい
- ④ パスワード:カメラに登録したパスワードを入力します
- ⑤ 時刻同期:NVR の時刻情報をカメラに反映させる場合、チェックを入れます。これにより、NVR に接続さ れるカメラの日付と時刻は NVR の日付と時刻と連動されます。NVR の時刻調整のみでカメラの時刻を合わ せる事が出来ます。
	- 注 意 NVR の時刻が正確に合っている事が絶対条件になります

細かなカメラの設定を行います。16 NVR でのカメラ設定 p38 をご参照下さい。

# 16 NVR でのカメラ設定

カメラを NVR に P&P またはネットワーク接続した状態で NVR の操作でカメラの設定を行います。

P&P 接続されたカメラは自動的に最大値設定で NVR に登録されます。1台の NVR に対し1台または2台程度の 少数のカメラを接続するのであればさほど問題ありませんが、ネットワーク帯域幅や録画保持日数などを調整 するに当たって、カメラ設定値を変更する事が出来ます。

メ モ この操作は NVR に Web ブラウザから接続し、ブラウザ経由で行う事も出来ます。設定内容や変更点は NVR 直でもブラウザ経由でも同様です。

#### 手順1

+

ライブヴューから、画面の右端にマウスカーソルを移動しポップアップされるメインメニューか **ら管理の | カメラ | をクリックします。** 

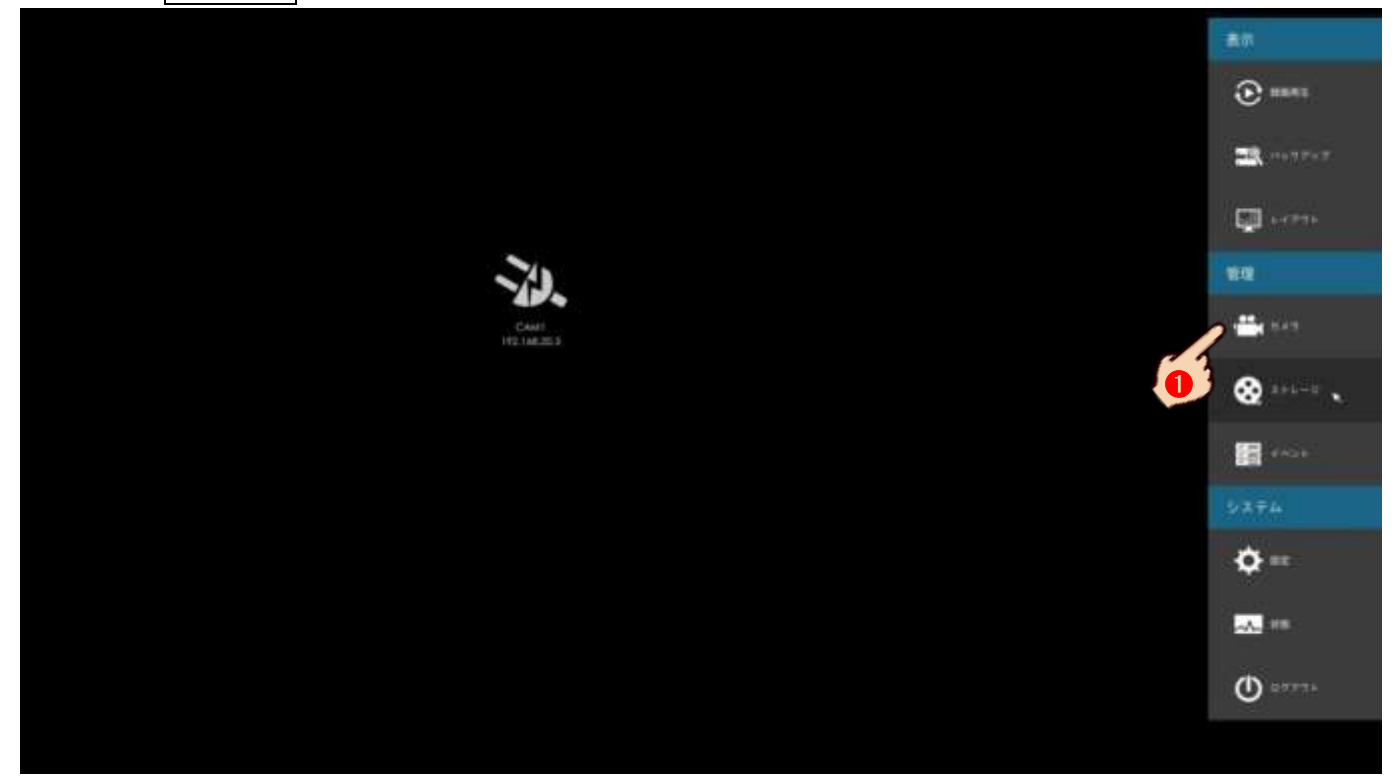

カメラ単独(1台ごとに)設定を行う場合、カメラの管理ウィンドが開きますので、現在接続されているカメ ラリストから目的のカメラの編集をクリックします。または

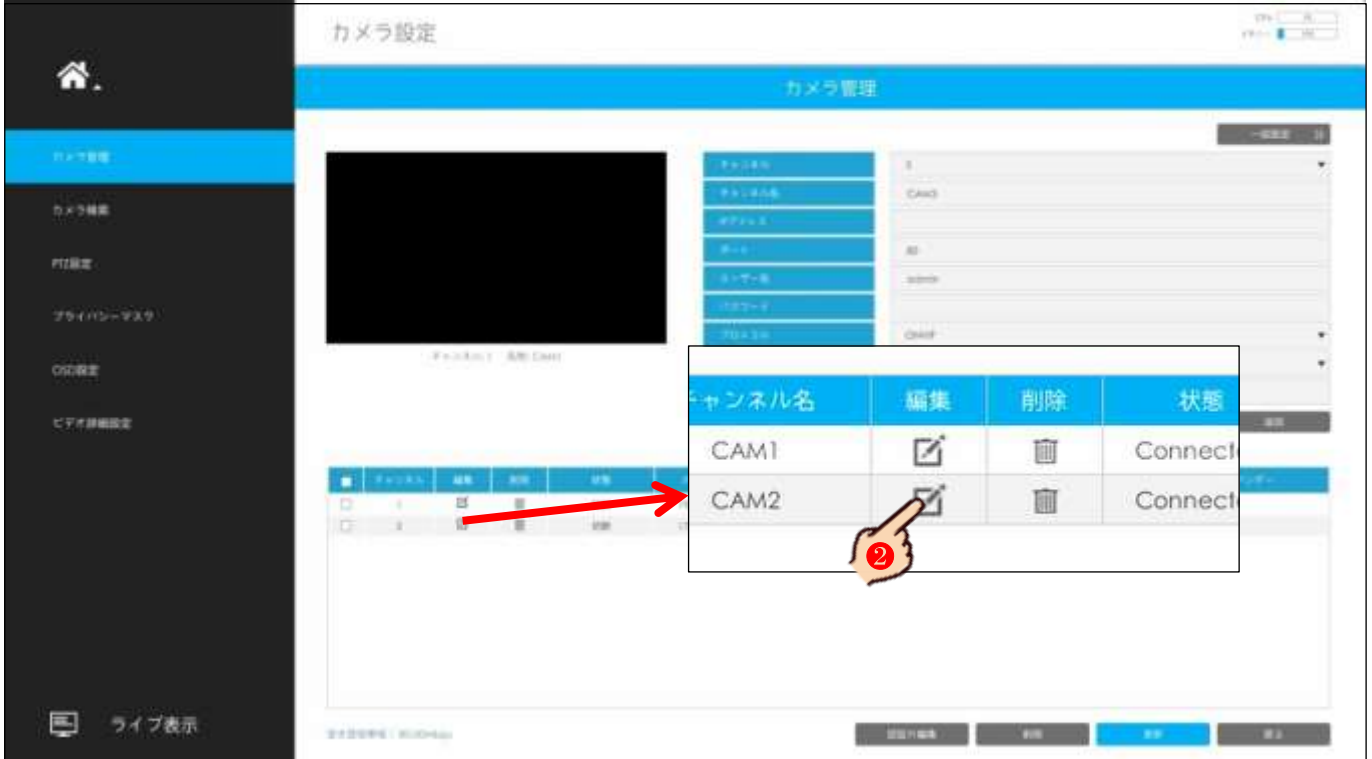

## 手順3

カメラの全般的な設定ウィンドが開きますので、目的の項目を設定します。

ここではライブビューの表示チャンネル変更を行う事が出来ますが、1つ以上の空チャンネルが必要です。 またカメラ名称の変更とNVRと同期同期の設定を行う事が出来ます。最後に「適用」をクリックして下さい。 注 意 それ以外の項目を安易に設定すると、映像が止まる場合もありますので十分に内容を把握した上で設 定を行って下さい。

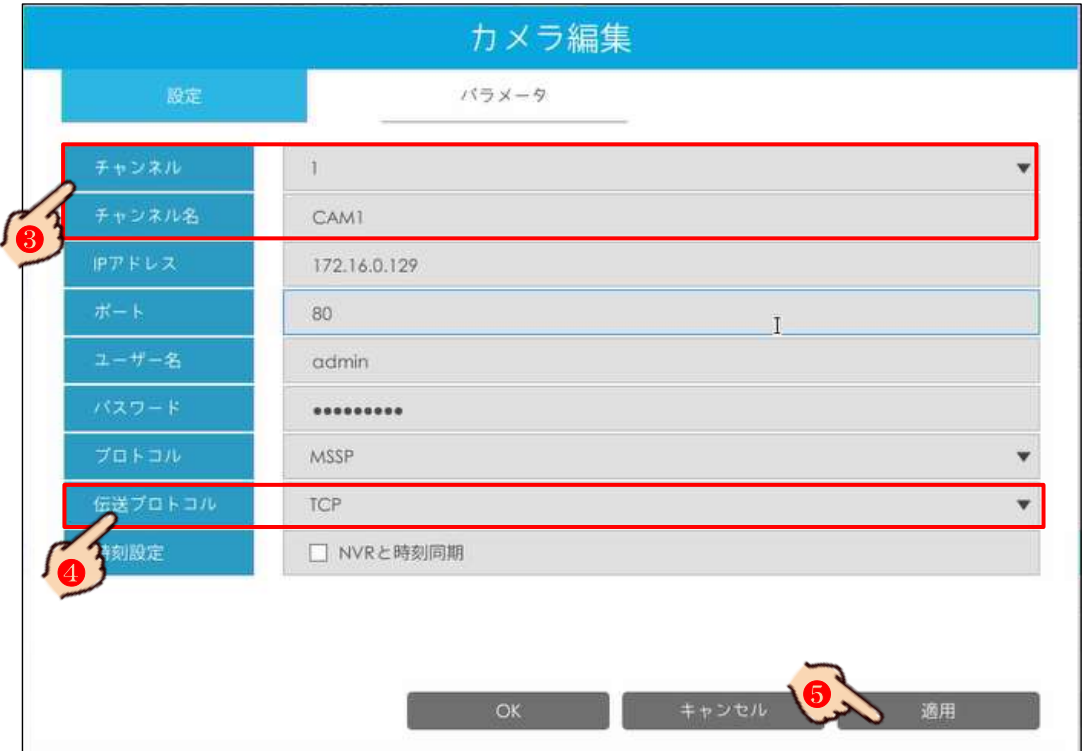

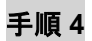

続けて パラメータ のタグをクリックします。

主にここで変更が必要な項目は以下の通りです。設定後最後に 面用 をクリックし内容を保存して下さい。 それ以外の項目の設定は内容を十分に把握した上で、ユーザー様の責任の下で行って下さい。

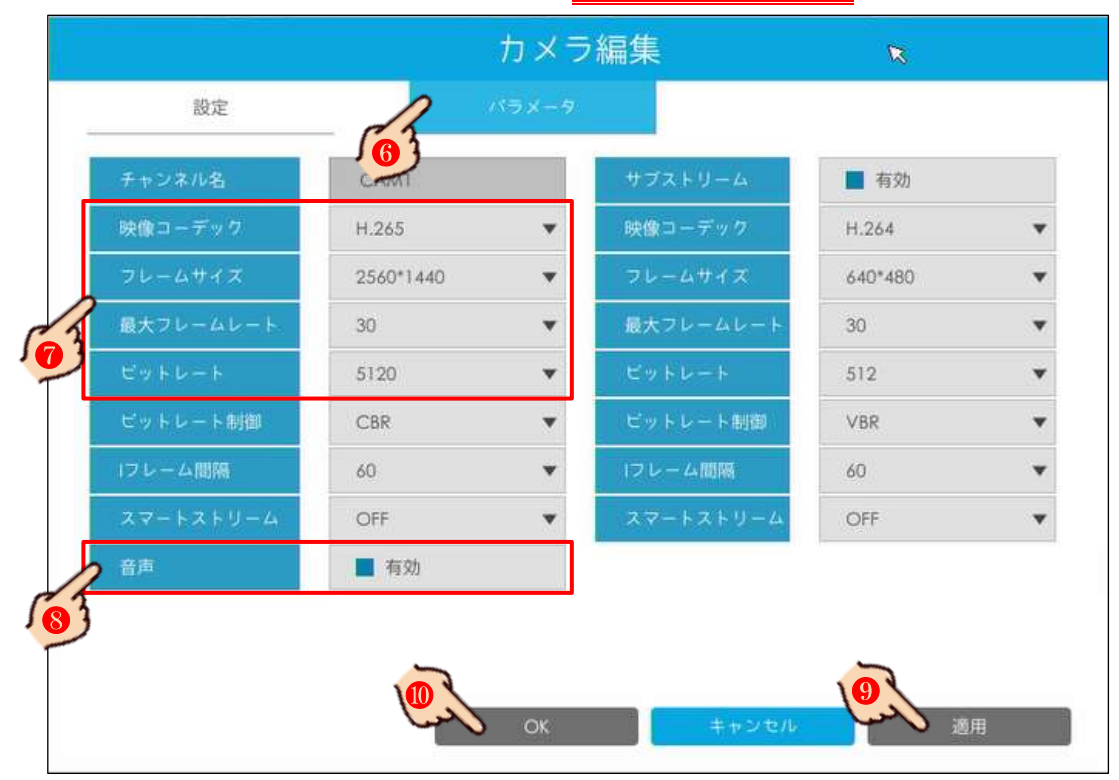

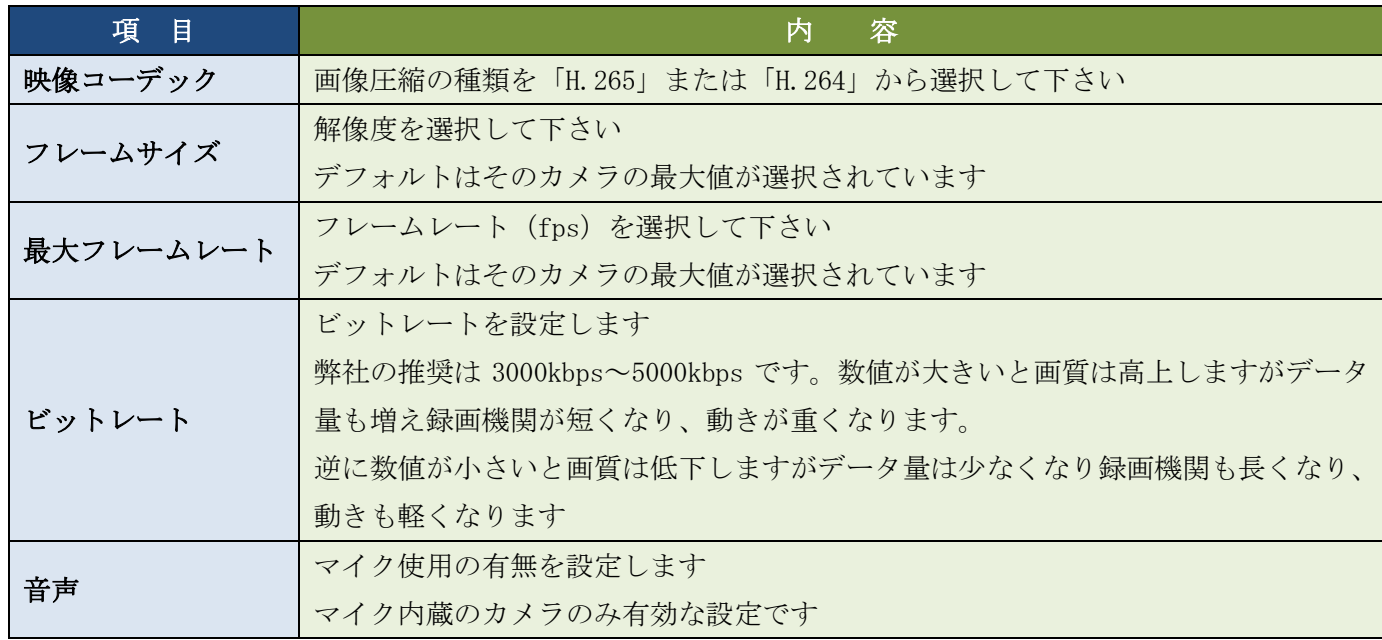

複数台のカメラを一括して設定する場合、カメラの管理ウィンドの右上にある ー括設定 をクリックして 下さい。

注意 一括設定が行えるカメラは、ユーザー名及びパスワードが全てのカメラで同じである事が絶対条件と なります。また接続されているカメラが同一シリーズではい場合、他社製または他社製が含まれる場合、一括 設定が出来ないや内容が反映されない場合があります。

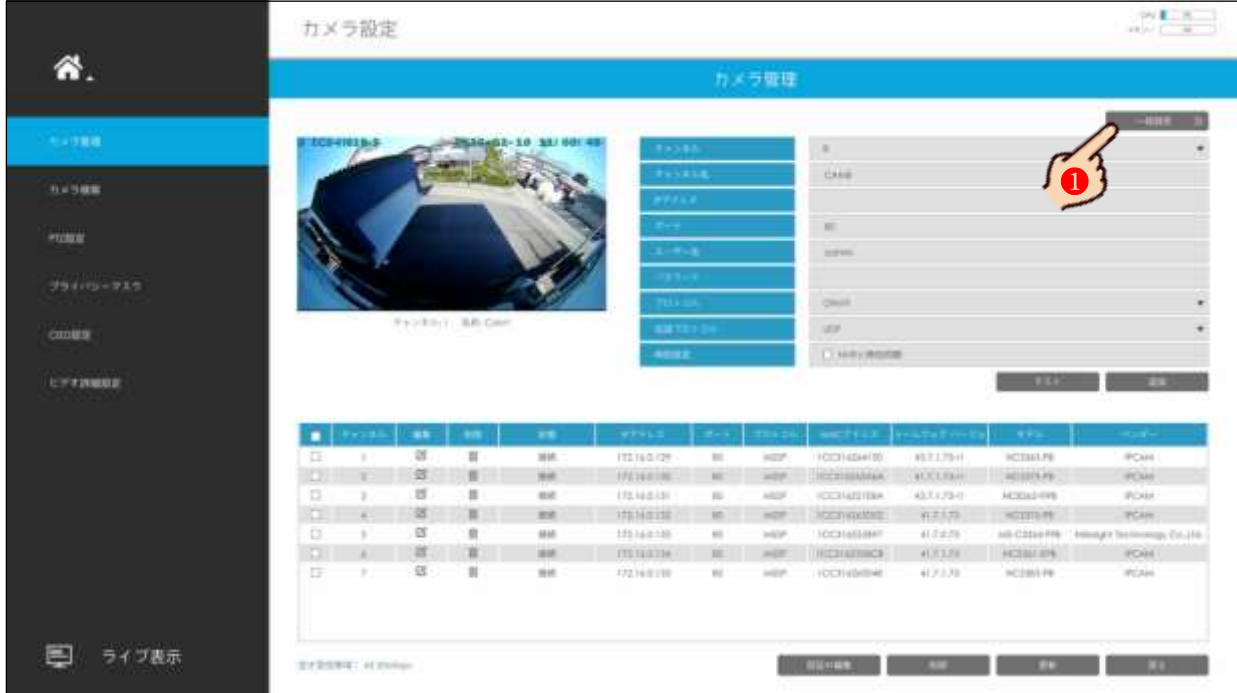

## 手順5

設定を行いたい複数台のカメラにチェックを入れ、2つ前の手順3の表を参考に、内容を変更し最後に 更新 をクリックし内容を保存して下さい。

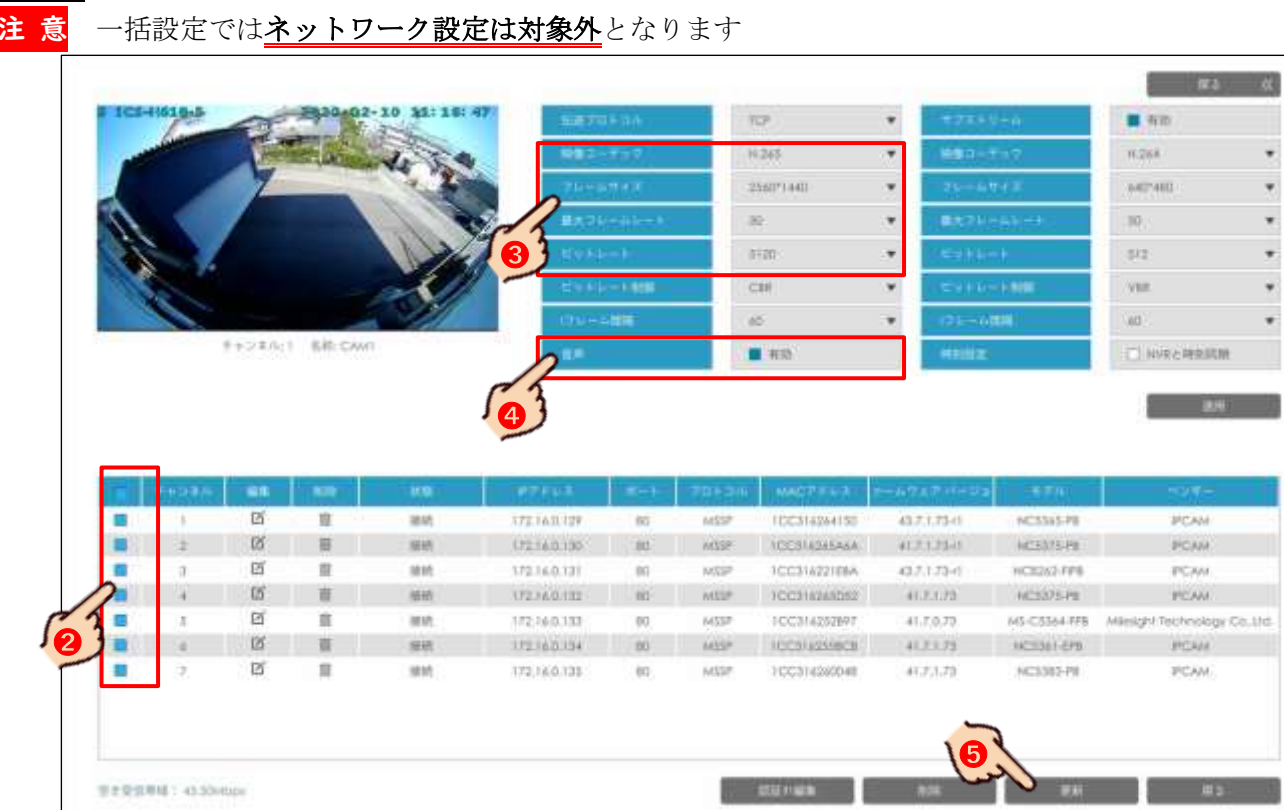

41

# 17 NVR のネットワーク設定

NVR をルータに接続する際、NVR のネットワーク設定をルータの設定に合わせなければ、 ルータに接続されているパソコンで映像を確認したり遠隔接続する事が出来ません。

メ モ この操作は NVR に Web ブラウザから接続し、ブラウザ経由で行う事も出来ます。設定内容や変更点は NVR 直でもブラウザ経由でも同様です。またルータに接続しない、NVR に HDMI または VGA で直接 接続されたモニターのみで映像を確認する場合は、この設定は必要ありません。

## 手順1

まず<mark>既存のネットワーク情報の確認</mark>を参照頂き、既存ネットワーク(ルータ)のIP情報を入手して下さい。

#### 手順2

## メインメニュー>設定>ネットワーク>以下の4つを入力> 適用 をクリック

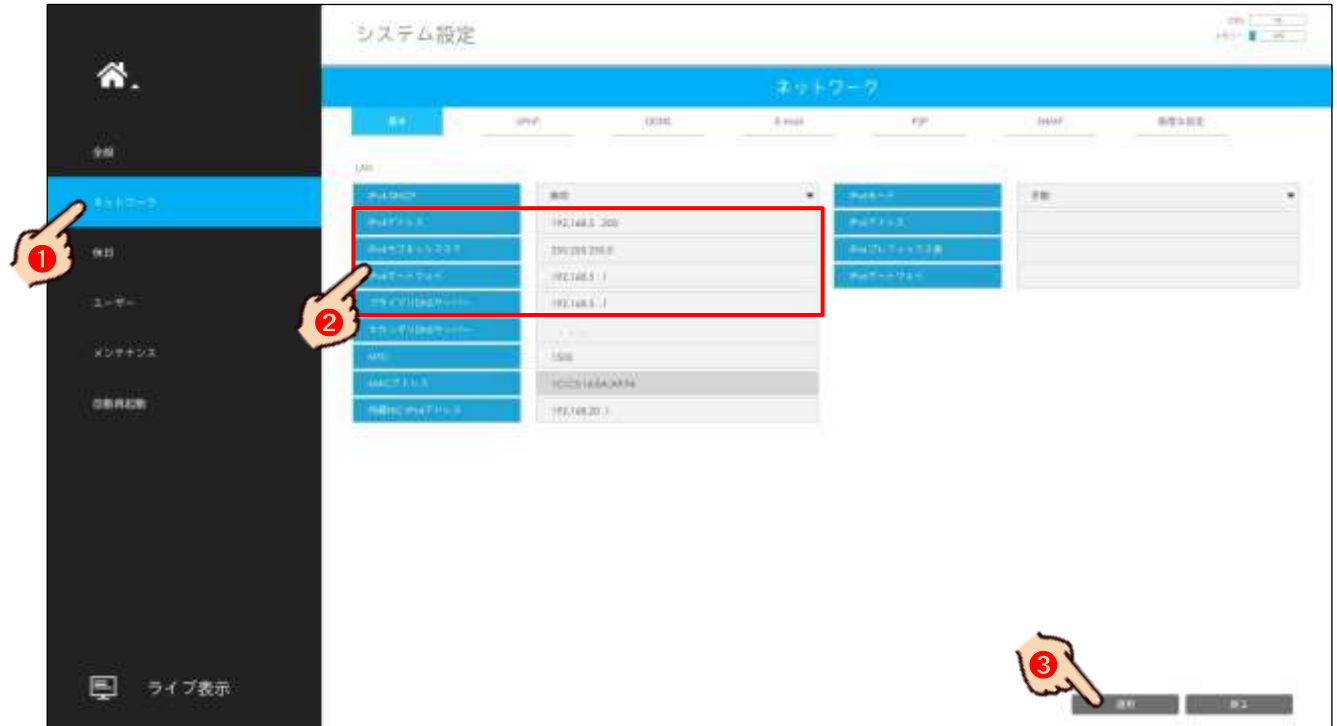

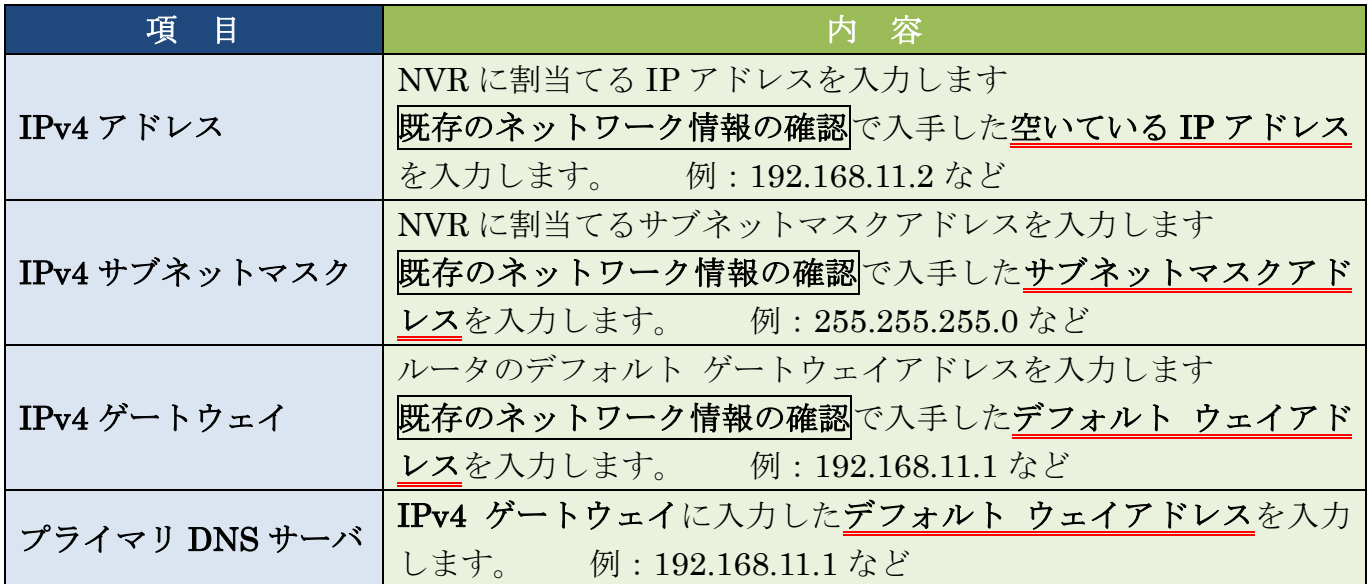

# 18 カメラのネットワーク設定

カメラをルータに接続する際、カメラのネットワーク設定をルータの設定に合わせなければ、 ルータに接続されているパソコンで映像を確認したり遠隔接続する事が出来ません。 ルータに接続しない、カメラに直接パソコンを接続して映像を確認する場合は、カメラのネット ワーク設定を触る必要ありません。

#### 手順1

パソコンのネットワーク変更を行った状態で、Web ブラウザのアドレスバーにカメラの IP アドレスを入力す るか、または Smart Tools のカメラリストから設定を行いたいカメラをダブルクリックします。

Web ブラウザが開きログイン画面が表示されますので、右上の言語を 日本語 を選択しユーザー名 admin、 パスワード(登録したパスワード)を入力。記憶するにチャックを入れ最後に ログイン をクリックします。 注意 ユーザー名またはパスワードを連続して3回失敗するとセキュリティにより30分ログイ ンがロックされます。このロック状態は管理者であっても解除できません。

Web ブラウザのアドレスバーに入力されるカメラの IP アドレスは、ユーザーが任意で設定した IP アドレス、 またはカメラに付属の申送り表に記載されています。

本機で推奨されている Web ブラウザは Microsoft 社の Internet Explorer Ver.11 以降です。 Google Chrome では一部対応しておりません。また Microsoft Edge には対応しておりません。

Windows 10 のデフォルト Web ブラウザは Microsoft Edge です。Smart Tools から Web ブラウザを起動すると Microsoft Edge が立ち上がります。Windows の設定でデフォルト Web ブラウザの変更が必要です。

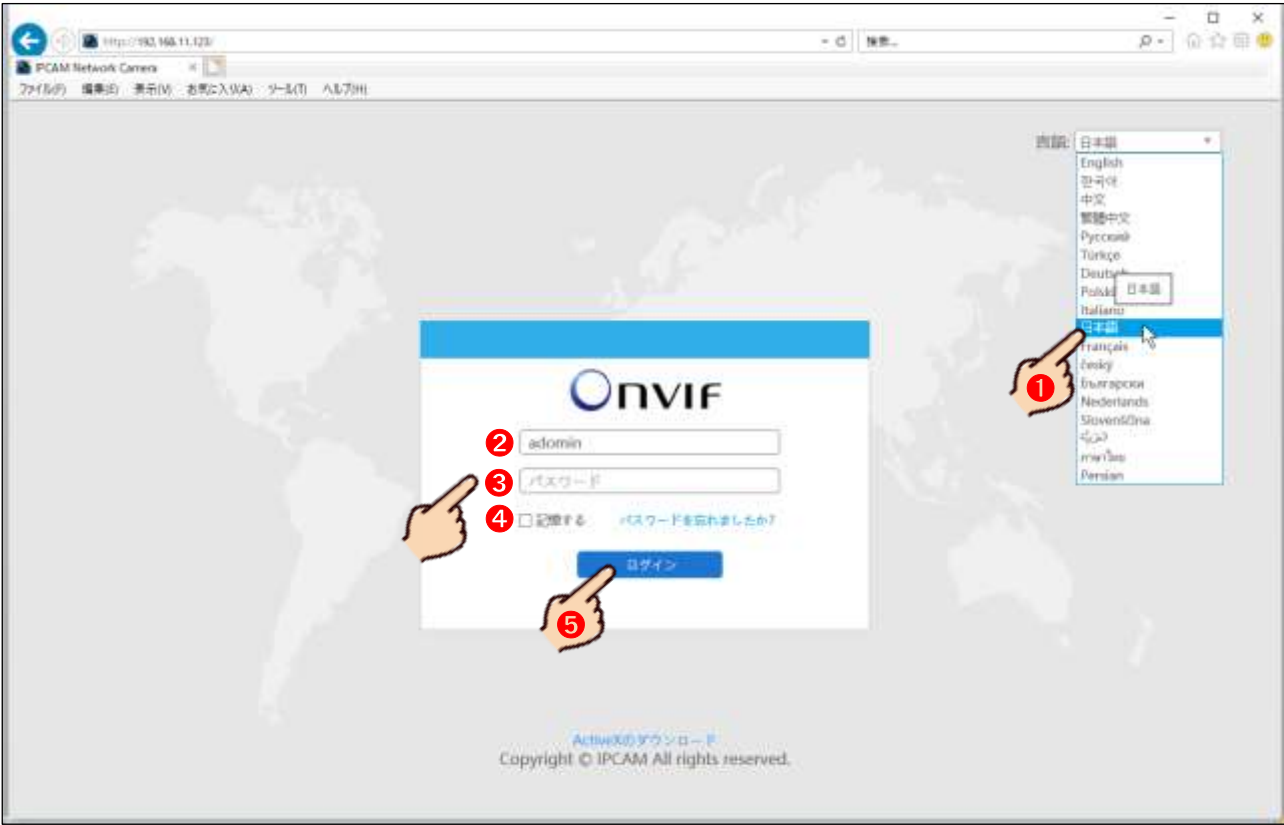

初回のみ、パソコンに不足している Web ブラウザ (Internet Explorer) の追加プログラム(プ ラグインソフトやアドオンソフト)のダウンロードとインストールを求めるメッセージが表示さ れる場合があります。画面の指示に従ってダウンロードとインストールを行って下さい。 インストールが終了した 2 回目以降は表示されません。

注 意 この作業は IP アドレス単位で行います。カメラは同じでも IP アドレスが変更されると 再びメッセージが表示されます。

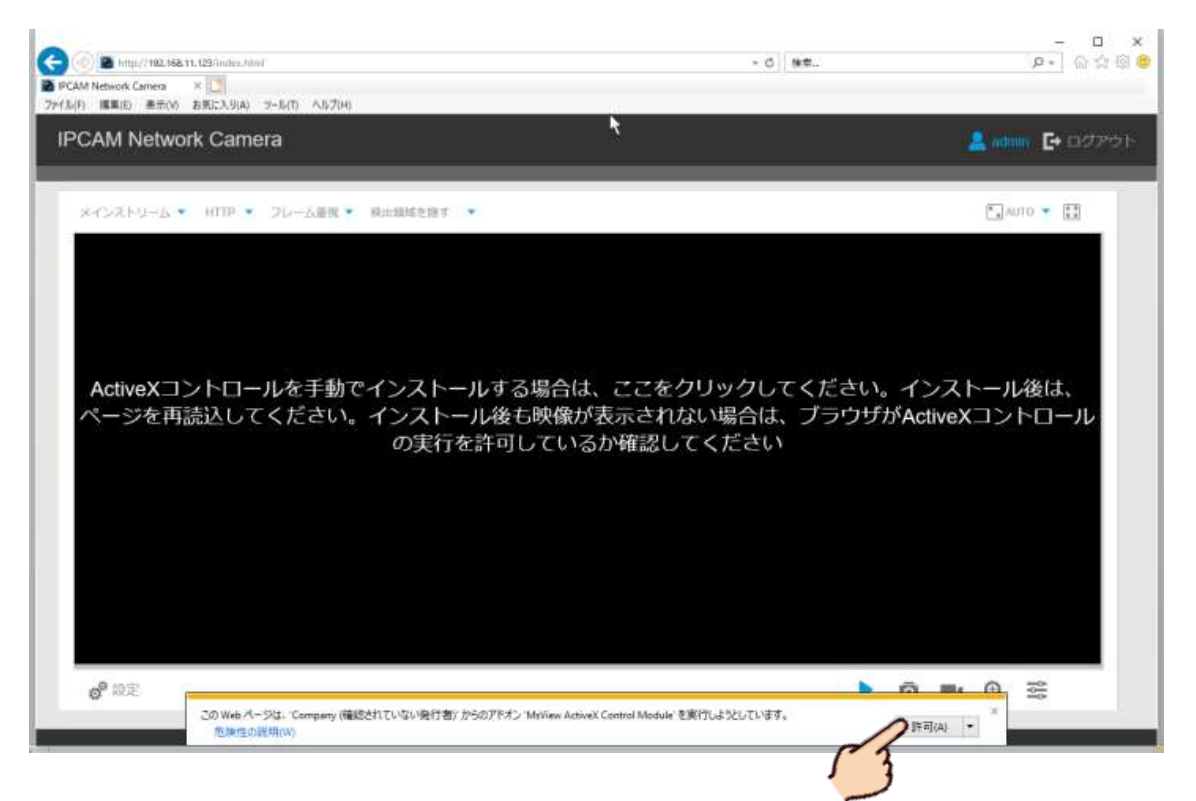

### 手順3

カメラの映像が映し出されますので、左下の「設定」をクリックし設定ウィンドを開きます。

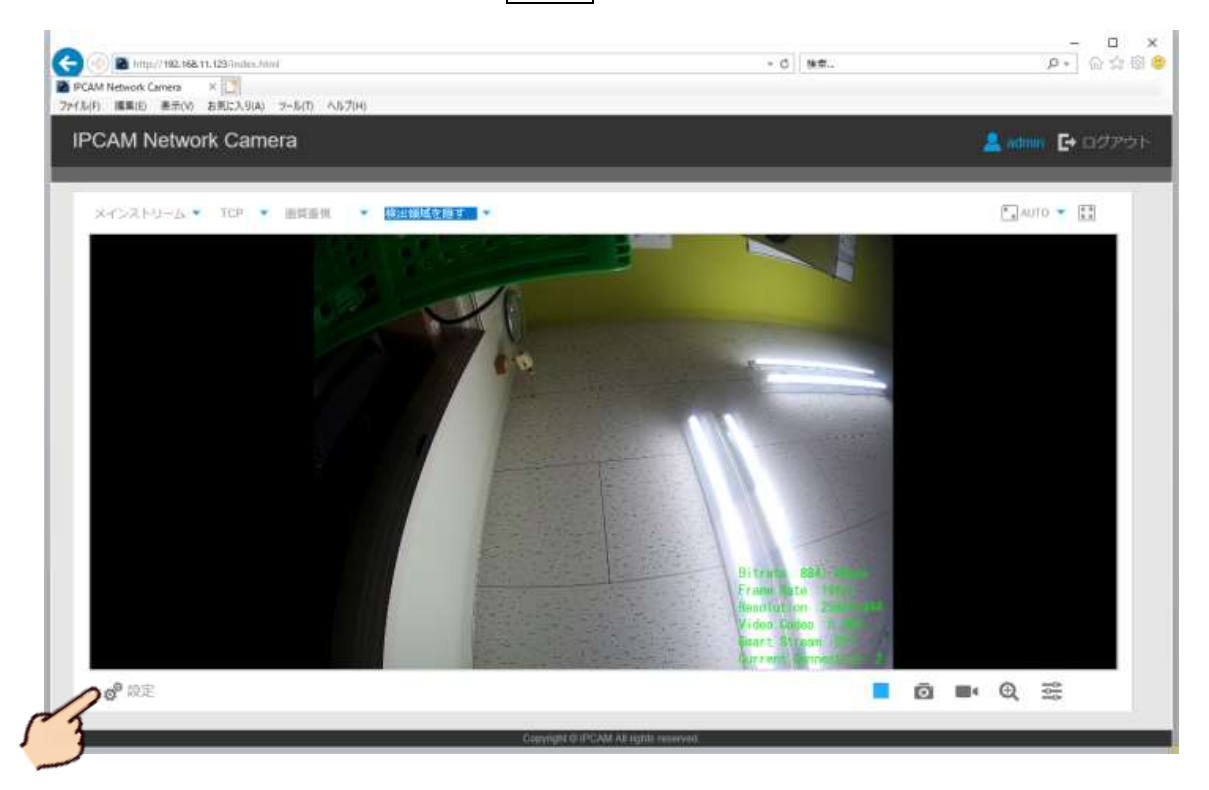

基本設定>ネットワーク>TCP/IP>以下の4つを入力>保存 をクリック

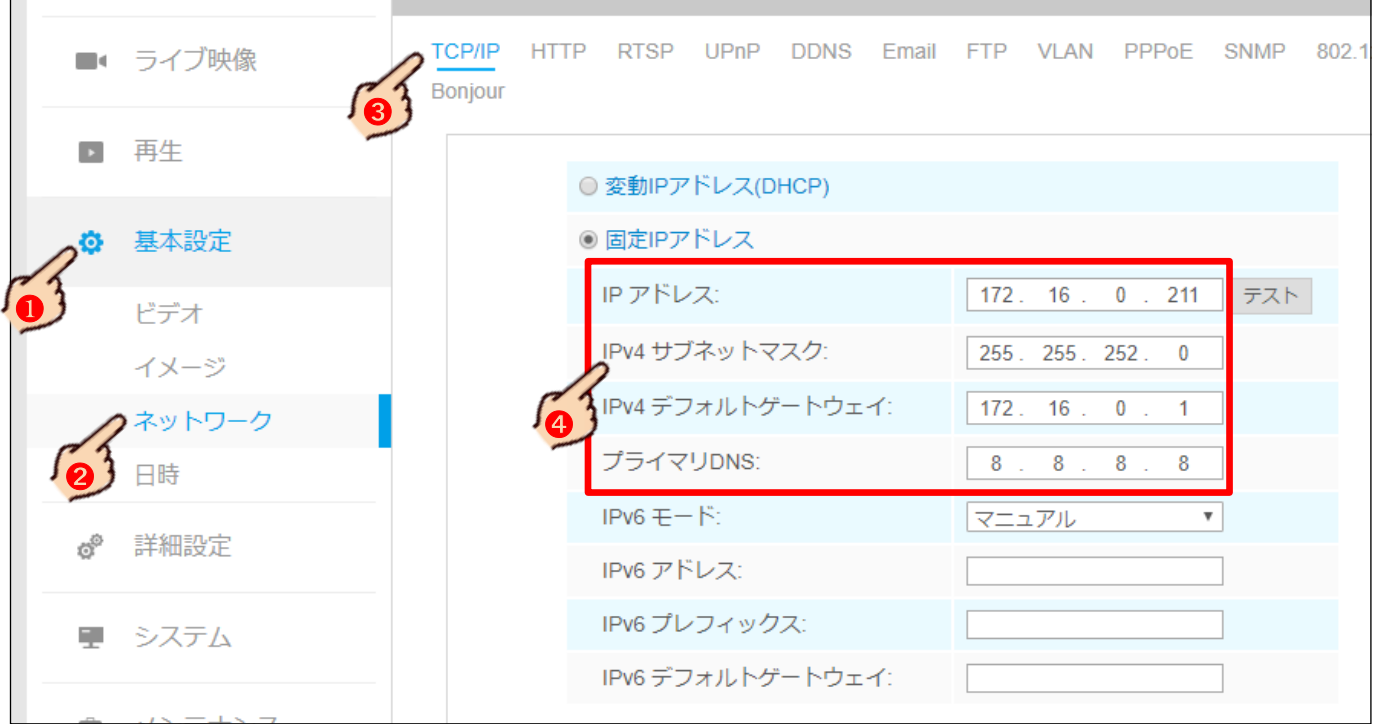

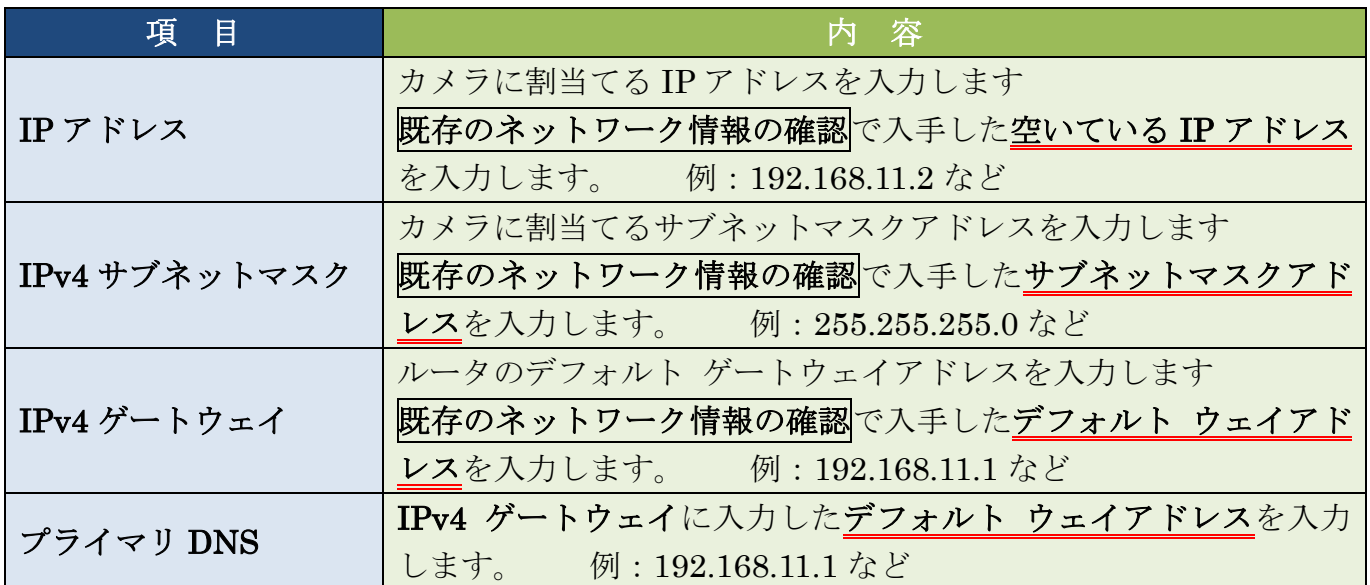

# 19 NVR の遠隔接続設定

NVR に遠隔接続する<mark>パターン6、パターン9</mark>の場合、NVR の**遠隔接続の設定が必要**です。遠隔接続に DDNS 接続 を利用する場合、接続されている既存ネットワークのルータのポートフォアーディング作業が必要となります。 カメラ単体の遠隔設定やネットワーク設定は必要無しです。

メ モ この操作は NVR に Web ブラウザから接続し、ブラウザ経由で行う事も出来ます。設定内容や変更点は NVR 直でもブラウザ経由でも同様です。

## 手順1

ライブヴューの右端にマウスを移動するとメインメニューがポップアップされるので、

|システム| の中の | 設定 | をクリックします。

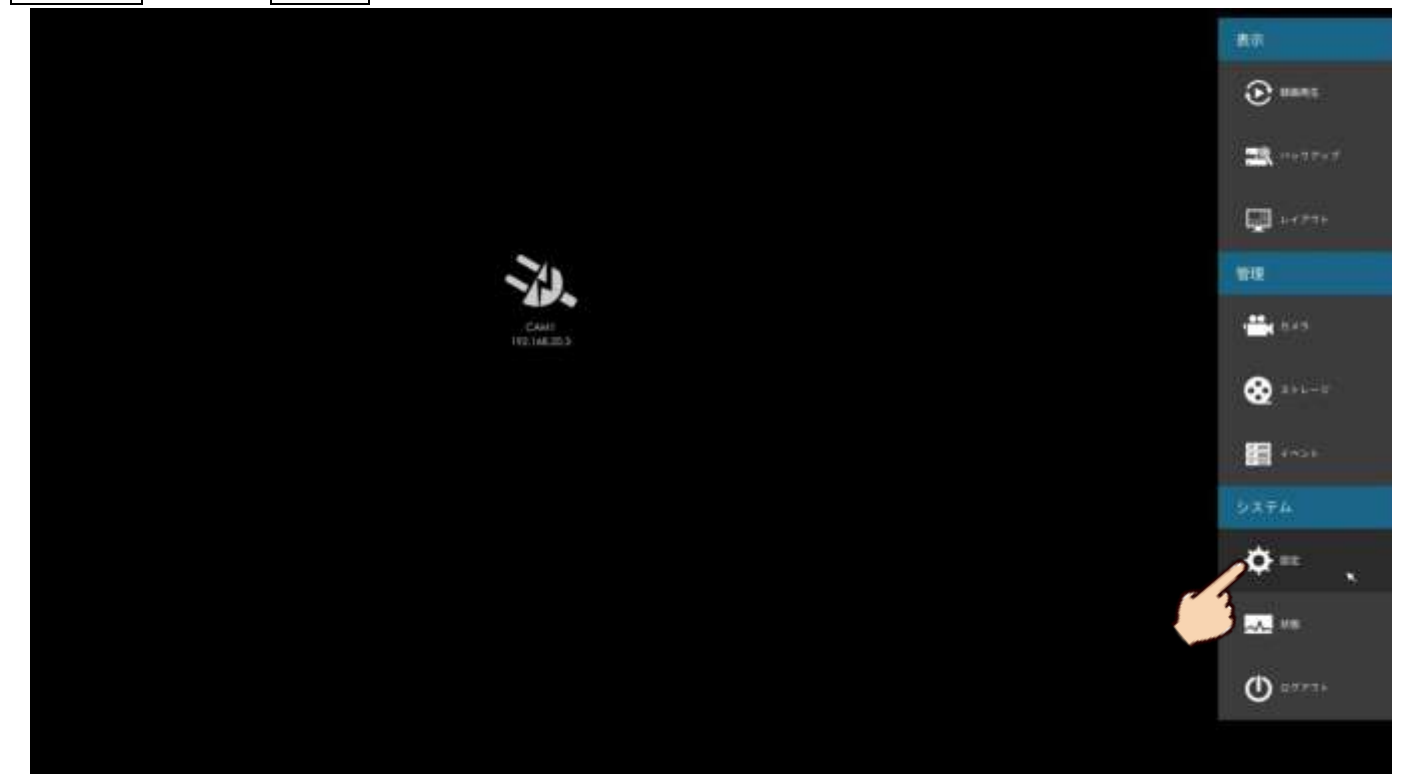

## 手順2

## 【ポートの設定】

遠隔接続を行うには NVR の HTTP ポートと RTDP ポートにそれぞれ異なるポート番号を設定します。 弊社独自の出荷時初期設定により HTTP ポート 9000、RTSP ポート 554 に設定されていますが、 変更が必要な場合は以下の手順で行って下さい。変更が必要ない場合は手順3に進んで下さい。 注 意 ポート番号には国際的なルールがあります。使用してはいけない数値や範囲が存在しますので、 7000~9000 番台を利用するようにして下さい。

NVR 及びカメラが同一ネットワーク内に複数台存在する場合、IP アドレスとポート番号を重複して設定する 事は出来ません。

ネットワーク をクリックし、続けて上部タブから 高度な設定 タグをクリックします。 「HTTP ポート」と「RTSP ポーチ」を変更し、最後に「適用」をクリックし変更内容を保存 します。

注意 変更箇所は「HTTPS ポート」ではありません。「HTTP ポート」の方です。

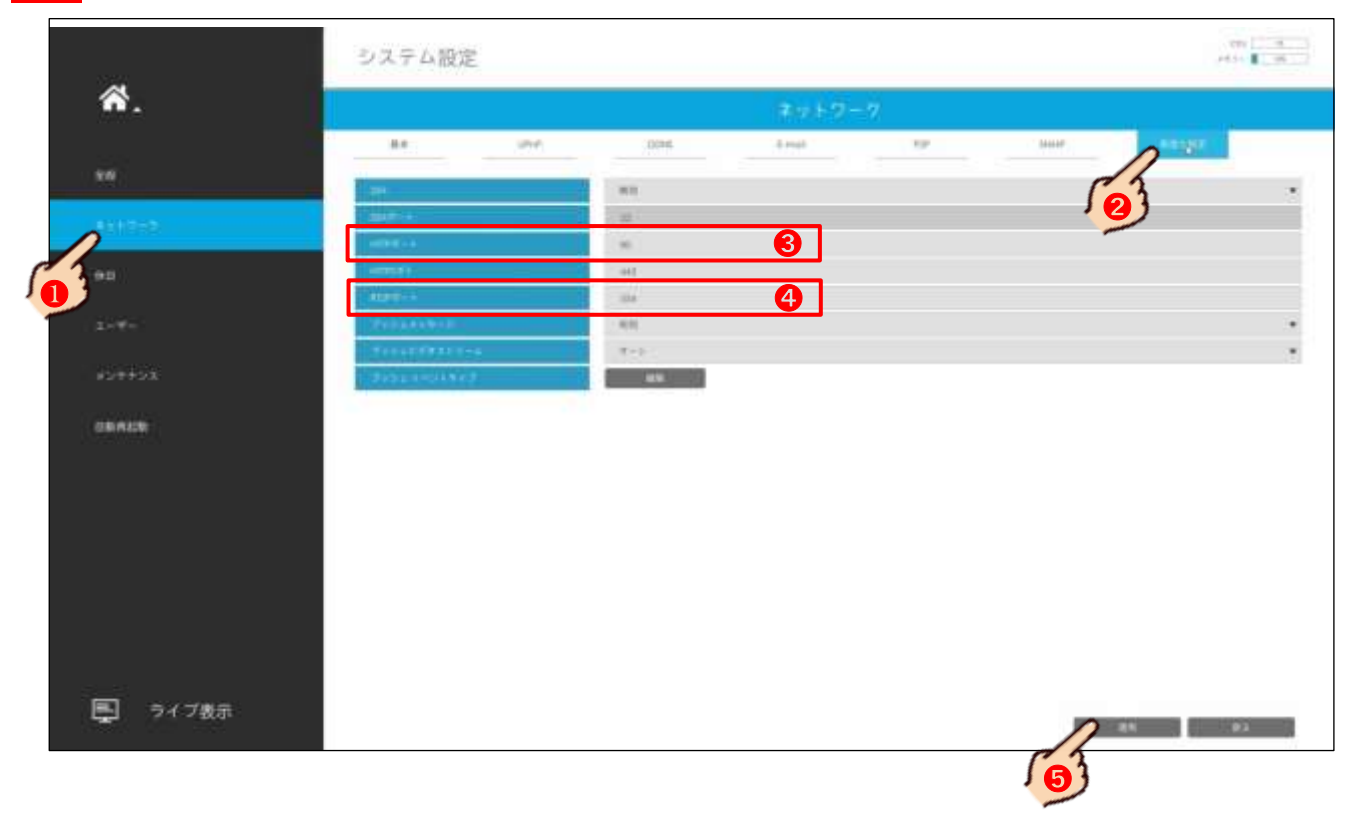

## 手順3

## 【DDNS を利用する場合】

ネットワーク をクリックし、続けて上部タブから DDNS タグをクリックし以下の内容を 入力後、最後に「適用」をクリックし変更内容を保存します。

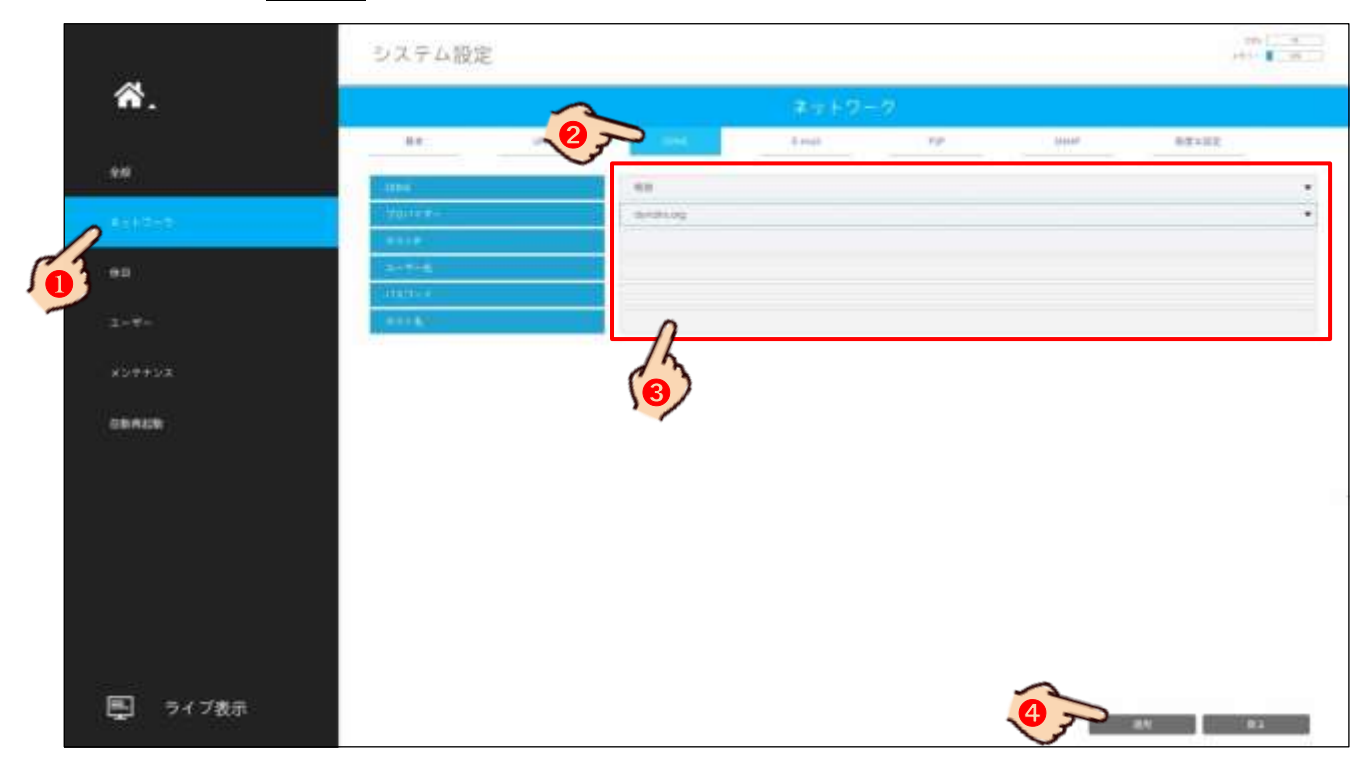

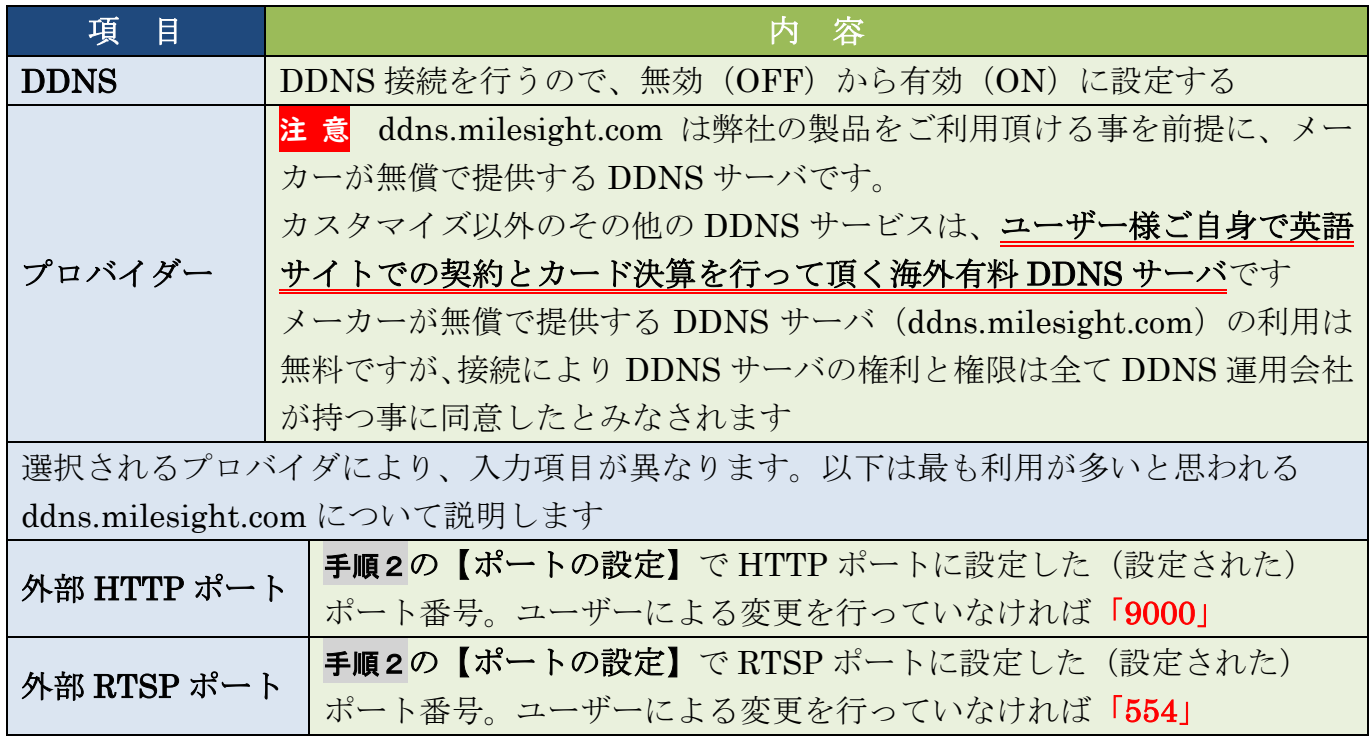

注 意 DDNS 接続を利用する場合、NVR に割当てられた IP アドレスに対し、HTTP ポートと RTSP ポートを TCP で既存ネットワークのルータのポートフォアーディング作業が必要となります

Web ブラウザで接続する場合は [http://ddns.milesight.com/MAC アドレスの下 6桁」です。

モバイル App (M-Sight Pro) またはパソコン用クライアントソフト「CMS」へデバイス (NVR) 登録する場合、 NVR の MAC アドレスの下6桁で登録します。

## 【P2Pを利用する場合】

P2P 接続は 2 次元バーコード(QRコード)を利用し、またルータのポートフォアーディング設定作業 も必要無く、簡単に遠隔設定出来ます。ですがその分機器の動作速度が低下し重くなったり、DDNS 接 統とは異なりインターネット上に生データ(映像データ)が流れる為、第三者にのぞき見される危険性 や危機に侵入されるリスクが大変高く、セキュリティに弱い技術です。また政治や世界情勢により一方 的に回線を切断される恐れもあります。 P2P 接続を利用する場合、以上のリスクを十分に把握したうえで利用者の責任の下で利用ください。 弊社では P2P 接続に関する被害、回線普通の際の復旧や調査や報告などは一切行えません。 詳しくは製品付属の CD-ROM 内に週 Y 六されている「P2P に関する注意事項」をごらんください。

ļ.

ネットワーク をクリックし、続けて上部タブから P2P タグをクリックします。 P2Pサービスを有効にし 面用 をクリックし変更内容を保存します。

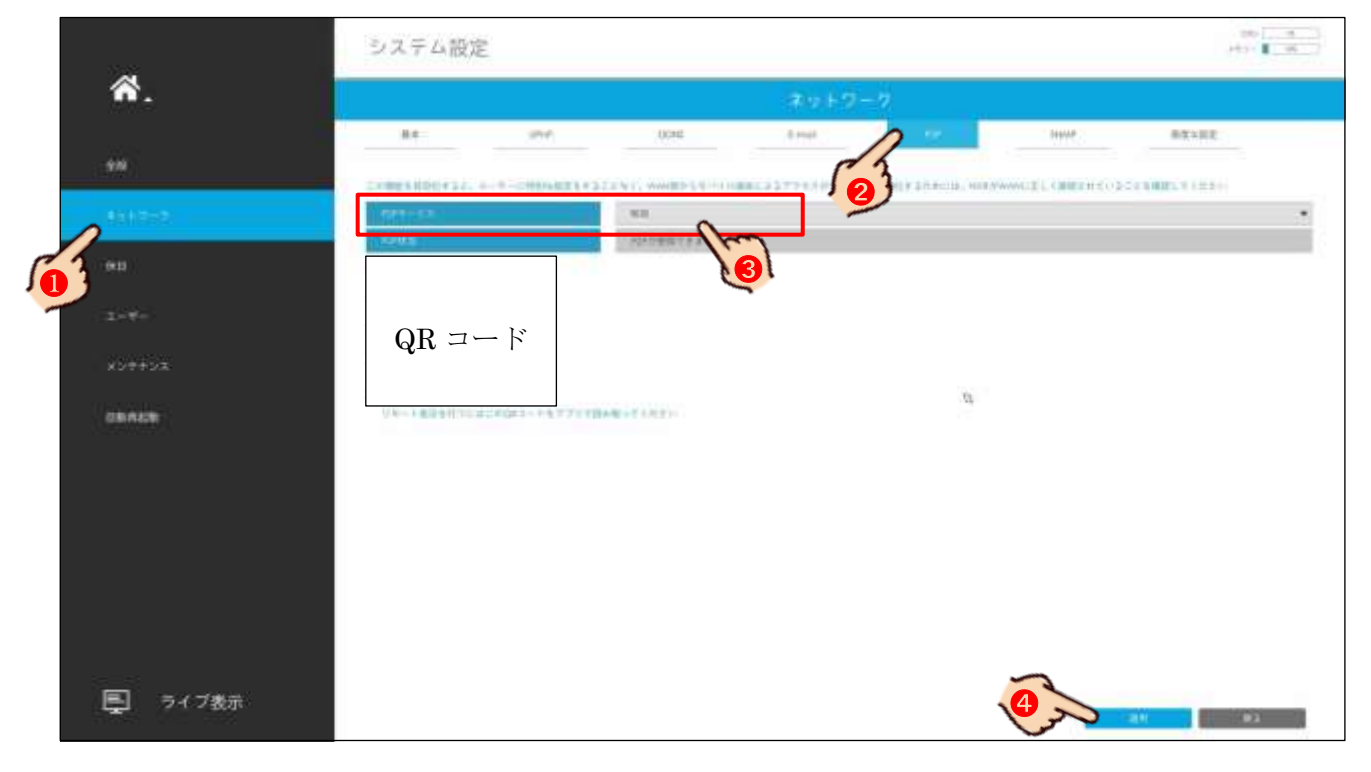

モバイル App(M-Sight Pro)へデバイス(NVR)を登録する場合、QR コードをアプリの指示に従いカメラで撮 影して下さい。

パソコン用クライアントソフト「CMS」へ登録する場合、NVR の MAC アドレスの下 6 桁で登録します。

Web ブラウザで P2P 接続する事は現在は出来ません。

# 20 カメラの遠隔接続設定

カメラに遠隔接続するパターン3の場合、カメラの遠隔接続の設定が必要です。遠隔接続に DDNS 接続を利用 する場合、接続されている既存ネットワークのルータのポートフォアーディング作業が必要となります。 カメラを NVR に接続して遠隔接続する<mark>パターン6、パターン6</mark>の場合、この作業は必要ありません。 NVR のネットワーク設定 17 NVR のネットワーク設定 p42 と NVR 側の遠隔接続設定 19 NVR の遠隔接続設定 p46 が必要となります。

手順1

## 【ポートの設定】

遠隔接続を行うにはNカメラの HTTP ポートと RTDP ポートにそれぞれ異なるポート番号を設定します。 弊社独自の出荷時初期設定により HTTP ポート 8000、RTSP ポート 554 に設定されていますが、 変更が必要な場合は以下の手順で行って下さい。変更が必要ない場合は手順2に進んで下さい。 注 意 ポート番号には国際的なルールがあります。使用してはいけない数値や範囲が存在しますので、 7000~9000 番台を利用するようにして下さい。

カメラ及び NVR が同一ネットワーク内に複数台存在する場合、IP アドレスとポート番号を重複して設定する 事は出来ません。またカメラ単独では P2P 接続は利用できません。

カメラにログイン>設定>基本設定>ネットワーク>HTTP>HTTP ポートを変更 ⇒ ■保存│をクリックし変更内容を保存します。 注意 変更箇所は「HTTPS ポート」ではありません。「HTTP ポート」の方です。

続けて RTSP>RTSP ポートを変更 ➡保存 | をクリックし変更内容を保存します。

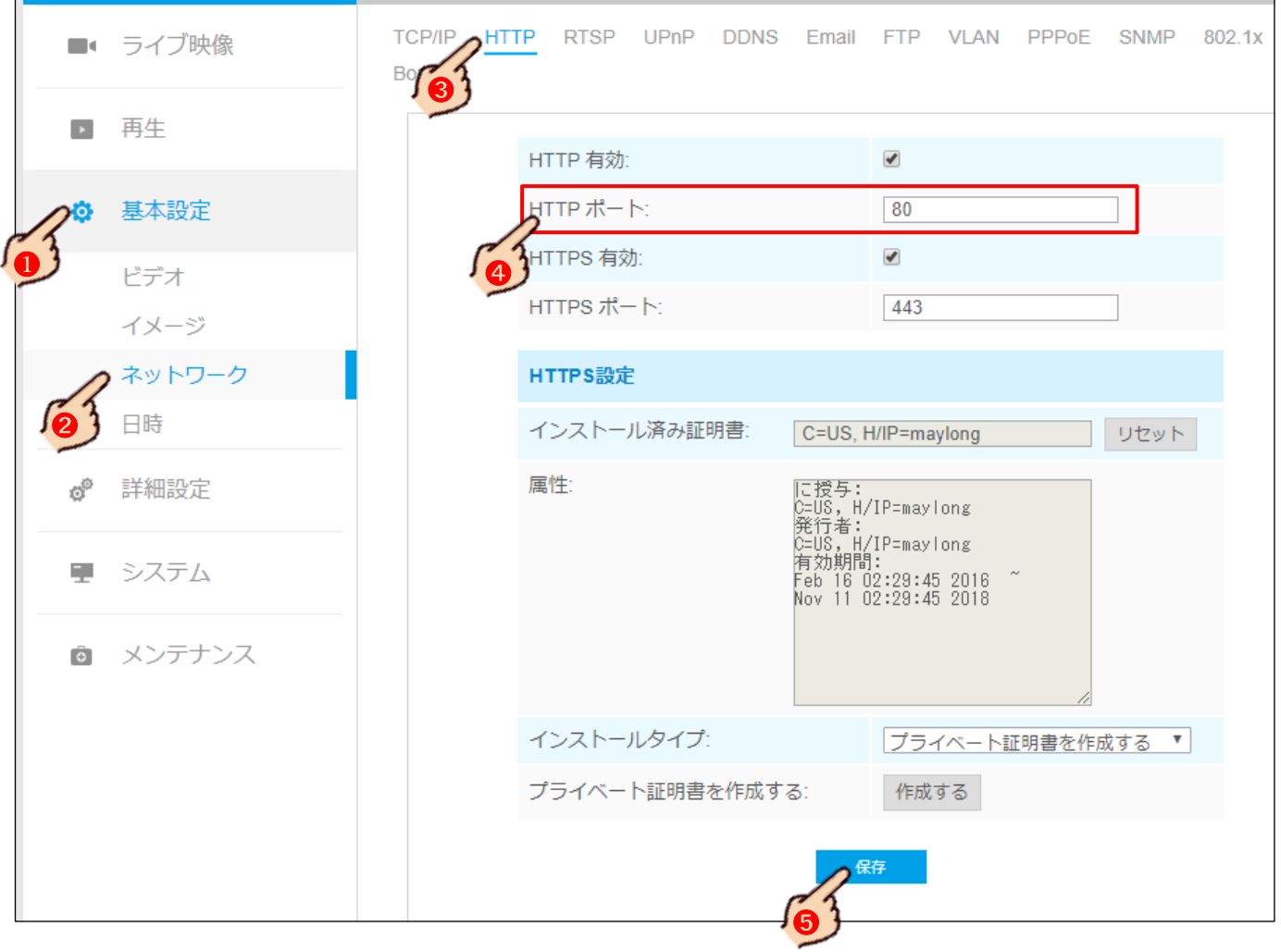

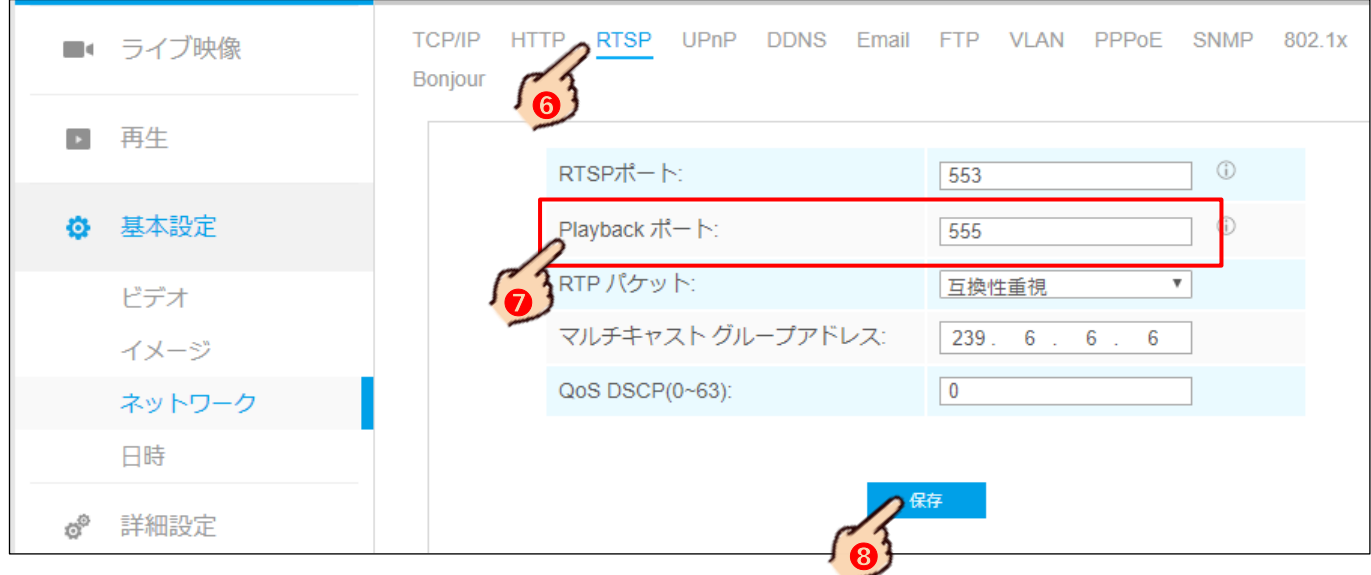

続けて DDNS>以下の設定を変更 ➡ | 保存 | をクリックし変更内容を保存します。

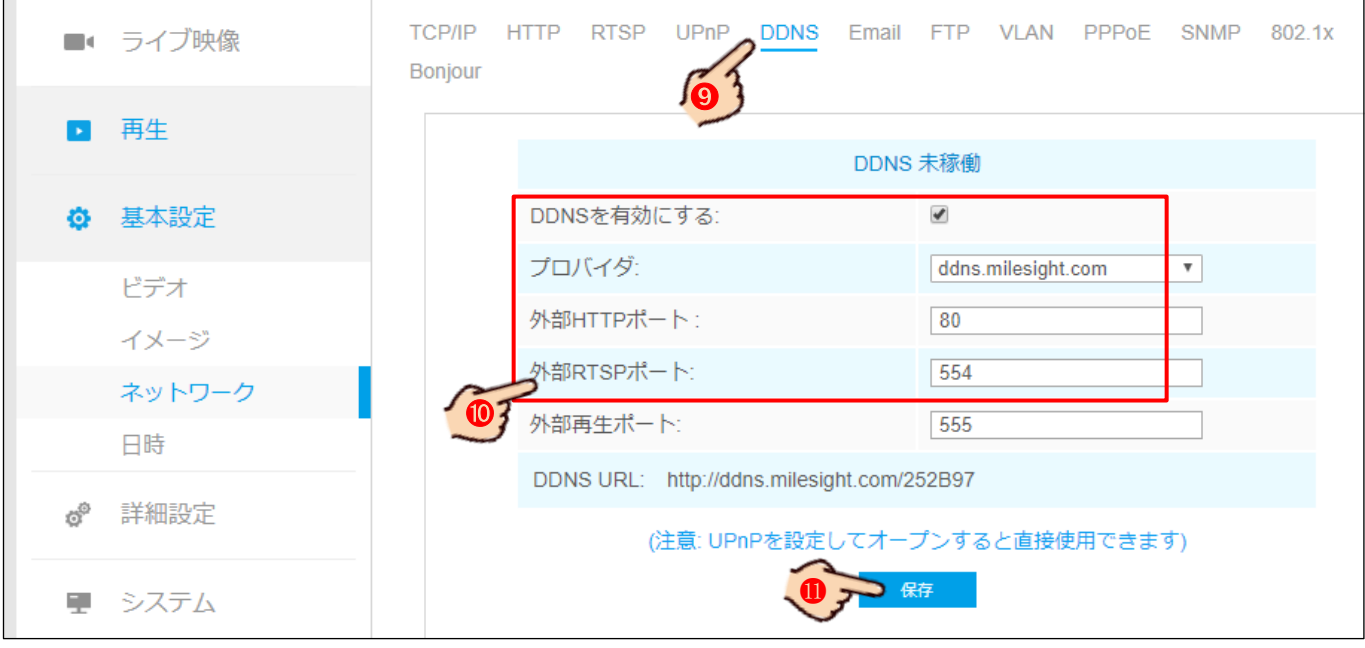

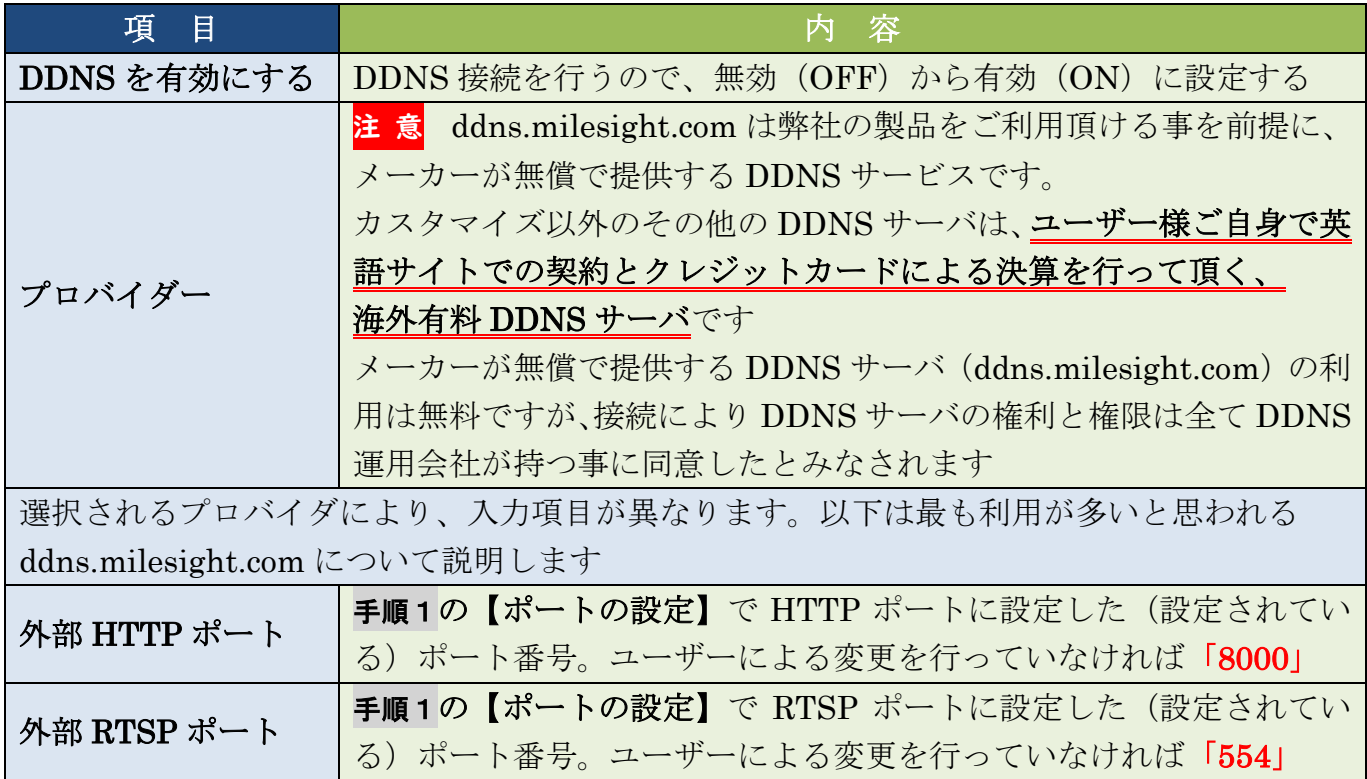

# 21 他レコーダーにカメラを接続

弊社が取り扱う他の P&P 対応の HVR や NVR に H600 シリーズのカメラを P&P 接続する事が出来ます。

## 他レコーダーとの組み合わせ

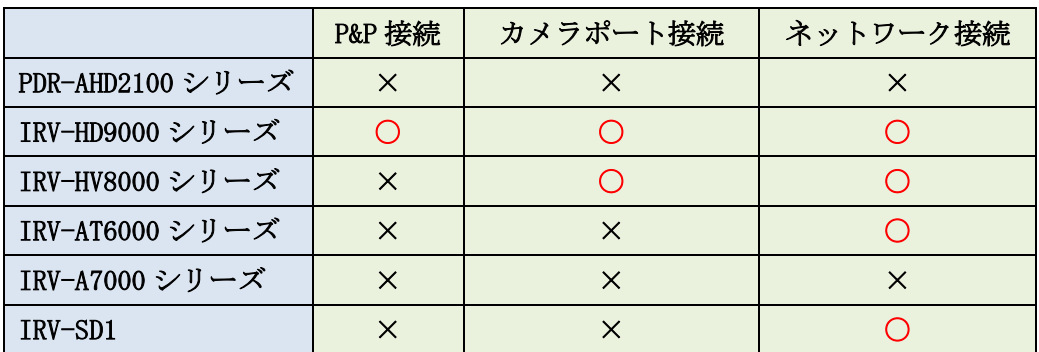

## 3パターンの接続

#### P&P 接続

IRV-HD9000 シリーズ(以降、、"NVR"と言う)のみの機能で、カメラを NVR の P&P ポートに接続するだけで、 カメラへ電源を供給(PoE)しカメラの設定から NVR への登録までの全てを自動で行います。

但し、カメラと NVR を 1 対 1 で、途中に何も入れない 100m 以内の LAN ケーブル1本で接続するのが条件です。

#### カメラポート接続

NVR と IRV-HV8000 シリーズ(以降、"HVR"と言う)に備わった機能で、カメラポートに接続されたカメラの 設定(IP 情報の割当)のみを自動で行い、NVR や HVR への登録は手動で行います。

但し、P&P 接続とは異なり途中に HUB や Switch を入れ LAN ケーブルを分岐しする事が可能ですが、他のパソ コンやプリンターの接続されている LAN は使用できません。単独で LAN ケーブルを引き直す必要があります。 また、NVR 及び HVR のカメラポートからはカメラ電源 (PoE) は供給されません。別に PoE 給電機器 (PoE Switch 等)が必要となります。

#### ネットワーク接続

機器の Ethernet ポートを利用し、ネットワーク内に接続されているカメラの IP 情報を NVR または HVR に 全て手動で登録します。

ネットワーク接続ですので、もちろん途中に HUB や Switch を入れ LAN ケーブルを分岐しする事が可能ですし、 他のパソコンやプリンターの接続されている LAN を使用する事も可能でが、他の機器へ与える影響を考慮しな ければいけません。

NVR 及び HVR のカメラポートからはカメラ電源(PoE)は供給されません。別に PoE 給電機器(PoE Switch 等) が必要となります。

## P&P 接続条件

- ① カメラは DHCP がONの状態である事 通常、出荷時初期設定が工場リセット及び弊社独自の出荷時初期設定であっても、DHCP 設定は OFF (固 定 IP 設定)になっています。カメラのネットワーク設定で DHCP を有効にする必要があります
- ② HVR や NVR のオペレーティング設定に適合する解像度である事 NVR 及び HVR は入力(接続) されるカメラの解像度によってオペレーティング設定が必要です。 低い解像度と高い解像度では接続出来るカメラの台数に制限があり、当然3MPモードのレコーダーに5MP の IP カメラを接続しても、映像は映りません。 通常、出荷時初期設定が工場リセット及び弊社独自の出荷時初期設定ではカメラの解像度は 5MP です。 レコーダーのオペレーティングに適合する解像度設定が必要です。但し 2MP のカメラの場合は解像度は 2MP に設定されています。
- ③ PoE 並びに P&P 対応のカメラである事

## HD9000 シリーズへ P&P 接続

## IRV-HD9000 シリーズのみ対応です

#### 手順1

事前にカメラの DHCP を ON にし解像度を 3.0MP 以下に設定します。18 カメラのネットワーク設定 p43

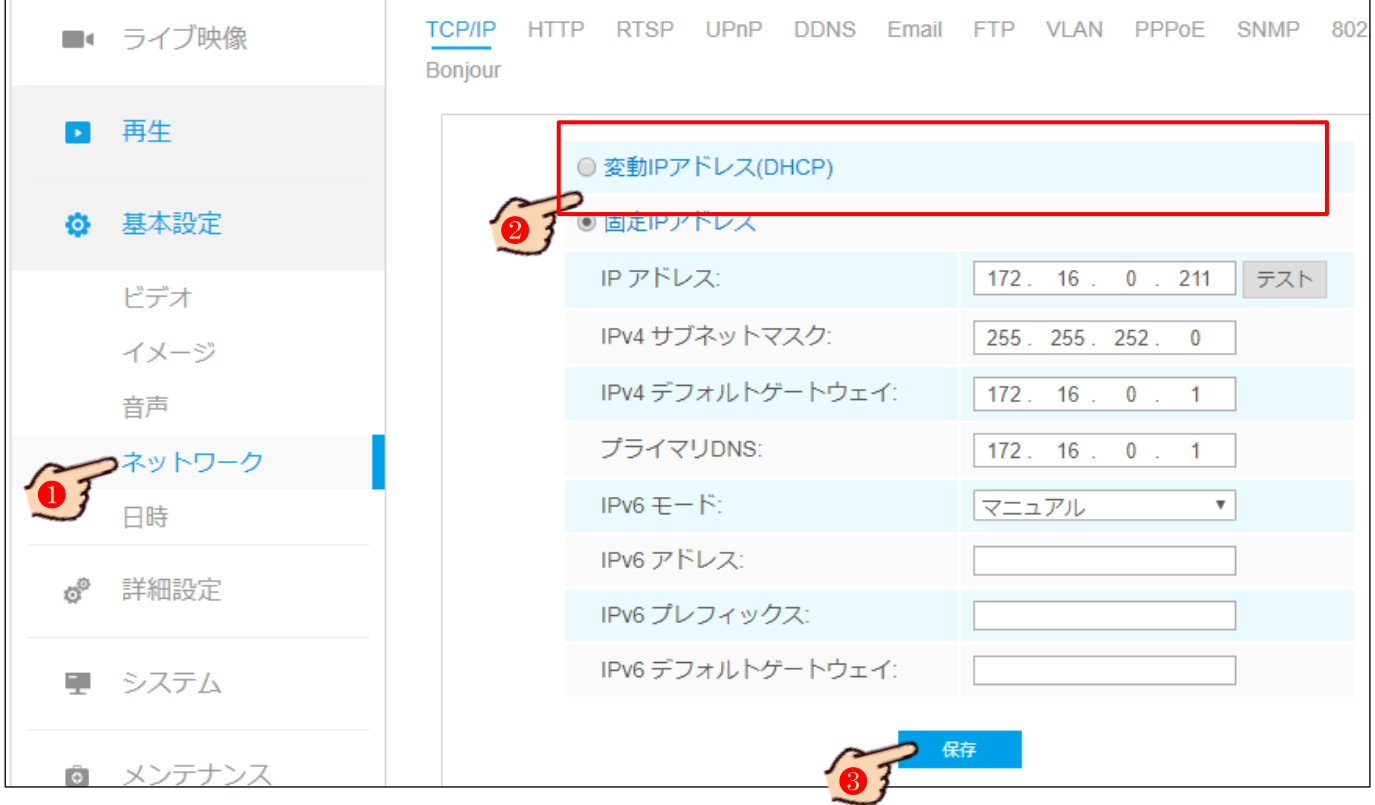

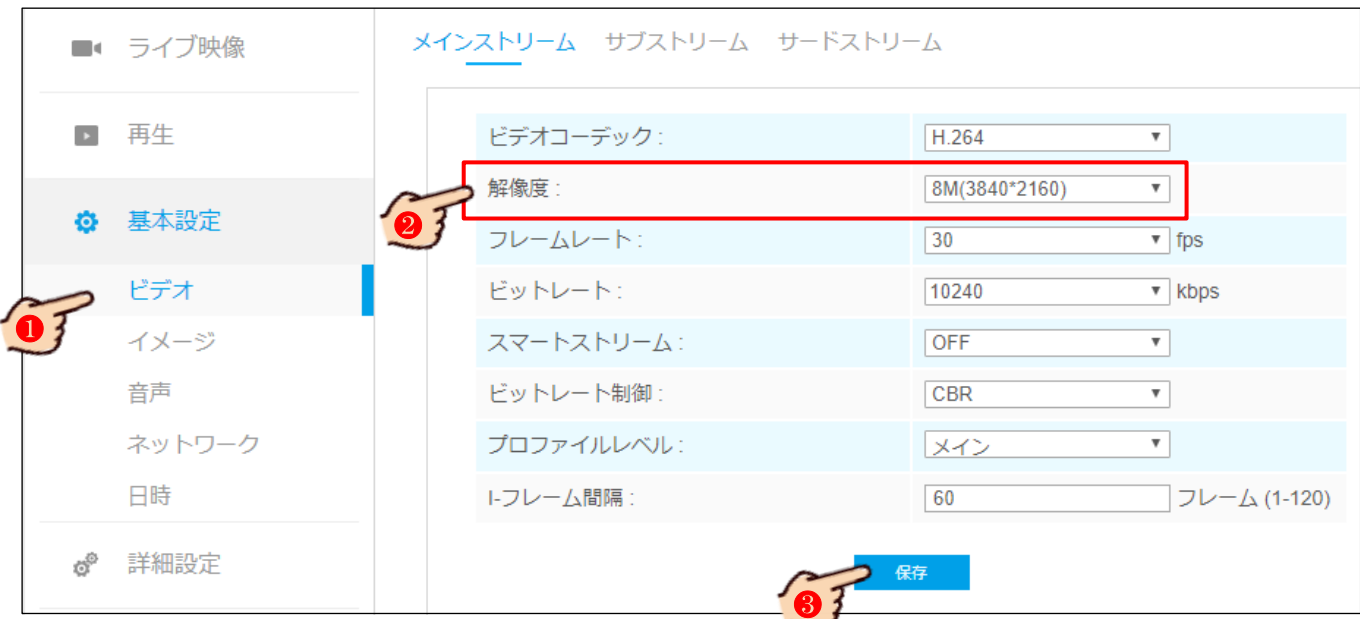

HD9000 シリーズのメニュ>設定>IP カメラ>共通>PWをカメラに登録しているパスワードを入力します。 メ モ 弊社へのご注文の段階で H600 シリーズの IP カメラを NVR (IRV-HD9000) シリーズ) に P&P 接続する 事を弊社が把握した上での出荷の場合、NVR (IRV-HD9000)シリーズ)の出荷時初期設定でこの設定は設定済 みの為、不要です。

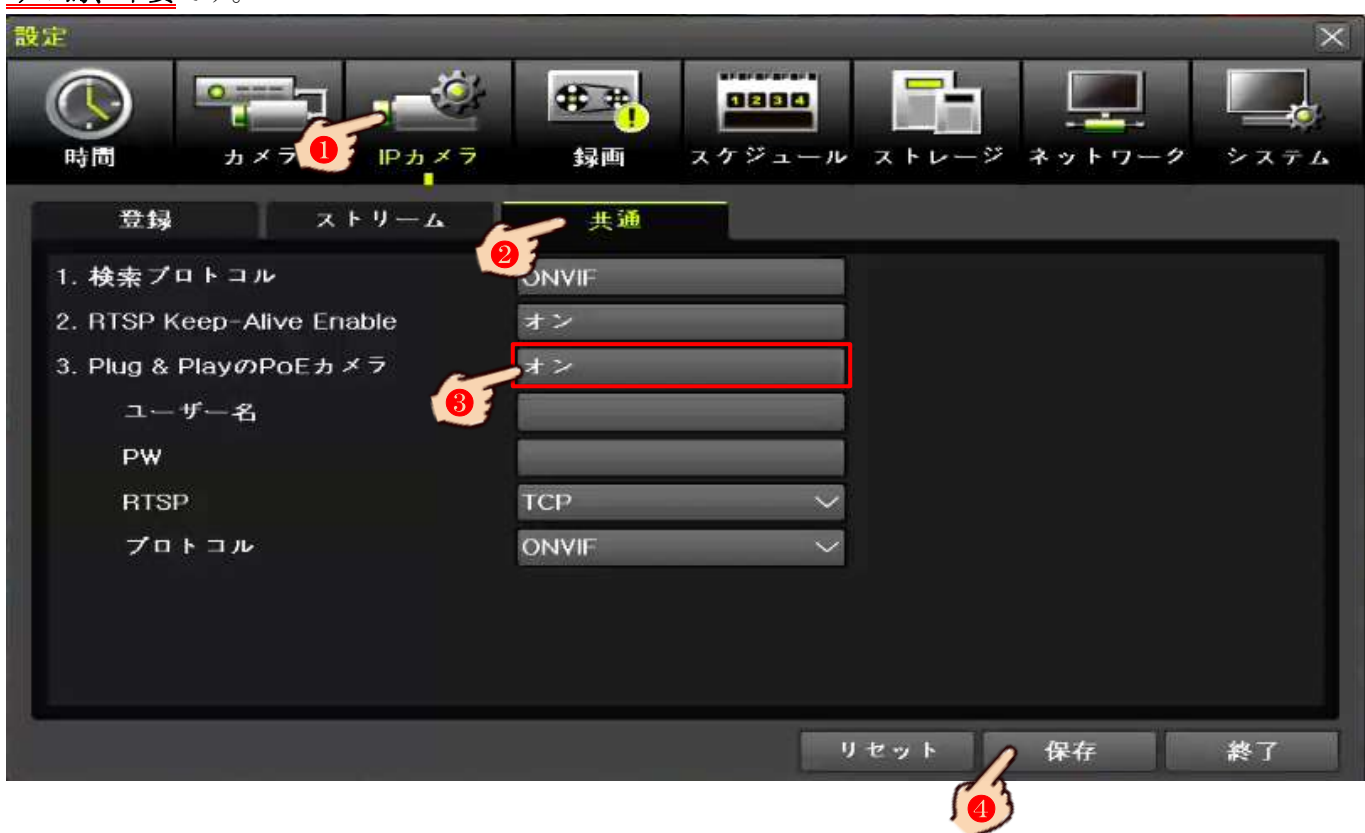

カメラを NVR (IRV-HD9000 シリーズ)の P&P ポートにカメラと NVR を 1 対 1 で、途中に何も入れない 100m 以 内の LAN ケーブル1本で接続します。約1分から 3 分ほどそのまま放置してお待ちください。

全ての設定に誤りが無ければ映像が映し出されます。

多いトラブルとして、パスワードのタイプミスや認証中にカメラや NVR の電源を切ったり、LAN を抜いたりす ると必要以上の設定が増え、接続出来なくなります。

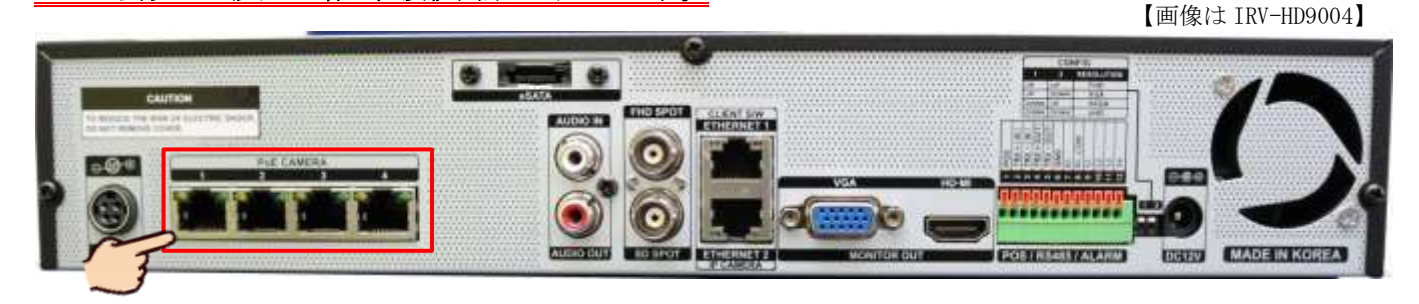

## カメラポートでの接続

IRV-HD9000 シリーズ及び IRV-HV8000 シリーズで対応です

## 手順1

事前にカメラの DHCP を ON にし解像度を 3.0MP 以下に設定します。18 カメラのネットワーク設定 p43

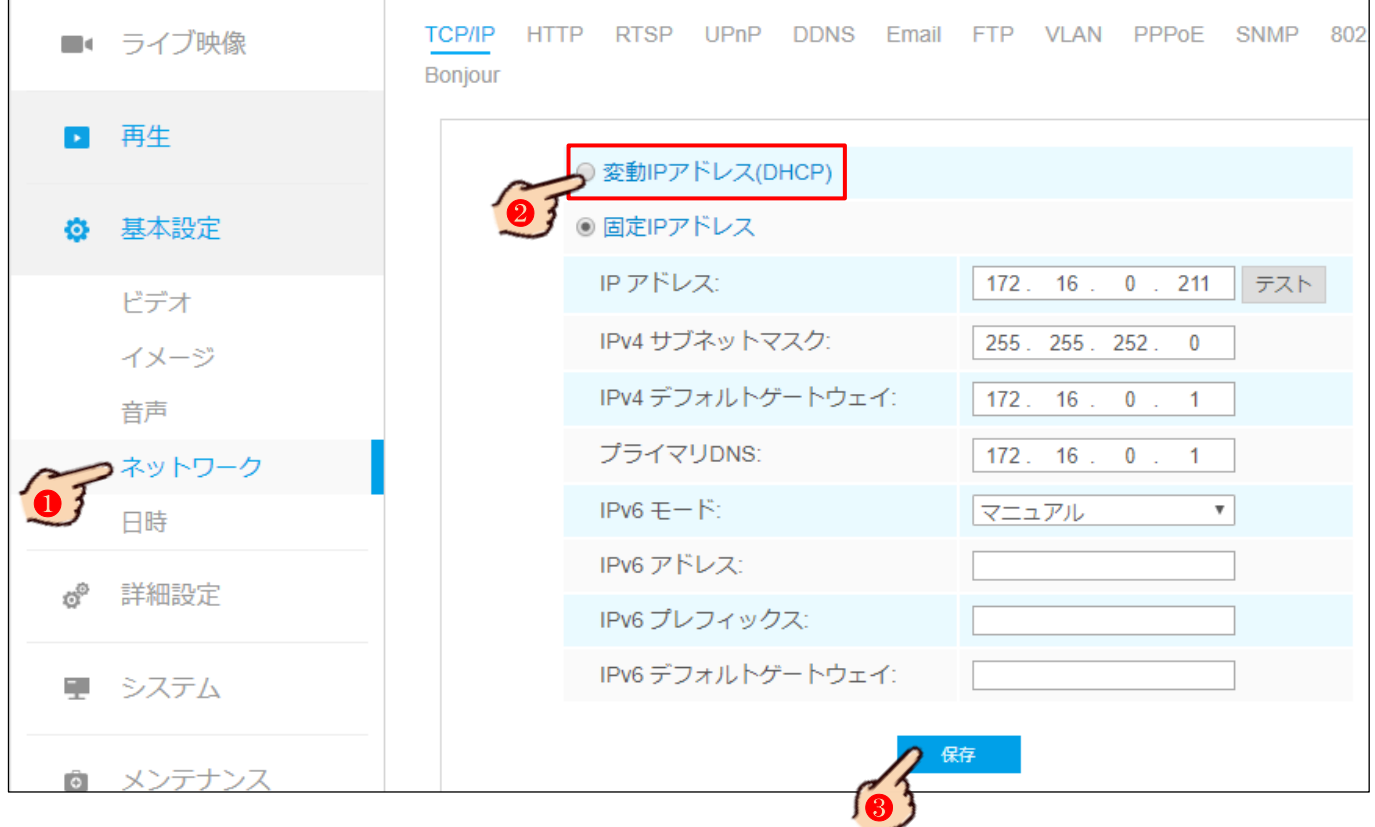

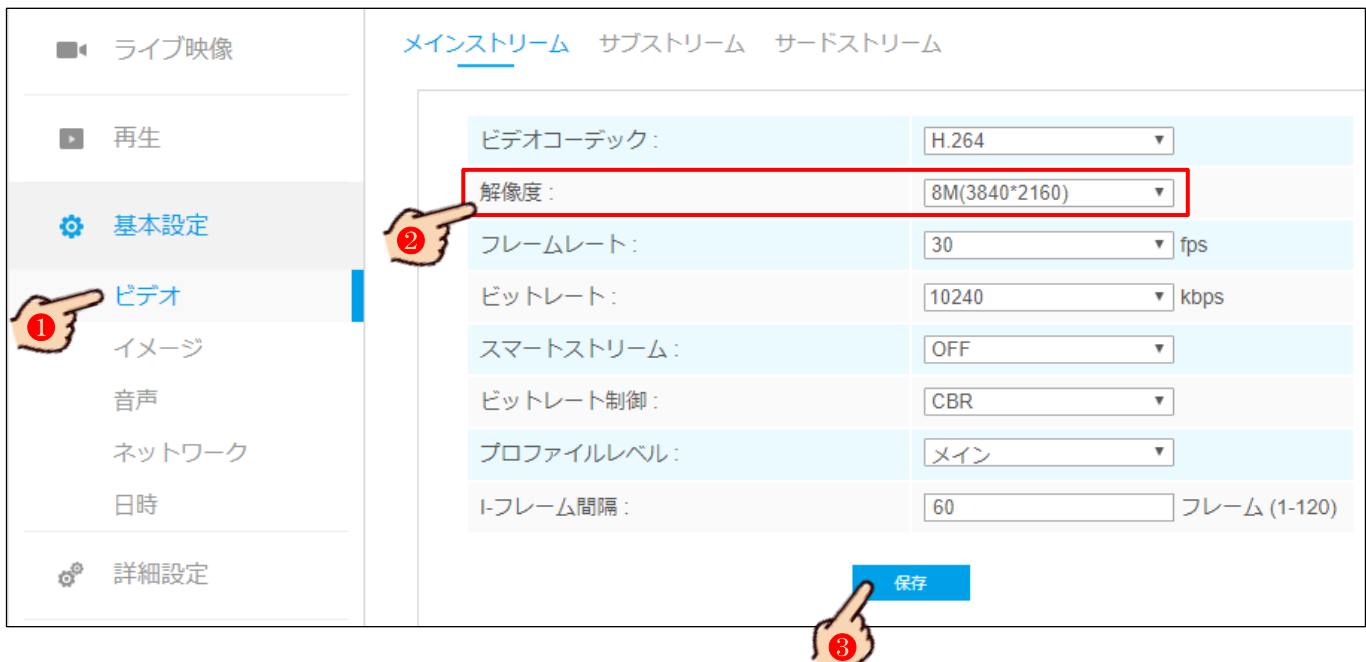

カメラを NVR (IRV-HD9000 シリーズ)及び HVR (IRV-HV8000 シリーズ)のカメラポート(下段)に直接接続す るか、または HUB や Switch を経由して接続します。

メ モ NVR 及び HVR の弊社の出荷状態では、下段のカメラポートには黒い LAN キャップが装着され、上段の Ethernet ポート(ネットワークポート)には LAN キャップが装着されていません。 カメラへの電源供給が必要です。

【画像は IRV-HD9004】

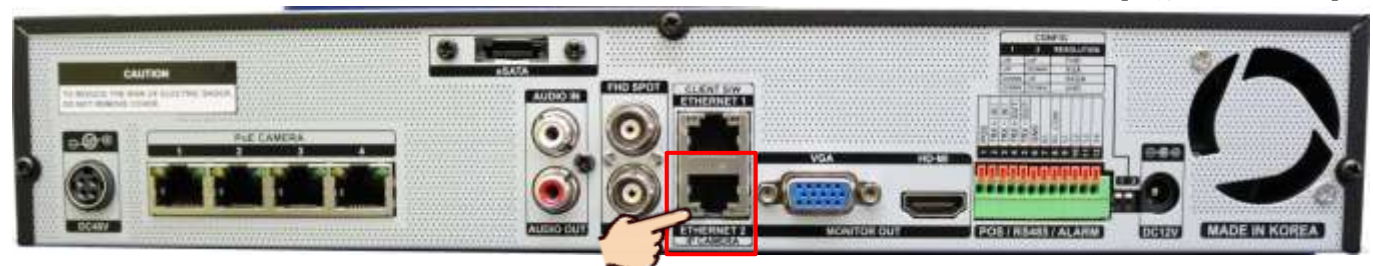

## 手順3

1分以上経過してから NVR 及び HVR のメニュン設定>IP カメラ>登録>検索をクリックし、リストに表示さ れているカメラにチェックをいれ 登録 を押します。

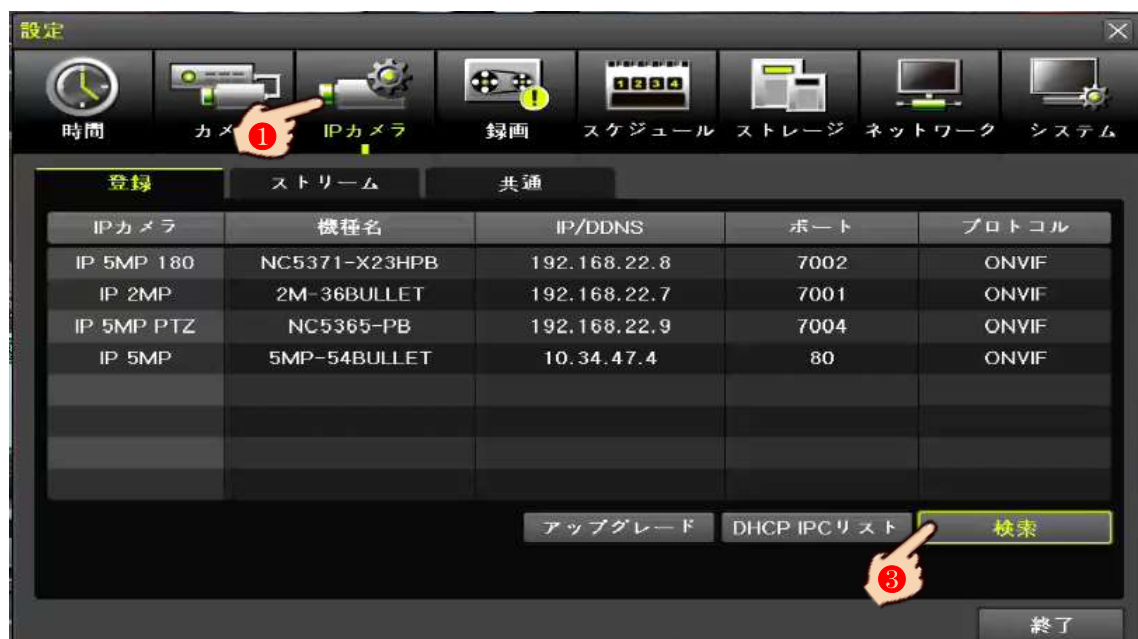

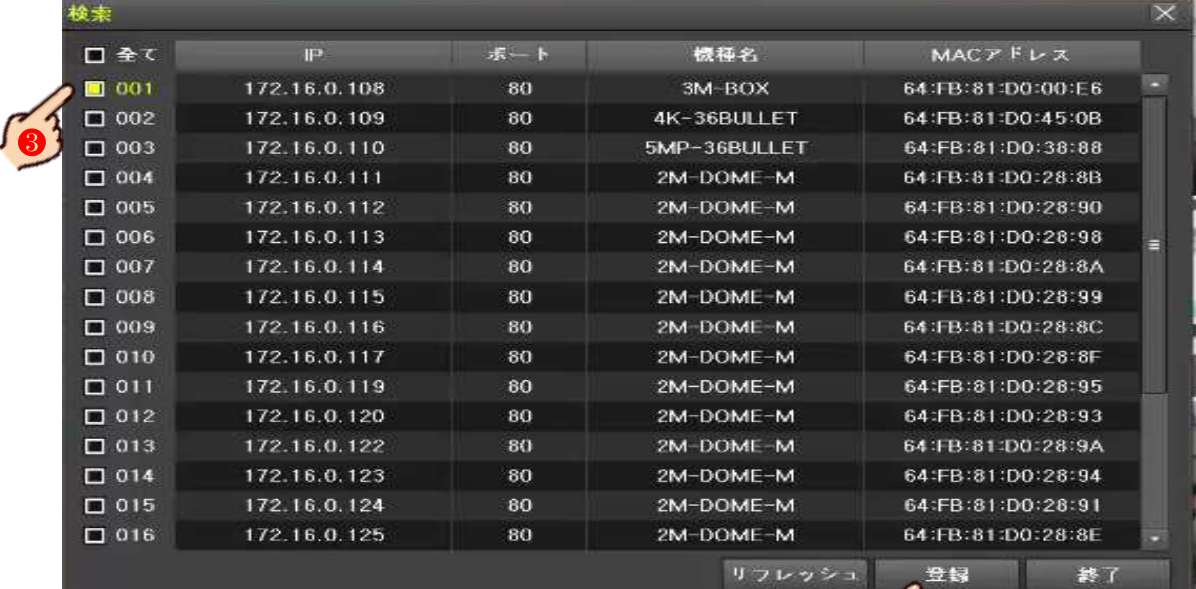

登録情報入力ウィンドが開くので、カメラに登録しているパスワードを入

カし | 登録 | を押します。

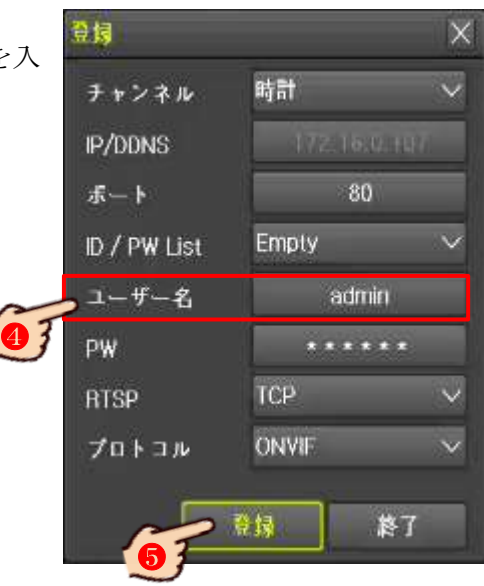

# 22 機器のMACアドレスの確認

DDNS接続 (ddns.milesight.com を使用時)及びP2P接続する場合、MAC アドレスの下6 桁を用いて遠隔接続し ます。その為、遠隔接続をしようとしている機器のMACアドレス、特に下6桁を知る(調べる)必要があります。

注意 MACアドレス (Media Access Control address) は、全てのネットワーク機器に個別に割り当てられた 数値で、2つと同じものはありません。その為大変重要なもので、MACアドレスの全部を安易に第三者へ口外 しないように、取扱には十分に注意して下さい。

- ① NVR直(NVRにHDMI及びVGAで接続されたモニター)の場合、メニュー>状況>MAC アドレスを確認
- 2 NVR直でNVRに接続されたカメラの場合、メニューンカメランカメラリスト内のMACアドレスを確認
- ③ WebブラウザでNVRに接続した場合、ステータス>MAC アドレスを確認
- 4 WebブラウザでNVRに接続されたカメラの場合、設定>カメラ設定>カメラ管理>カメラリスト内のMAC アドレスを確認
- ⑤ Webブラウザでカメラに直で接続している場合、設定>システム>MAC アドレスを確認
- ·この製品は以下の正規販売店が販売したものです。
- ·ユーザー様(利用者様又は購入者様)は以下の枠に**販売店の詳細**(名称、住所、連絡先)が記載されている 事をお確かめ頂き、もし無い場合は販売店へお申し出ください。
- ·機器の不具合、不良、故障及び取り扱いに関します。全てのお問い合わせは、以下の販売店までお願いいた します。

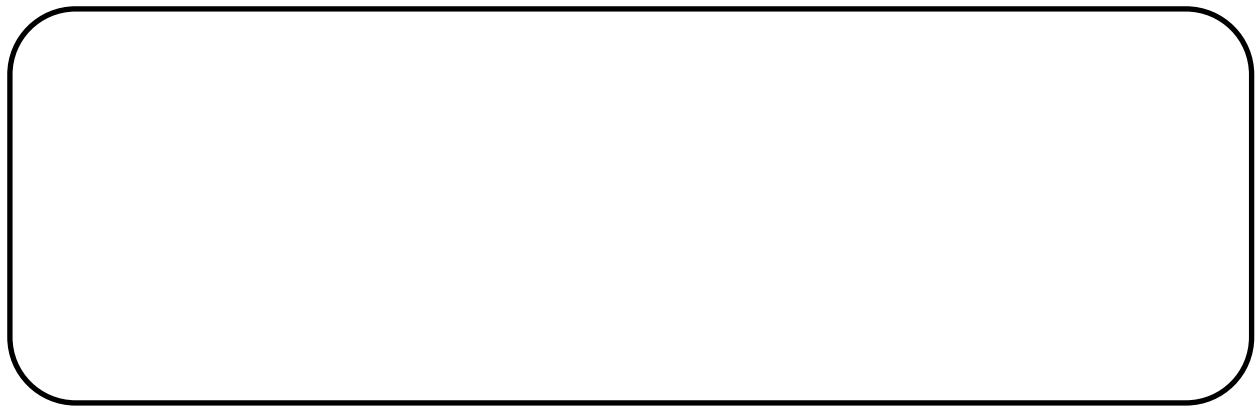

おことわり:弊社(輸入卸元事業者)に直接ご連絡頂きましても、販売店の持つ販売情報(顧客個人情報)は 弊社では持ち合わせていない為、お電話やメール等で製品の正式な管理者であるかの確認の取れない状態で、 取扱の説明や初期パスワードを含む情報は一切お答えしておりません。 本製品はセキュリティに関する機器で、場合によっては事件事故の有力な証拠物件にもかかわる可能性の高い ものの為、販売店経由でのお問い合わせ以外には一切対応しておりません。ご理解ご了承ください。

### 輸入卸元事業者

 有限会社インターラック 住所:〒880-0951 宮崎県宮崎市大塚町窪田 3249-1 電話:0985-55-0752 FAX:0985-55-0815